# **SAMSUNG**

SM-A530F SM-A530F/DS SM-A730F SM-A730F/DS

# Руководство пользователя

Russian. 11/2017. Rev.1.0 [www.samsung.com](http://www.samsung.com)

# **Содержание**

# **[Основные сведения об](#page-3-0)  [устройстве](#page-3-0)**

- [Прочтите перед использованием](#page-3-0)
- [Условия перегрева устройства и](#page-5-0)  [возможные решения](#page-5-0)
- [Внешний вид устройства и функции](#page-9-0)
- [Аккумулятор](#page-13-0)
- [SIM- и USIM-карта \(карта nano-SIM\)](#page-16-0)
- [Карта памяти \(microSD\)](#page-22-0)
- [Включение и выключение устройства](#page-26-0)
- [Начальная настройка](#page-27-0)
- [Samsung account](#page-29-0)
- [Перенос данных с предыдущего](#page-30-0)  [устройства](#page-30-0)
- [Описание функций экрана](#page-34-0)
- [Панель уведомлений](#page-46-0)
- [Ввод текста](#page-48-0)

#### **[Приложения и функции](#page-51-0)**

- [Установка и удаление приложений](#page-51-0)
- [Bixby](#page-53-0)
- [Телефон](#page-69-0)
- [Контакты](#page-74-0)
- [Сообщения](#page-78-0)
- [Интернет](#page-81-0)
- [E-mail](#page-83-0)
- [Камера](#page-84-0)
- [Галерея](#page-99-0)
- [Always On Display](#page-105-0)
- [Несколько окон](#page-107-0)
- [Samsung Pay](#page-112-0)
- [Samsung Members](#page-116-0)
- [Samsung Notes](#page-117-0)
- [Календарь](#page-118-0)
- [Samsung Health](#page-119-0)
- [S Voice](#page-123-0)
- [Звукозапись](#page-125-0)
- [Мои файлы](#page-126-0)
- [Часы](#page-127-0)
- [Калькулятор](#page-128-0)
- [Радио](#page-129-0)
- [Game Launcher](#page-130-0)
- [Приложение обмена сообщениями с](#page-133-0)  [двумя профилями](#page-133-0)
- [Samsung Connect](#page-134-0)
- [Обмен содержимым](#page-138-0)
- [Приложения Google](#page-139-0)

## **[Настройки](#page-141-0)**

- [Введение](#page-141-0)
- [Подключения](#page-141-0)
	- [Wi-Fi](#page-142-0)
	- [Bluetooth](#page-145-0)
	- [Экономия трафика](#page-147-0)
	- [NFC и оплата](#page-147-0)
	- [Мобильная точка доступа и модем](#page-150-0)
	- [Диспетчер SIM-карт \(модели с](#page-151-0)  [двумя SIM-картами\)](#page-151-0)
	- [Другие настройки](#page-151-0)
- [Звуки и вибрация](#page-154-0)
- [Уведомления](#page-155-0)
- [Дисплей](#page-156-0)
	- [Фильтр синего света](#page-157-0)
	- [Изменение режима экрана и](#page-157-0)  [регулировка цвета изображения](#page-157-0)
	- [Экранная заставка](#page-159-0)
- [Обои и темы](#page-159-0)
- [Дополнительные функции](#page-160-0)
- [Оптимизация](#page-162-0)
- [Приложения](#page-164-0)
- [Экран блокировки и безопасность](#page-165-0)
	- [Распознавание лица](#page-166-0)
	- [Распознавание отпечатков пальцев](#page-168-0)
	- [Smart Lock](#page-172-0)
	- [Samsung Pass](#page-172-0)
	- [Защищенная папка](#page-175-0)
- [Облако и учетные записи](#page-179-0)
	- [Архивация и восстановление](#page-180-0)
- [Google](#page-181-0)
- [Специальные возможности](#page-181-0)
- [Общие настройки](#page-182-0)
- [Обновление ПО](#page-183-0)
- [Руководство пользователя](#page-184-0)
- [Сведения о телефоне](#page-184-0)

#### **[Приложение](#page-185-0)**

[Устранение неполадок](#page-185-0)

# <span id="page-3-0"></span>**Основные сведения об устройстве**

# **Прочтите перед использованием**

Пожалуйста, в целях правильного и безопасного использования устройства, прежде чем приступать к работе с ним, изучите это руководство.

- Приведенные ниже описания основаны на настройках устройства по умолчанию.
- Приведенные сведения могут частично не соответствовать функциям данного устройства. Это зависит от региона, характеристик устройства, программного обеспечения или поставщика услуг.
- Контент (высококачественный контент) с высоким потреблением ресурсов ЦП и ОЗУ влияет на общую производительность устройства. Приложения, использующие такой контент, могут работать некорректно в зависимости от характеристик устройства и среды, в которой оно используется.
- Компания Samsung не несет ответственности за нарушения производительности, вызванные приложениями, выпущенными не компанией Samsung.
- Компания Samsung не несет ответственности за нарушения производительности или совместимости, возникшие вследствие редактирования настроек реестра или внесения изменений в операционную систему. Попытки изменить настройки операционной системы могут привести к перебоям в работе устройства или приложений.
- ПО, звуковые файлы, обои, изображения и прочее содержимое, предустановленное на этом устройстве, лицензированы для ограниченного использования. Копирование и использование этих материалов в коммерческих или иных целях является нарушением авторского права. Пользователи несут полную ответственность за незаконное использование мультимедийного содержимого.
- За использование услуг по передаче данных, таких как обмен сообщениями, загрузка и отправка файлов, автосинхронизация или службы определения местонахождения, может взиматься дополнительная плата, размер которой зависит от условий текущего тарифного плана. Для передачи большого количества данных рекомендуется использовать функцию Wi-Fi.
- Предустановленные на устройстве приложения подлежат обновлению, в дальнейшем их поддержка может быть прекращена без предварительного уведомления. В случае возникновения вопросов относительно предустановленных приложений обратитесь в сервисный центр Samsung. По вопросам, касающимся установленных вами приложений, обращайтесь к вашему поставщику услуг.
- Изменение операционной системы устройства и установка ПО из неофициальных источников могут вызвать сбои в работе устройства и повреждение или утерю данных. Такие действия являются нарушением условий лицензионного соглашения Samsung и ведут к прекращению действия гарантии.
- В зависимости от модели или региона некоторым устройствам требуется утверждение Федерального агентства по связи (FCC). Если ваше устройство одобрено FCC, можно посмотреть идентификатор FCC для вашего устройства. Для просмотра идентификатора FCC откройте приложение **Настройки** и выберите пункт **Сведения о телефоне** → **Сведения об аккумуляторе**.

#### **Влаго- и пылезащита**

Устройство оснащено влаго- и пылезащитой. Следуйте советам ниже для обеспечения влаго- и пылезащиты устройства. Их несоблюдение может привести к повреждению устройства.

- Не погружайте устройство в пресную воду на глубину более 1,5 м и не держите его под водой дольше 30 минут. Если устройство погрузить в любую другую жидкость, кроме пресной воды, например, в соленую, ионизированную воду или алкогольный напиток, жидкость проникнет в устройство быстрее.
- Избегайте контакта устройства с **водой под напором**.
- После погружения устройства в пресную воду тщательно протрите его чистой мягкой тканью. Если устройство подвергается воздействию других жидкостей, таких как соленая, ионизированная вода или алкогольный напиток, промойте его в пресной воде и тщательно протрите чистой мягкой тканью. Несоблюдение этих инструкций может повлиять на работу и внешний вид устройства.
- **Если устройство было погружено в воду либо его микрофон или внешний динамик намочены**, качество звука во время вызова может ухудшиться. После протирки устройства сухой тканью тщательно высушите его перед использованием.
- Сенсорный экран и другие функции могут не работать должным образом, **если устройство используется в воде**.
- **Падения или другие воздействия на устройство** могут сказаться на пыле- и водонепроницаемости устройства.
- **В результате тестирования в контролируемой среде устройство было сертифицировано как пыле- и водонепроницаемое в определенных условиях (соответствует требованиям классификации IP68 международного стандарта IEC 60529 «Степени защиты, обеспечиваемые оболочками» [код IP]; условия тестирования: 15–35 °C, 86–106 кПа, пресная вода, 1,5 метра, в течение 30 минут). Несмотря на эту классификацию, устройство может быть повреждено в некоторых ситуациях.**

#### <span id="page-5-0"></span>**Обозначения, используемые в данном руководстве**

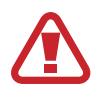

**Предупреждение** — ситуации, которые могут привести к получению травмы вами или кем-либо из окружающих.

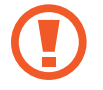

**Внимание** — ситуации, которые могут привести к повреждению устройства или другого оборудования.

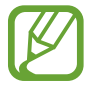

**Примечание** — примечания, советы или дополнительные сведения.

# **Условия перегрева устройства и возможные решения**

### **Повышение температуры устройства во время зарядки аккумулятора**

Во время зарядки устройство и зарядное устройство могут нагреваться. При прикосновении к устройству во время беспроводной или быстрой зарядки может оказаться, что оно нагревается. Повышение температуры устройства не влияет на его срок службы или характеристики, при этом температура остается в пределах обычного рабочего диапазона. Если аккумулятор нагреется слишком сильно, зарядное устройство может прекратить свою работу.

#### **В случае нагрева устройства проделайте следующее:**

- Отсоедините зарядное устройство от устройства и закройте все работающие приложения. Дождитесь пока устройство остынет и продолжите зарядку.
- Если перегревается нижняя часть устройства, причиной тому может быть поврежденный кабель USB. Замените поврежденный кабель USB новым кабелем, одобренным компанией Samsung.
- При использовании беспроводного зарядного устройства не следует помещать какие-либо посторонние предметы, такие как металлические объекты, магниты и карты с магнитной полосой между заряжаемым устройством и беспроводным зарядным устройством.

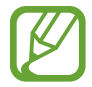

Функция беспроводной зарядки или быстрой зарядки доступна только на поддерживаемых моделях.

#### **Повышение температуры устройства во время использования**

При использовании чрезвычайно энергоемких функций или приложений, а также в случае их использования в течение продолжительного времени, устройство может временно нагреваться по причине повышенного расхода заряда аккумулятора. Закройте все работающие приложения и воздержитесь от использования устройства на некоторое время.

Далее описаны примеры ситуаций, когда устройство может перегреваться. В зависимости от используемых функций и приложений, эти примеры могут быть неприменимы к вашей модели.

- При первоначальной настройке после покупки или при восстановлении данных.
- При загрузке больших файлов.
- При использовании чрезвычайно энергоемких приложений или при продолжительном использовании приложений:
	- при продолжительных сеансах в играх с высоким качеством изображения;
	- во время продолжительной записи видео;
	- во время потокового воспроизведения видео с использованием максимальной яркости;
	- при подключении к телевизору.
- В многозадачном режиме работы (или если в фоновом режиме работает много приложений):
	- при использовании функции «Несколько окон»;
	- при обновлении и установке приложений во время записи видео;
	- при загрузке больших файлов во время видеовызова;
	- при записи видео во время использования приложения для навигации.
- При использовании больших объемов данных для синхронизации с облачным хранилищем, электронной почтой или другими учетными записями.
- При использовании приложения для навигации в автомобиле, когда устройство находится под воздействием прямых солнечных лучей.
- Во время использования функции мобильной точки доступа или модема.
- При использовании устройства в зонах слабого сигнала или отсутствия сигнала.
- При зарядке аккумулятора с помощью поврежденного кабеля USB.
- В случае повреждения универсального разъема или попадания в него посторонних веществ, таких как жидкости, пыль, металлический порошок или карандашный грифель.
- При нахождении в роуминге.

#### **В случае нагрева устройства проделайте следующее:**

- Обновите устройство до последнего программного обеспечения.
- Конфликты между работающими приложениями могут становиться причиной повышения температуры устройства. Перезагрузите устройство.
- Отключите функции Wi-Fi, GPS и Bluetooth, если они не используются.
- Закройте приложения, которые интенсивно расходуют заряд аккумулятора или работают в фоновом режиме и не используются.
- Удалите ненужные файлы и неиспользуемые приложения.
- Уменьшите яркость экрана.
- Если устройство перегревается или нагревается, не используйте его в течение некоторого времени. Если устройство не остывает на протяжении длительного времени, обратитесь в сервисный центр Samsung.

## **Ограничения устройства при перегреве**

При перегреве устройства, его функции и производительность могут быть ограничены или устройство может выключиться в целях охлаждения. Функция доступна только на поддерживаемых моделях.

- При перегреве устройства сильнее обычного появляется сообщение о перегреве устройства. В целях понижения температуры устройства, яркость экрана и скорость работы ограничиваются, а зарядка аккумулятора останавливается. Запущенные приложения закрываются, таким образом, существует возможность выполнять лишь экстренные вызовы, пока устройство не остынет.
- Если устройство перегревается или нагревается в течение продолжительного времени, появляется сообщение о выключении питания. Выключите устройство и подождите, пока оно не остынет.

#### **Меры предосторожности, касающиеся условий использования**

Устройство может нагреваться по причине условий окружающей среды в следующих случаях. Соблюдайте осторожность, чтобы избежать сокращения срока службы аккумулятора, повреждения устройства или возникновения пожара.

- Не храните устройство в условиях слишком низкой или слишком высокой температуры.
- Следите за тем, чтобы устройство не подвергалось продолжительному воздействию прямых солнечных лучей.
- Не используйте и не храните устройство при повышенной температуре в течение продолжительного времени, например, в салоне автомобиля летом.
- Не оставляйте устройство там, где оно может перегреться, например, на коврике с подогревом.
- Не храните устройство рядом с обогревателями, микроволновыми печами, горячим кухонным оборудованием или в контейнерах с высоким давлением.
- Не используйте поврежденные зарядные устройства или аккумуляторы.

# <span id="page-9-0"></span>**Внешний вид устройства и функции**

#### **Комплект поставки**

Комплект поставки описан в кратком руководстве.

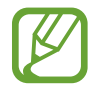

- Комплект поставки и набор доступных аксессуаров могут различаться в разных регионах и определяются поставщиком услуг.
- Поставляемые аксессуары предназначены исключительно для данного устройства и могут быть несовместимы с другими устройствами.
- Внешний вид изделий и технические характеристики могут быть изменены без предварительного уведомления.
- Дополнительные аксессуары можно приобрести у местных дилеров компании Samsung. Перед покупкой убедитесь, что они совместимы с вашим устройством.
- Применяйте только аксессуары, рекомендованные компанией Samsung. Использование нерекомендованных аксессуаров может привести к проблемам в работе и сбоям, на которые не распространяется гарантия.
- Доступность любых аксессуаров целиком и полностью зависит от производителя. Дополнительные сведения о доступных аксессуарах см. на веб-сайте Samsung.

# **Внешний вид устройства**

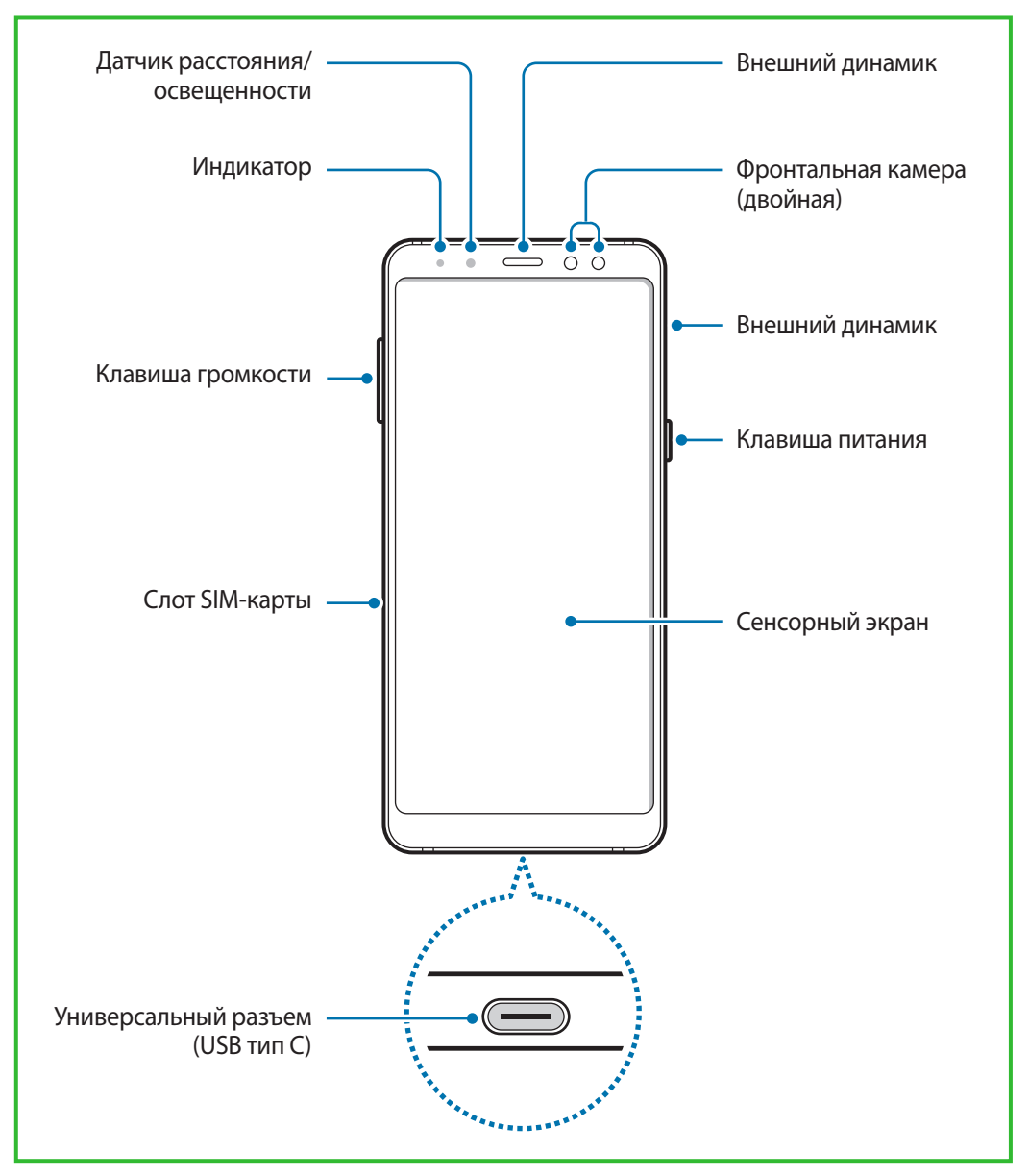

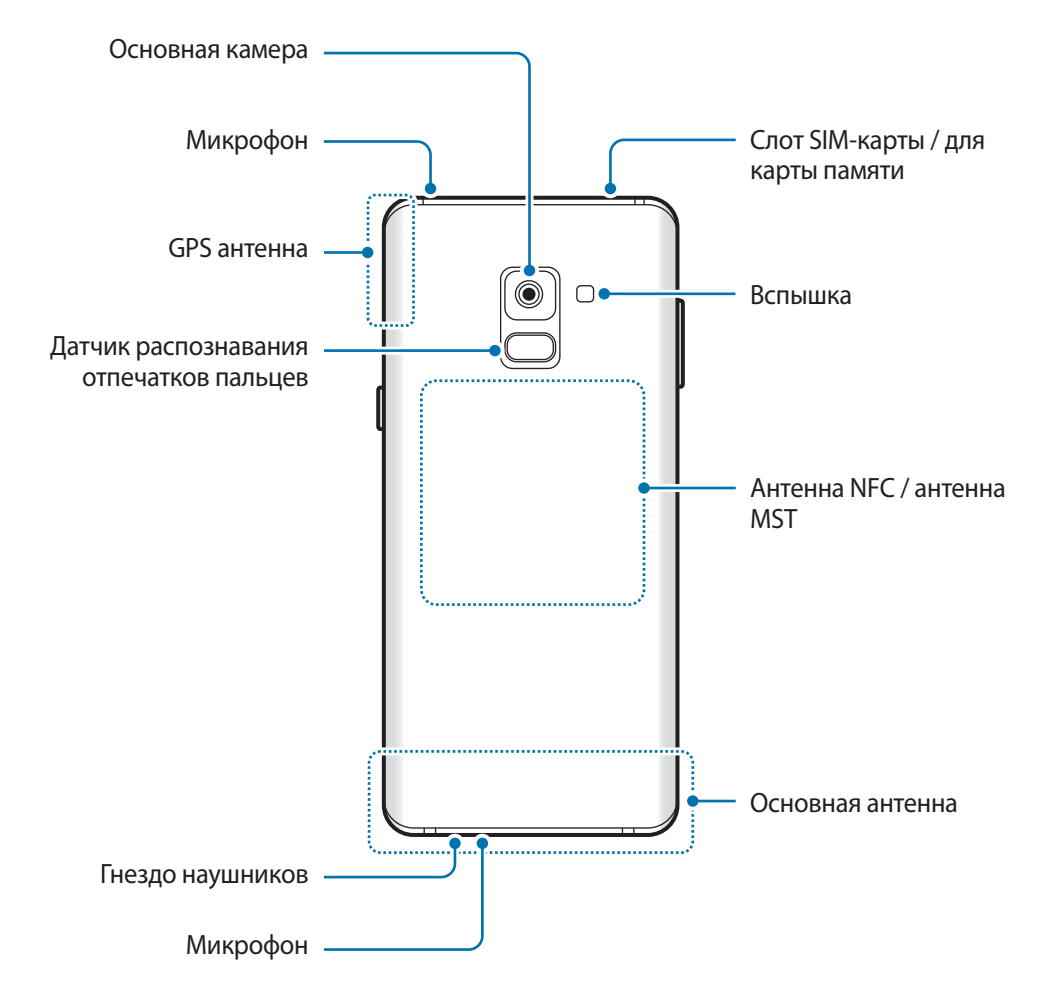

- Проблемы с подключением и разрядкой аккумулятора могут возникнуть в следующих ситуациях:
	- при установке металлических элементов в области антенны устройства;
	- при установке металлической крышки на устройство;
	- при накрытии области антенны устройства руками или предметами во время использования определенных функций, например осуществления вызовов или мобильной передачи данных.
	- Рекомендовано использование защитной пленки, одобренной компанией Samsung. Использование нерекомендованных защитных пленок может привести к неисправности датчиков.
	- Не накрывайте датчик расстояния/освещенности аксессуарами для экрана, такими как защитная пленка для экрана или наклейки. В противном случае это может привести к поломке датчика.

#### **Аппаратные клавиши**

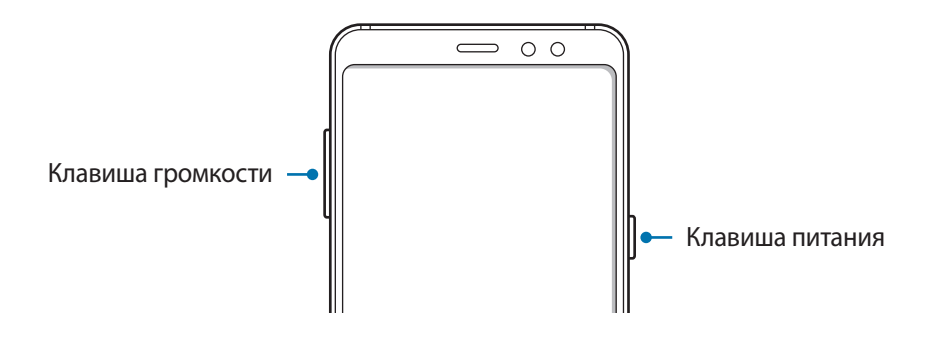

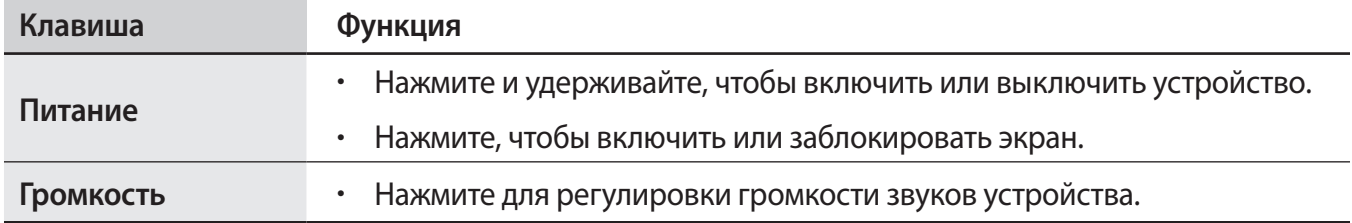

#### **Программные кнопки**

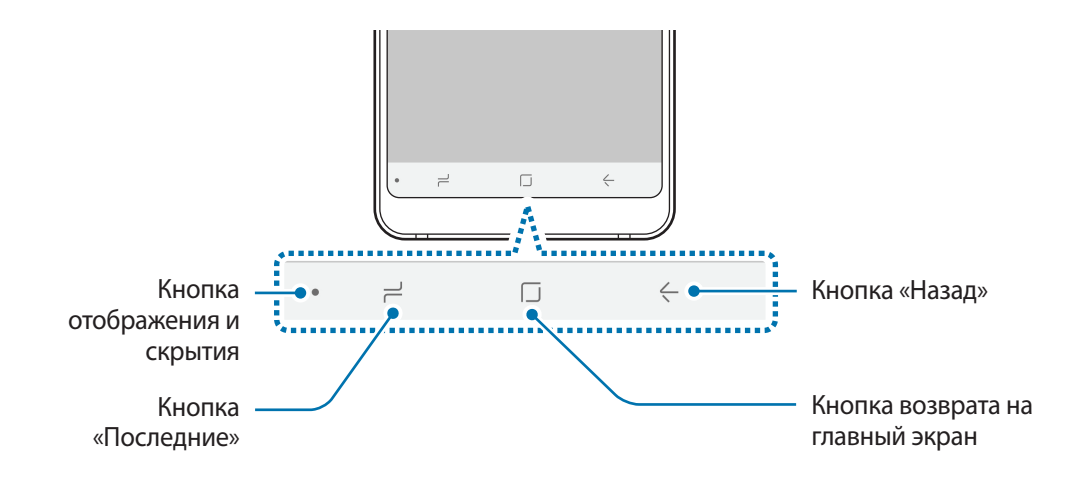

После включения устройства внизу экрана появляются программные кнопки. По умолчанию программные кнопки выполняют действия кнопки «Последние», кнопки возврата на главный экран и кнопки «Назад». Дополнительные сведения см. в разделе [Навигационная панель](#page-36-0)  [\(программные кнопки\).](#page-36-0)

# <span id="page-13-0"></span>**Аккумулятор**

### **Зарядка аккумулятора**

Перед первым использованием устройства или после продолжительного периода, в течение которого устройство не использовалось, необходимо зарядить аккумулятор.

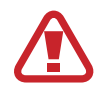

Используйте только аккумуляторы, зарядные устройства и кабели, одобренные компанией Samsung. Использование несовместимых зарядных устройств и кабелей может привести к взрыву аккумулятора или повреждению устройства.

- 
- Неправильное подключение зарядного устройства может привести к серьезному повреждению вашего устройства. Гарантия не распространяется на любые повреждения, возникшие в результате неправильного использования устройства и аксессуаров.
	- Используйте только кабель USB тип C, входящий в комплект поставки устройства. В случае использования кабеля microUSB возможно повреждение устройства.

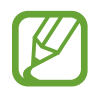

В целях экономии электроэнергии отключайте зарядное устройство, если оно не используется. Зарядное устройство не оснащено переключателем питания, поэтому его нужно отключать от электрической розетки, чтобы прервать процесс зарядки и сэкономить электроэнергию. При использовании зарядное устройство должно плотно прилегать к электрической розетке и находиться в легкодоступном месте.

1 Подключите кабель USB к USB-адаптеру питания.

 $2$  Подключите кабель USB к универсальному разъему устройства.

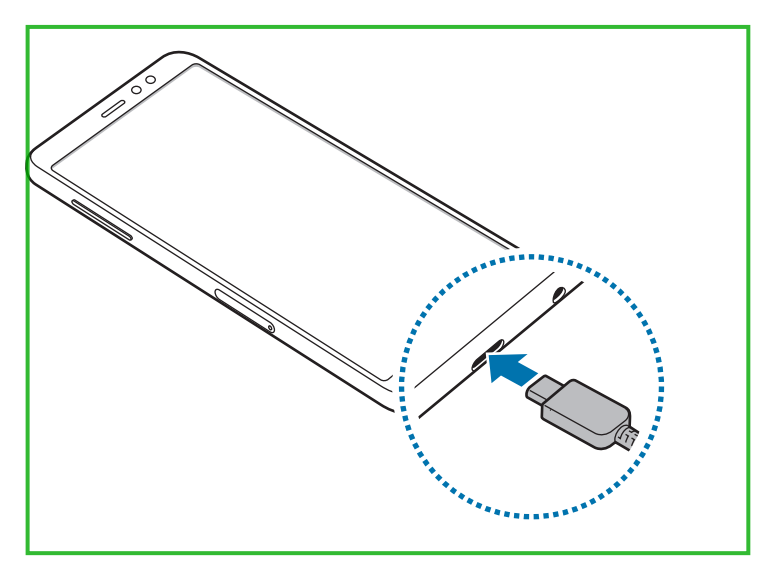

- $\beta$  Подключите USB-адаптер питания к электрической розетке.
- $\,4\,$  По окончании зарядки отключите зарядное устройство от заряжаемого устройства. После этого отключите зарядное устройство от сети.

#### **Снижение потребления электроэнергии**

Ниже перечислены рекомендации по экономии заряда аккумулятора устройства.

- Оптимизируйте работу устройства с помощью функции обслуживания устройства.
- Если устройство не используется, выключите экран, нажав клавишу питания.
- Включите режим энергосбережения.
- Закройте неиспользуемые приложения.
- Отключите Bluetooth, если он не используется.
- Отключите Wi-Fi, если он не используется.
- Отключите функцию автосинхронизации приложений, например синхронизацию сообщений электронной почты.
- Уменьшите время работы подсветки.
- Уменьшите яркость экрана.

### **Советы и меры предосторожности во время зарядки аккумулятора**

- Когда заряд аккумулятора подходит к концу, появляется значок пустого аккумулятора.
- При полной разрядке аккумулятора включить устройство сразу после подключения к зарядному устройству невозможно. Чтобы включить устройство, следует подождать несколько минут, пока аккумулятор немного зарядится.
- При одновременном использовании нескольких приложений, а также приложений, требующих соединения с другими устройствами, аккумулятор разряжается быстрее. Чтобы избежать разрядки аккумулятора во время передачи данных, эти приложения следует всегда запускать при полностью заряженном аккумуляторе.
- Если для зарядки используется не зарядное устройство, а, например, ПК, на зарядку аккумулятора может потребоваться больше времени из-за меньшей силы электрического тока.
- Во время зарядки аккумулятора можно пользоваться устройством, но это замедляет процесс зарядки.
- Если устройство получает нестабильное питание во время зарядки, сенсорный экран может не реагировать на прикосновения. В этом случае, отключите зарядное устройство от вашего устройства.
- Во время зарядки устройство и зарядное устройство могут нагреваться. Это нормальное явление, не влияющее на производительность и срок службы устройства. Если аккумулятор нагреется больше обычного, зарядное устройство может прекратить свою работу.
- Зарядка устройства, в случае если универсальный разъем намочен, может привести к повреждению устройства. Тщательно протрите универсальный разъем перед зарядкой устройства.
- $\cdot$  Если устройство не заряжается, обратитесь с ним в сервисный центр Samsung вместе с зарядным устройством.

# **Быстрая зарядка**

Устройство оснащено встроенной функцией быстрой зарядки. Зарядка аккумулятора происходит быстрее, если устройство или его экран выключены.

#### **О функции быстрой зарядки**

- Функция быстрой зарядки использует технологию ускоренной зарядки аккумулятора благодаря увеличению мощности энергии заряда. Устройством поддерживается оптимизированная функция быстрой зарядки Samsung и технология Qualcomm Quick Charge 2.0.
- Чтобы воспользоваться функцией быстрой зарядки на устройстве, подключите его к зарядному устройству с поддержкой оптимизированной функции быстрой зарядки или технологии Quick Charge 2.0.

#### **Увеличение скорости зарядки**

Чтобы увеличить скорость зарядки, выключите устройство или его экран во время зарядки аккумулятора. При зарядке выключенного устройства на экране отобразится значок  $\blacktriangleright$ .

Если функция быстрой зарядки не включена, запустите приложение **Настройки** и выберите пункт **Оптимизация** → **Батарея** → → **Дополн. настройки**, а затем коснитесь переключателя **Быстрая зарядка**, чтобы включить соответствующую функцию.

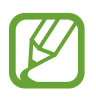

- Невозможно использовать встроенную функцию быстрой зарядки во время зарядки с использованием стандартного зарядного устройства.
- При нагревании устройства или повышении температуры окружающей среды скорость зарядки может автоматически уменьшаться. Это помогает предотвратить повреждение устройства.

# <span id="page-16-0"></span>**SIM- и USIM-карта (карта nano-SIM)**

# **Установка SIM- или USIM-карты**

Вставьте SIM- или USIM-карту, полученную у поставщика услуг мобильной связи.

В модели с двумя SIM-картами можно установить две SIM- или USIM-карты, чтобы использовать два номера телефона или поставщика услуг на одном устройстве. В некоторых местах скорость передачи данных может быть ниже в случае, если установлены две SIM-карты в устройство вместо одной.

- 
- Используйте только карту nano-SIM.
- Не теряйте и не позволяйте другим использовать вашу SIM- или USIM-карту. Компания Samsung не несет ответственности за повреждения или неудобства, вызванные утерей или кражей карты.

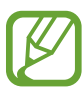

Доступность некоторых услуг LTE зависит от поставщика услуг. Дополнительную информацию о доступности услуг можно получить у поставщика услуг.

#### ► **Модели с одной SIM-картой**:

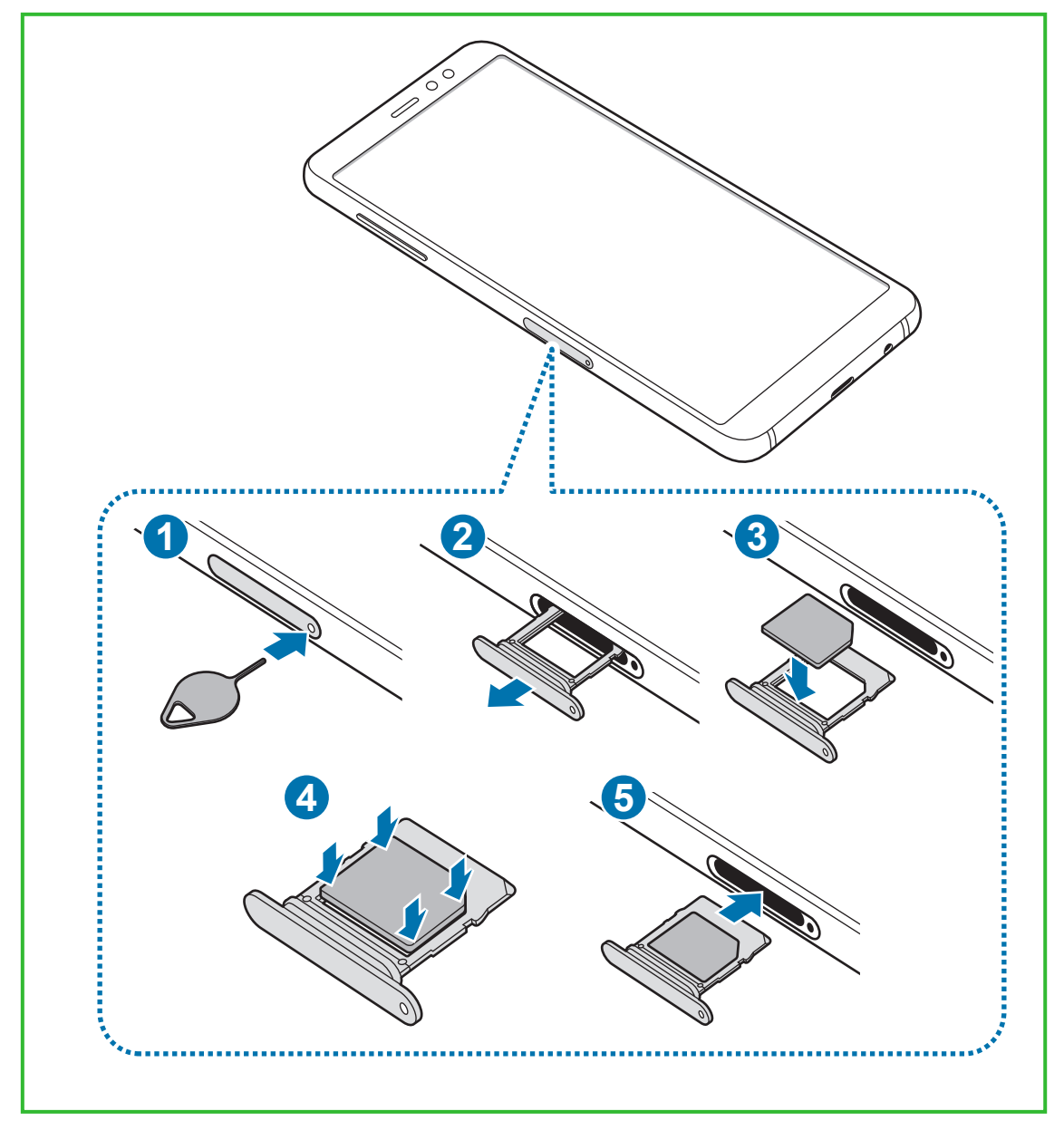

#### ► **Модели с двумя SIM-картами**:

– **Слот SIM-карты 1**:

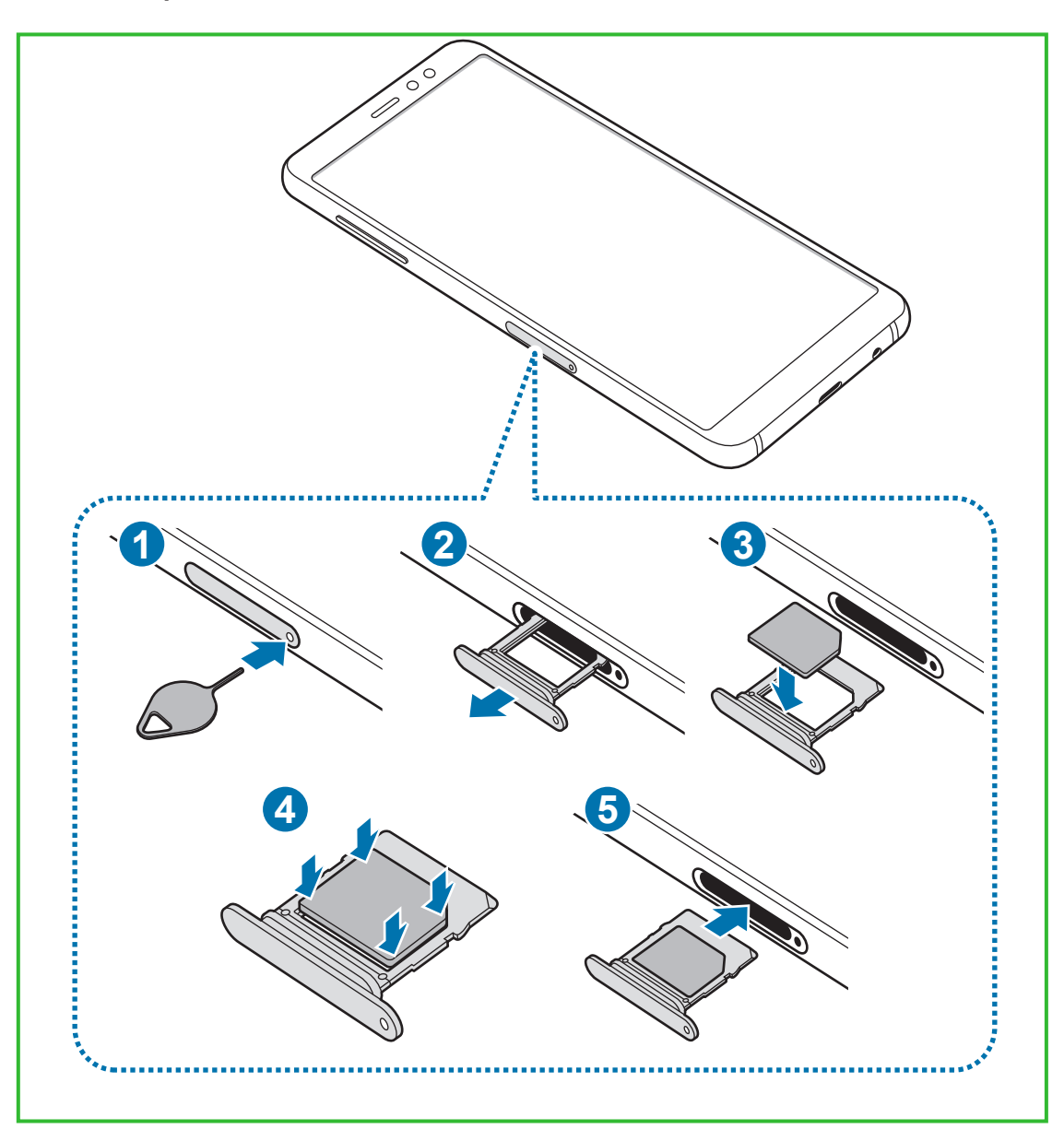

– **Слот SIM-карты 2**:

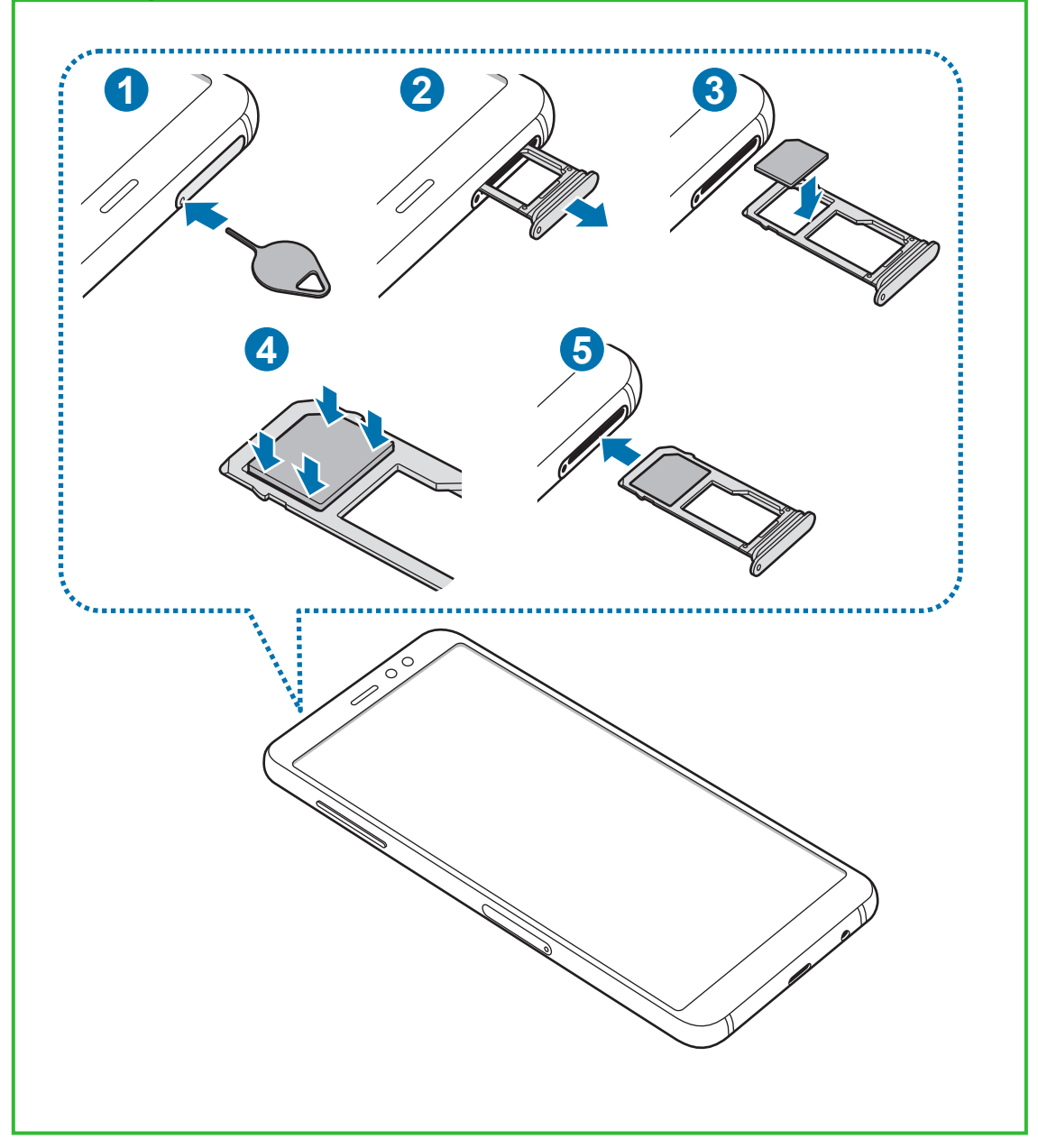

1 Вставьте штифт для извлечения в отверстие слота, чтобы открыть его.

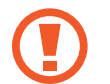

Убедитесь, что штифт для извлечения расположен перпендикулярно отверстию. В противном случае можно повредить устройство.

- 2 Осторожно вытащите слот из соответствующего разъема.
- 3 ► **Модели с одной SIM-картой**: поместите SIM- или USIM-карту в слот золотистыми контактами вниз.

► **Модели с двумя SIM-картами**: поместите SIM- или USIM-карту в слот золотистыми контактами вниз. Вставьте основную SIM- или USIM-карту в слот 1 и дополнительную — в слот 2.

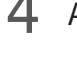

4 Аккуратно нажмите на SIM- или USIM-карту, чтобы зафиксировать ее в слоте.

Если SIM-карта не зафиксирована надлежащим образом, она может выпасть из слота.

- 5 Вставьте слот обратно в соответствующее гнездо.
	- Если в устройство вставлен влажный слот, это может привести к повреждению устройства. Убедитесь, что слот сухой.
		- Полностью вставьте слот в разъем во избежание попадания жидкости в устройство.

### **Извлечение SIM- или USIM-карты**

- 1 Вставьте штифт для извлечения в отверстие слота, чтобы открыть его.
- 2 Осторожно вытащите слот из соответствующего разъема.
- 3 Извлеките SIM- или USIM-карту.
- 4 Вставьте слот обратно в соответствующее гнездо.

# **Использование двух SIM- или USIM-карт (модели с двумя SIMкартами)**

Установка двух SIM- или USIM-карт позволяет использовать два номера телефона или поставщика услуг с помощью одного устройства.

#### **Активация карты SIM или USIM**

Откройте приложение **Настройки** и выберите пункт **Подключения** → **Диспетчер SIM-карт**. Выберите SIM- или USIM-карту и коснитесь переключателя для ее активации.

#### **Настройка SIM- и USIM-карт**

Откройте приложение **Настройки**, выберите пункт **Подключения** → **Диспетчер SIM-карт**, а затем выберите SIM- или USIM-карту для доступа к следующим параметрам:

- **Значок**: изменение значка SIM- или USIM-карты.
- **Имя**: изменение имени отображения SIM- или USIM-карты.
- **Режим сети**: выбор типа сети для использования SIM- или USIM-карты.

#### **Настройка предпочтительной SIM- или USIM-карты**

В случае, когда активированы две карты, можно назначить голосовые вызовы, обмен сообщениями и службы передачи данных конкретным картам.

Откройте приложение **Настройки**, выберите пункт **Подключения** → **Диспетчер SIM-карт**, а затем задайте предпочтительные функции для карт в меню **ПРИОРИТЕТНАЯ SIM-КАРТА**.

# <span id="page-22-0"></span>**Карта памяти (microSD)**

#### **Установка карты памяти**

Емкость карты памяти вашего устройства может отличаться от емкости карты памяти других моделей, и в зависимости от производителя и типа карты памяти, она может быть несовместима с вашим устройством. Чтобы узнать максимальную емкость карты памяти вашего устройства, посетите веб-сайт Samsung.

- 
- Некоторые карты памяти могут быть несовместимы с вашим устройством. Использование несовместимой карты памяти может повредить устройство, саму карту или данные, хранящиеся на ней.
- Вставляйте карту памяти правильной стороной вверх.
- Устройство поддерживает карты памяти с файловой системой FAT и exFAT. Если вставить карту памяти с файловой системой, отличной от FAT, устройство выдаст запрос на форматирование карты или не распознает ее. Для работы с картой памяти ее необходимо отформатировать. Если устройство не может отформатировать или распознать карту памяти, обратитесь к производителю карты памяти или в сервисный центр Samsung.
	- При частом удалении и записи данных срок службы карт памяти сокращается.
	- При установке карты памяти в устройство список файлов, хранящихся на карте, отображается в **Мои файлы** → **Карта памяти**.

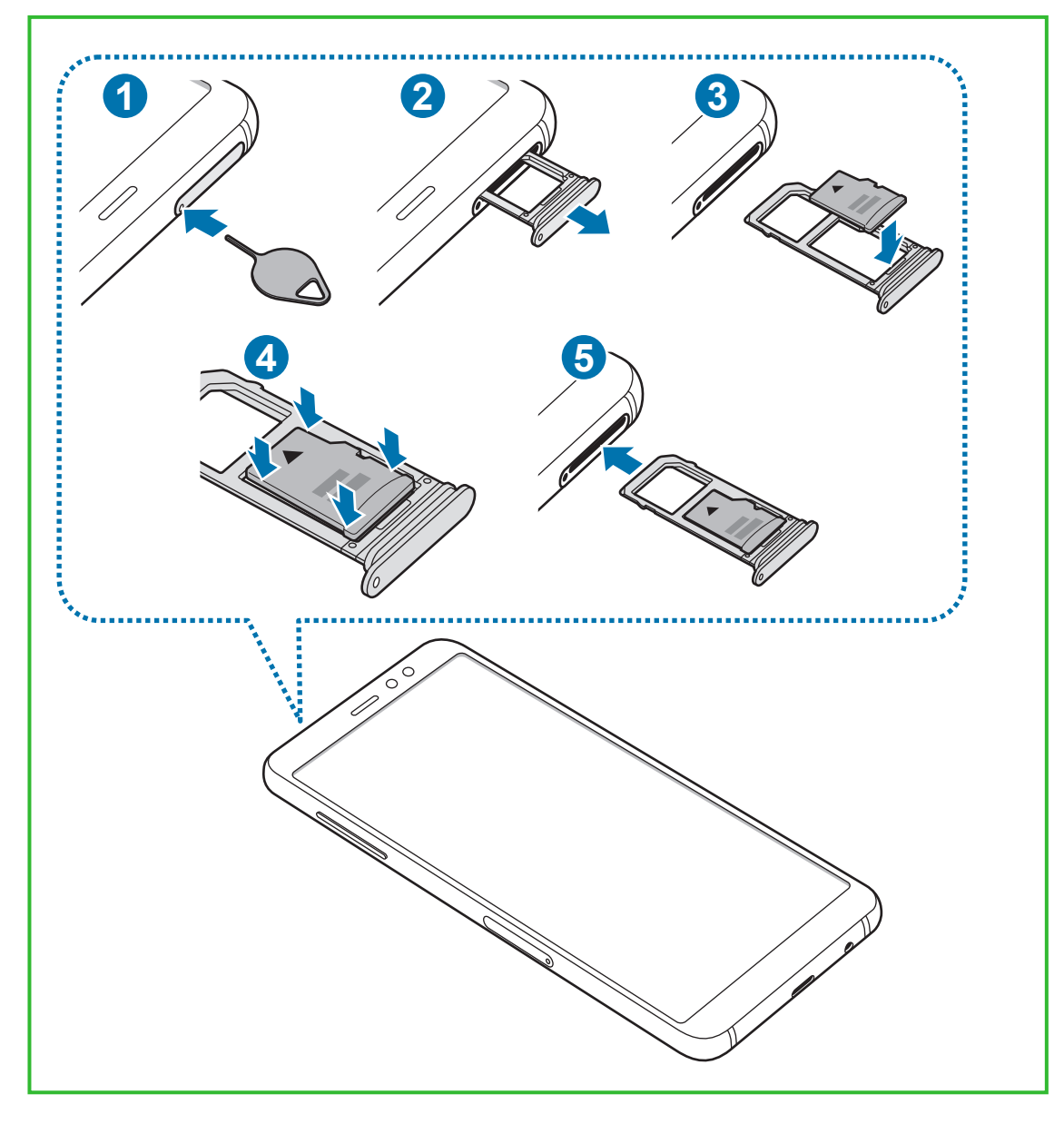

1 Вставьте штифт для извлечения в отверстие слота, чтобы открыть его.

Убедитесь, что штифт для извлечения расположен перпендикулярно отверстию. В противном случае можно повредить устройство.

2 Осторожно вытащите слот из соответствующего разъема.

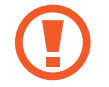

На устройствах с двумя SIM-картами при извлечении слота из устройства мобильная передача данных будет отключена.

 $3$  Поместите карту памяти в слот 2 золотистыми контактами вниз.

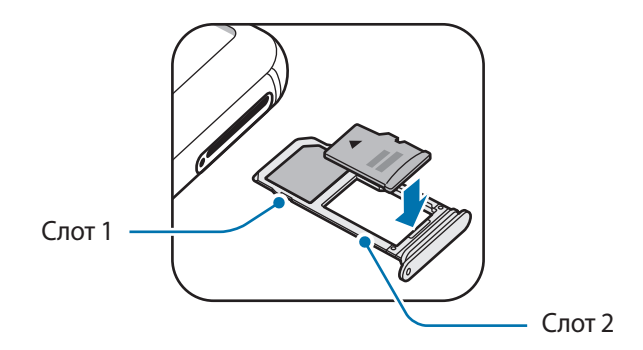

4 Аккуратно нажмите на карту памяти, чтобы зафиксировать ее в слоте.

Если карта памяти не зафиксирована надлежащим образом, она может выпасть из слота.

5 Вставьте слот обратно в соответствующее гнездо.

- Если в устройство вставлен влажный слот, это может привести к повреждению устройства. Убедитесь, что слот сухой.
	- Полностью вставьте слот в разъем во избежание попадания жидкости в устройство.

#### **Извлечение карты памяти**

Во избежание потери данных отключите карту памяти перед ее извлечением.

Откройте приложение **Настройки** и выберите пункт **Оптимизация** → **Память** → → **Настройки памяти** → **Карта памяти** → **ОТКЛЮЧИТЬ**.

- 1 Вставьте штифт для извлечения в отверстие слота, чтобы открыть его.
- 2 Осторожно вытащите слот из соответствующего разъема.

3 Извлеките карту памяти.

4 Вставьте слот обратно в соответствующее гнездо.

Не извлекайте внешнее запоминающее устройство, такое как карту памяти или запоминающее устройство USB, во время переноса данных, обращения к ним и сразу же после их переноса. Это может привести к повреждению или утрате данных, а также вызвать повреждение внешнего запоминающего устройства. Компания Samsung не несет ответственности за убытки, в том числе утрату данных вследствие неправильного обращения с запоминающими устройствами.

### **Форматирование карты памяти**

После форматирования на ПК карты памяти могут неправильно работать при установке в устройство. Форматируйте карты памяти только с помощью устройства.

Откройте приложение **Настройки** и выберите пункт **Оптимизация** → **Память** → → **Настройки памяти** → **Карта памяти** → **Форматировать**.

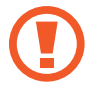

Перед форматированием карты памяти рекомендуется создать резервную копию всех важных данных, хранящихся на ней. Гарантия производителя не распространяется на потерю данных, вызванную действиями пользователя.

# <span id="page-26-0"></span>**Включение и выключение устройства**

Чтобы включить устройство, нажмите и удерживайте клавишу питания в течение нескольких секунд.

При первом включении устройства, а также после сброса настроек следуйте инструкциям на экране для настройки устройства.

Для выключения устройства нажмите и удерживайте клавишу питания, а затем выберите пункт **Выключение**.

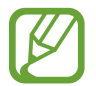

В местах, где использование беспроводных устройств запрещено, например в самолетах или больницах, следуйте требованиям предупреждающих табличек и указаниям персонала.

#### **Перезагрузка устройства**

Если устройство «зависает» и не реагирует на действия, для его перезагрузки одновременно нажмите и удерживайте клавишу питания и клавишу уменьшения громкости в течение более чем 7 секунд.

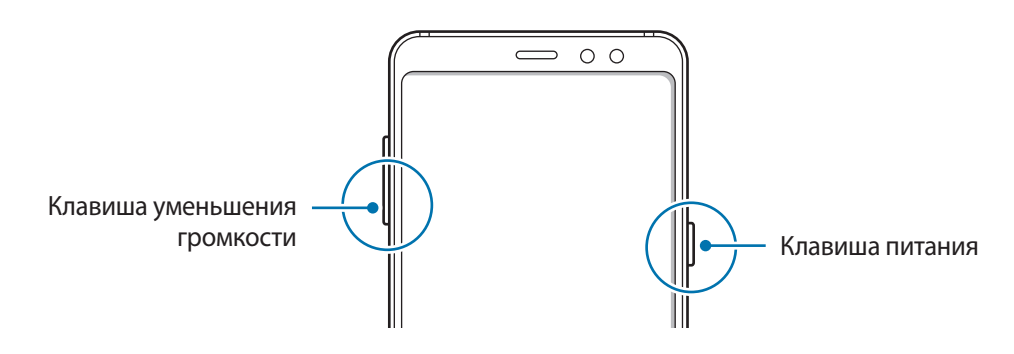

#### **Экстренный режим**

Для снижения расхода заряда аккумулятора устройство можно переключить в экстренный режим. Некоторые приложения и функции ограничиваются. В экстренном режиме можно выполнять экстренные вызовы, отправлять другим абонентам сведения о вашем текущем местонахождении, воспроизводить аварийный сигнал и т. д.

#### **Включение экстренного режима**

Чтобы включить экстренный режим, нажмите и удерживайте клавишу питания, а затем выберите пункт **Экстренный режим**.

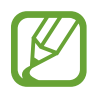

Оставшееся время использования устройства указывает на время, оставшееся до полной разрядки аккумулятора. Оно зависит от настроек устройства и условий, в которых оно используется.

<span id="page-27-0"></span>**Выключение экстренного режима**

Чтобы отключить экстренный режим, коснитесь значка • → **Отключить экстренный режим**. Или нажмите и удерживайте клавишу питания, затем выберите пункт **Экстренный режим**.

# **Начальная настройка**

При первом включении устройства, а также после сброса настроек следуйте инструкциям на экране для настройки устройства.

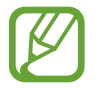

Процедуры начальной настройки зависят от установленного на устройстве программного обеспечения и вашего региона.

Включите устройство.

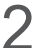

2 Выберите предпочтительный язык устройства, после чего выберите пункт **НАЧАТЬ**.

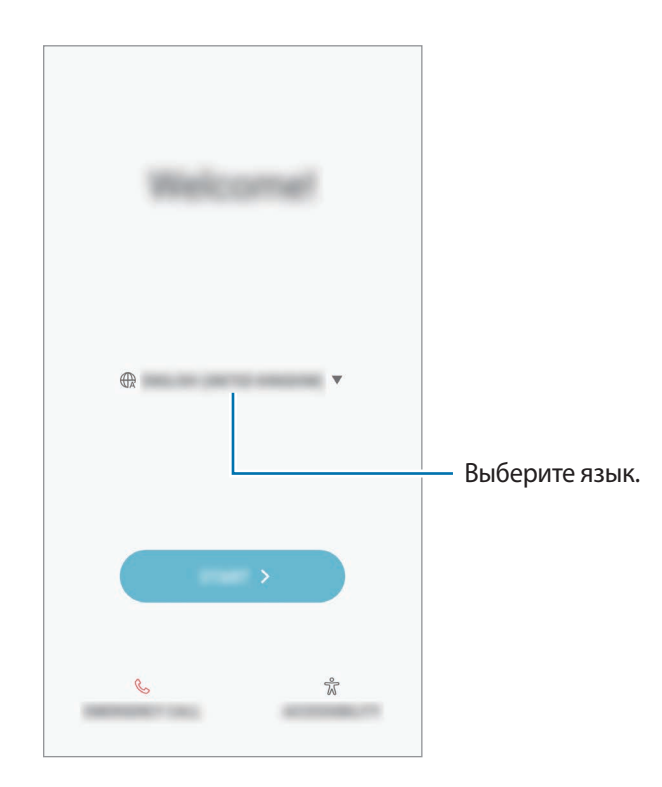

 $3$  Выберите сеть Wi-Fi и подключитесь к ней.

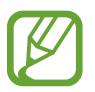

Отсутствие подключения к сети Wi-Fi во время начальной настройки может помешать настроить некоторые функции устройства.

- 4 Для продолжения начальной настройки следуйте инструкциям на экране.
- 5 Для защиты устройства задайте способ блокировки экрана. Вы можете защитить личную информацию, чтобы посторонние не смогли получить доступ к устройству. Чтобы задать способ блокировки экрана позднее, выберите пункт **Нет, спасибо**.
- $6$  Войдите в свою учетную запись Samsung. Службы Samsung позволяют поддерживать актуальность и безопасность данных на всех ваших устройствах. Дополнительные сведения см. в разделе [Samsung account](#page-29-1).

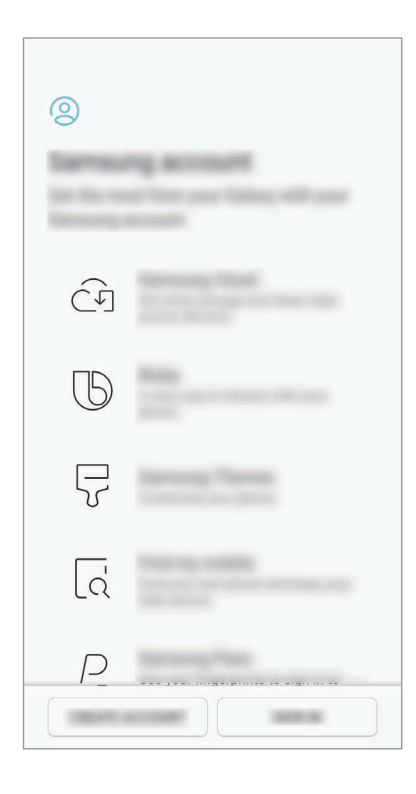

7 Выберите функции, которые вы хотите использовать, и завершите начальную настройку. Откроется главный экран.

# <span id="page-29-1"></span><span id="page-29-0"></span>**Samsung account**

### **Введение**

Учетная запись Samsung — это объединенная служба учетной записи, которая позволяет использовать различные службы Samsung, предназначенные для мобильных устройств, телевизоров и веб-сайта Samsung. После регистрации учетной записи Samsung появляется возможность поддерживать актуальность и безопасность данных на всех устройствах Samsung с помощью облачного хранилища Samsung Cloud, а также отслеживать утерянное или украденное устройство, просматривать советы и рекомендации участников сообщества Samsung, и многое другое.

Создание учетной записи Samsung с помощью адреса электронной почты.

Чтобы просмотреть список служб, которые могут использоваться с помощью учетной записи Samsung, перейдите на веб-сайт [account.samsung.com](http://account.samsung.com). Для получения дополнительных сведений об учетных записях Samsung запустите приложение **Настройки** и выберите пункт **Облако и учетные записи** → **Учетные записи** → **Samsung account** → **Справка**.

# **Регистрация учетной записи Samsung**

#### **Регистрация новой учетной записи Samsung**

Если у вас нет учетной записи Samsung, создайте ее.

- 1 Откройте приложение **Настройки** и выберите пункт **Облако и учетные записи** <sup>→</sup> **Учетные записи** → **Добавить учетную запись**.
- 2 Выберите пункт **Samsung account** <sup>→</sup> **РЕГИСТРАЦИЯ**.
- $\beta$  Для завершения создания учетной записи следуйте инструкциям на экране.

#### **Регистрация существующей учетной записи Samsung**

Если у вас уже есть учетная запись Samsung, зарегистрируйте ее на устройстве.

- 1 Откройте приложение **Настройки** и выберите пункт **Облако и учетные записи** <sup>→</sup> **Учетные записи** → **Добавить учетную запись**.
- 2 Выберите пункт **Samsung account** <sup>→</sup> **ВХОД**.

<span id="page-30-0"></span>3 Введите адрес электронной почты и пароль, а затем выберите пункт **ВОЙТИ**.

Если вы забыли данные учетной записи, выберите пункт **Забыли свой идентификатор или пароль?** Данные учетной записи можно будет найти после ввода необходимой информации.

- 4 Ознакомьтесь с условиями использования и подтвердите свое согласие с ними, затем выберите пункт **ПРИНЯТЬ**.
- 5 Выберите пункт **OK**, чтобы завершить регистрацию учетной записи Samsung.

### **Удаление учетной записи Samsung**

При удалении зарегистрированной учетной записи Samsung с устройства данные, например, контакты и события, также будут удалены.

- 1 Откройте приложение **Настройки** и выберите пункт **Облако и учетные записи** <sup>→</sup> **Учетные записи**.
- $2$  Выберите пункт Samsung account  $→$   $\rightarrow$   $→$  Удалить уч. запись.
- 3 Нажмите кнопку **OK**, введите пароль учетной записи Samsung и выберите пункт **УДАЛИТЬ УЧ. ЗАПИСЬ**.

# **Перенос данных с предыдущего устройства**

Можно восстановить данные, такие как изображения, контакты, сообщения и приложения из Samsung Cloud или скопировать их с предыдущего устройства беспроводно (по Wi-Fi Direct) через приложение Smart Switch.

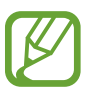

- Данная функция может не поддерживаться на определенных устройствах или компьютерах.
- Применяются ограничения. Для получения подробных сведений посетите вебсайт [www.samsung.com/smartswitch](http://www.samsung.com/smartswitch). Компания Samsung ответственно относится к авторским правам. Передавайте только то содержимое, владельцем которого являетесь сами или на передачу которого у вас есть соответствующие права.

# **Smart Switch**

Переносите данные между мобильными устройствами с помощью приложения Smart Switch. Если у вас нет приложения, загрузите его из **Galaxy Apps** или **Play Маркет**.

#### **Перенос данных с помощью беспроводного подключения Wi-Fi Direct**

Переносите данные с предыдущего устройства на новое с помощью беспроводного подключения Wi-Fi Direct.

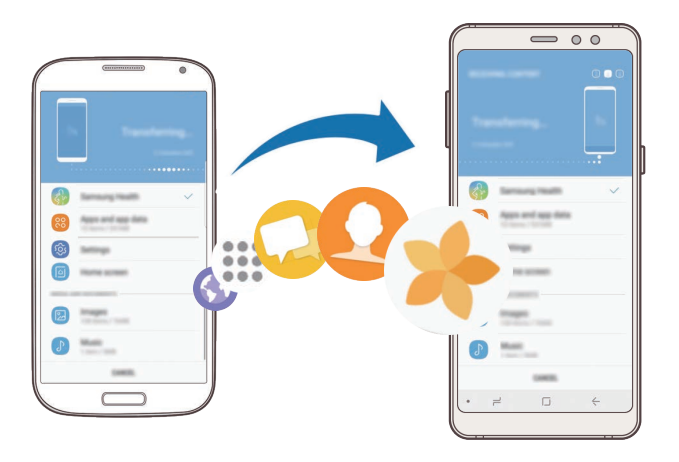

- 1 На предыдущем устройстве запустите приложение Smart Switch. Если у вас нет приложения, загрузите его из **Galaxy Apps** или **Play Маркет**.
- 2 На устройстве запустите приложение **Smart Switch**.
- 3 Разместите устройства рядом друг с другом.
- 4 На предыдущем устройстве выберите пункт **БЕСПРОВ.** <sup>→</sup> **ОТПРАВИТЬ** <sup>→</sup> **ПОДКЛЮЧИТЬ**.
- 5 На своем устройстве выберите пункт **БЕСПРОВ.** <sup>→</sup> **ПОЛУЧИТЬ** и выберите тип предыдущего устройства.
- $6$  Следуйте инструкциям на экране для передачи данных с предыдущего устройства.

#### **Передача резервной копии данных с компьютера**

Передавайте данные с мобильного устройства на компьютер и обратно. Необходимо загрузить версию приложения Smart Switch для компьютера со страницы [www.samsung.com/smartswitch.](http://www.samsung.com/smartswitch) Резервное копирование данных, сохраненных на предыдущем устройстве, на компьютер и их импорт на новое устройство.

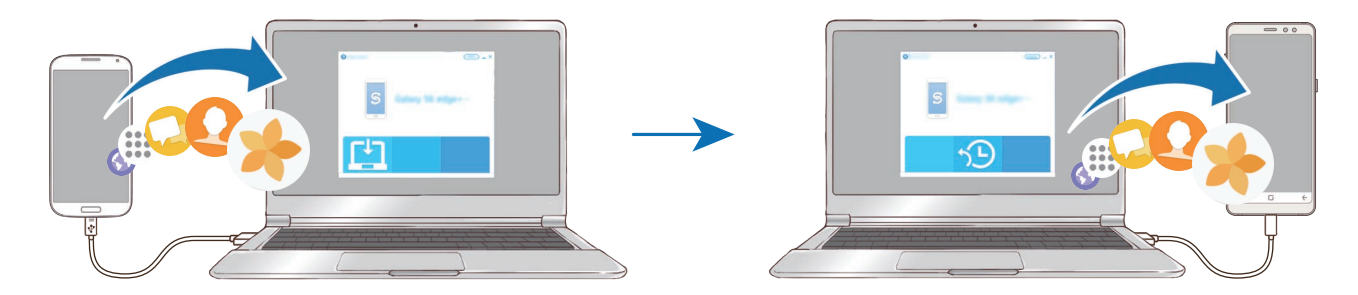

На компьютере посетите веб-сайт [www.samsung.com/smartswitch](http://www.samsung.com/smartswitch), чтобы загрузить приложение Smart Switch.

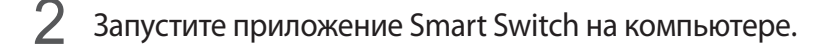

Если модель предыдущего устройства отлична от Samsung, используйте для резервного копирования данных на компьютер приложение, которое предлагается производителем этого устройства. Затем перейдите к пятому шагу.

- 3 Подключите предыдущее устройство к компьютеру с помощью USB-кабеля устройства.
- $4$  На компьютере следуйте инструкциям на экране, чтобы выполнить резервное копирование данных с устройства. Затем отключите предыдущее устройство от компьютера.
- 5 Подключите устройство к компьютеру с помощью USB-кабеля.
- $\bigcirc$  На компьютере следуйте инструкциям на экране, чтобы передать данные на новое устройство.

#### **Просмотр импортированных данных**

Импортированные данные можно просматривать в том же самом приложении с предыдущего устройства.

Если на новом устройстве отсутствуют те же самые приложения для просмотра или воспроизведения импортированных данных, данные будут сохранены в подобное приложение. Например, если импортировать заметки и на устройстве отсутствует приложение «Заметки», то заметки можно будет просмотреть в приложении **Samsung Notes**.

# **Samsung Cloud**

Создавайте резервные копии данных с предыдущего устройства в облачном хранилище Samsung Cloud и восстанавливайте данные на новом устройстве. Чтобы воспользоваться облачным хранилищем Samsung Cloud, необходимо зарегистрироваться и войти в учетную запись Samsung. Дополнительные сведения см. в разделе [Samsung account](#page-29-1).

#### **Резервное копирование данных**

- 1 Войдите в учетную запись Samsung на предыдущем устройстве.
- 2 Откройте приложение **Настройки**, выберите способ резервного копирования и выполните резервное копирование данных.
- 
- Если устройство поддерживает облачное хранилище Samsung Cloud, откройте приложение **Настройки**, выберите пункт **Облако и учетные записи** → **Samsung Cloud**  $\rightarrow$  **Настройки резервного копирования** и выполните архивацию данных.
- Способ резервного копирования зависит от модели устройства.
- Некоторые данные в резервную копию не включаются. Чтобы узнать, резервные копии каких данных будут созданы, откройте приложение **Настройки**, выберите пункт **Облако и учетные записи** → **Samsung Cloud** → **Настройки резервного копирования**.

#### **Восстановление данных**

- 1 На своем устройстве запустите приложение **Настройки** и выберите пункт **Облако и учетные записи** → **Samsung Cloud** → **Восстановить**.
- 2 Коснитесь значка  $\blacktriangledown$  и в списке устройств выберите предыдущее устройство.
- 3 Отметьте типы данных, которые нужно восстановить, и выберите пункт **ВОССТАНОВИТЬ**.

# <span id="page-34-0"></span>**Описание функций экрана**

#### **Управление с помощью сенсорного экрана**

- Следите за тем, чтобы сенсорный экран не соприкасался с электронными устройствами. Возникающие при этом электростатические разряды могут привести к неправильной работе сенсорного экрана или выходу его из строя.
	- Во избежание повреждений сенсорного экрана не касайтесь его острыми предметами и не нажимайте на него слишком сильно пальцами.
- 
- Устройство может не распознать касания, близкие к краям экрана, поскольку они находятся за пределами области сенсорного ввода.
	- Если сенсорный экран остается в режиме ожидания в течение длительного времени, на нем могут появляться шлейфы от изображения (эффект выгорания экрана) и артефакты. Выключайте сенсорный экран, если не планируете пользоваться устройством в ближайшее время.
	- Рекомендуется пользоваться сенсорным экраном с помощью пальцев.

#### **Касание**

Коснитесь экрана.

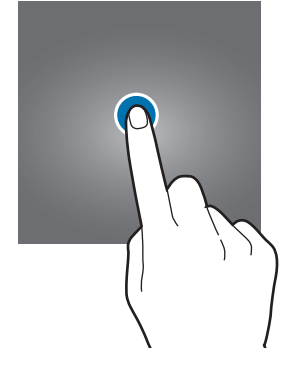

#### **Нажатие и удерживание**

Коснитесь экрана, не отпуская палец в течение приблизительно 2 секунд.

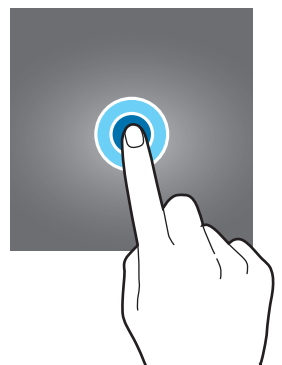

#### **Перемещение**

Коснитесь элемента и, не отпуская его, перетащите его в нужное место на экране.

#### **Двойное касание**

Дважды коснитесь экрана.

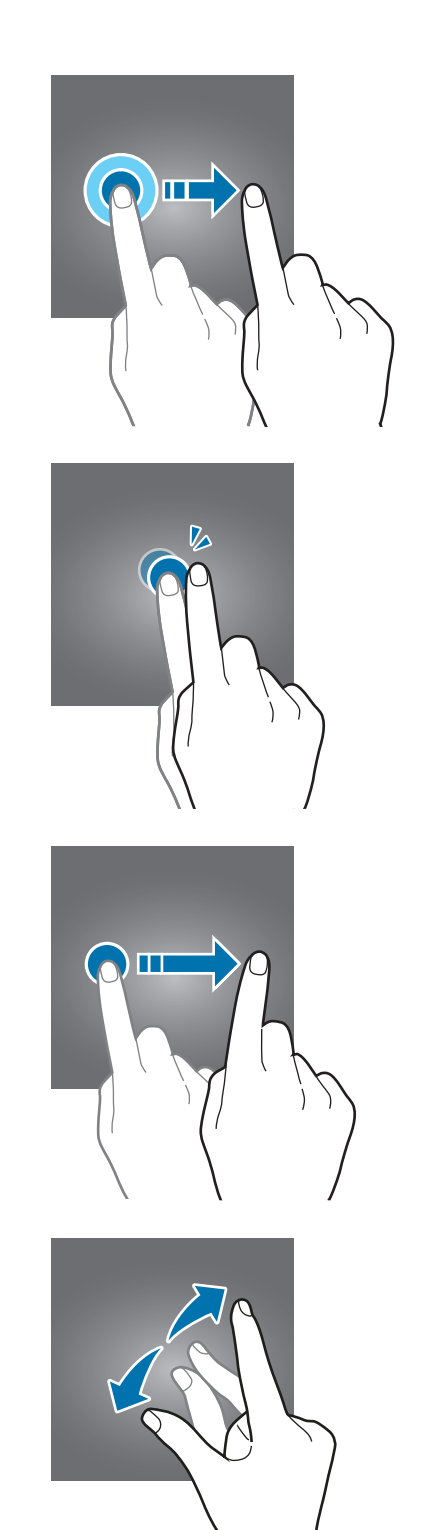

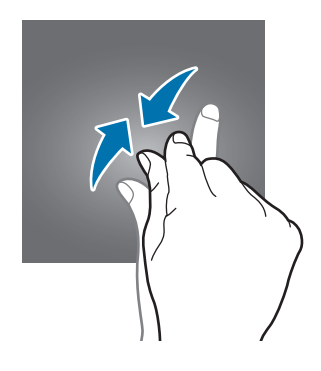

### **Прокрутка**

Проведите пальцем по экрану вверх, вниз, влево или вправо.

#### **Разведение и сведение пальцев**

Прикоснитесь к экрану двумя пальцами и разведите в стороны или сведите их.
### **Навигационная панель (программные кнопки)**

После включения устройства на панели навигации внизу экрана появляются программные кнопки. По умолчанию программные кнопки выполняют действия кнопки «Последние», кнопки возврата на главный экран и кнопки «Назад». Функции кнопок могут меняться в зависимости от используемого в данный момент приложения и условий эксплуатации.

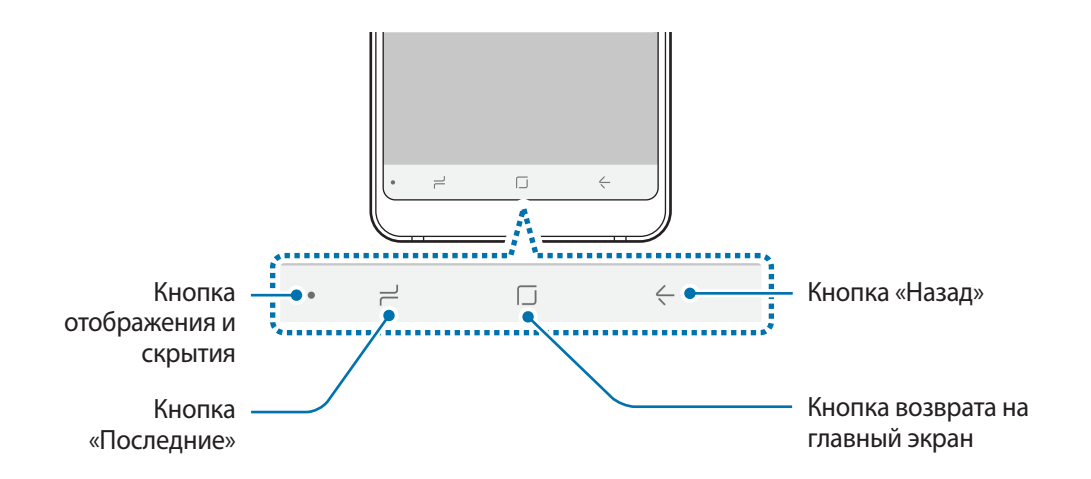

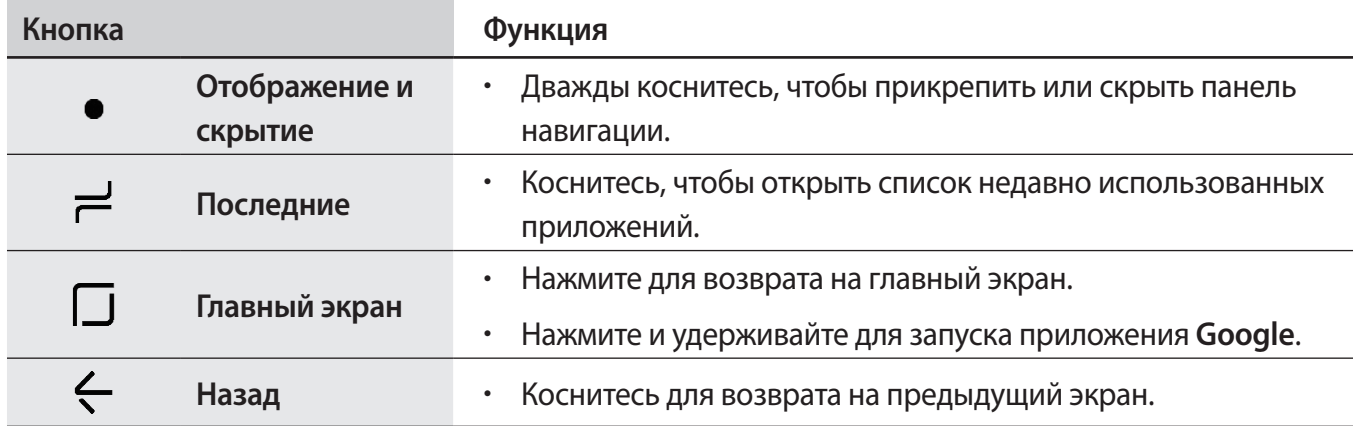

#### **Отображение или скрытие панели навигации**

С помощью кнопки отображения и скрытия в левой части панели навигации ее можно скрыть или закрепить на экране во время использования приложений или функций. По умолчанию панель навигации закреплена.

Если необходимо просмотреть файлы или использовать приложения в полноэкранном режиме, дважды коснитесь кнопки отображения и скрытия, чтобы скрыть панель навигации.

Для повторного отображения панели навигации проведите от нижнего края экрана вверх.

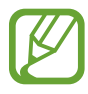

- На некоторых экранах, например, на главном экране, панель навигации отображается всегда и кнопка отображения и скрытия отсутствует.
- Даже после закрепления панели навигации она может быть скрытой во время использования некоторых приложений или функций, таких как видеопроигрыватель.

#### **Включение экрана с помощью кнопки возврата на главный экран**

На экране «Отображение всегда включено» следует дважды коснуться кнопки возврата на главный экран, чтобы включить экран.

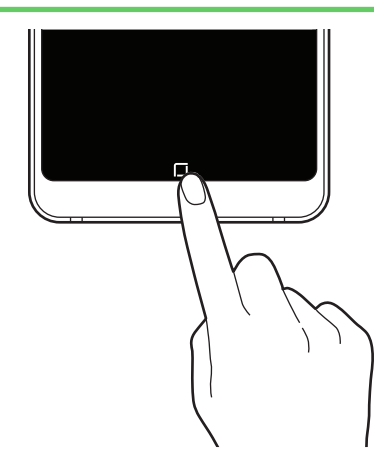

#### **Настройки панели навигации**

Откройте приложение **Настройки**, выберите пункт **Дисплей** → **Навигационная панель**, а затем выберите нужный пункт.

- **Кнопка "Показать/скрыть"**: добавление кнопки для скрытия или закрепления панели навигации. Условия отображения кнопки можно определить для каждого приложения.
- **ЦВЕТ ФОНА**: изменение фонового цвета панели навигации.
- **Расположение кнопки**: изменение расположения кнопок на панели навигации.

### **Главный экран и экран приложений**

Главный экран — это отправная точка для доступа ко всем функциям устройства. На нем располагаются виджеты, горячие клавиши для приложений и многое другое.

На экране приложений отображаются значки всех приложений, включая недавно установленные.

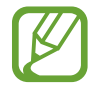

Внешний вид экрана зависит от региона или поставщика услуг.

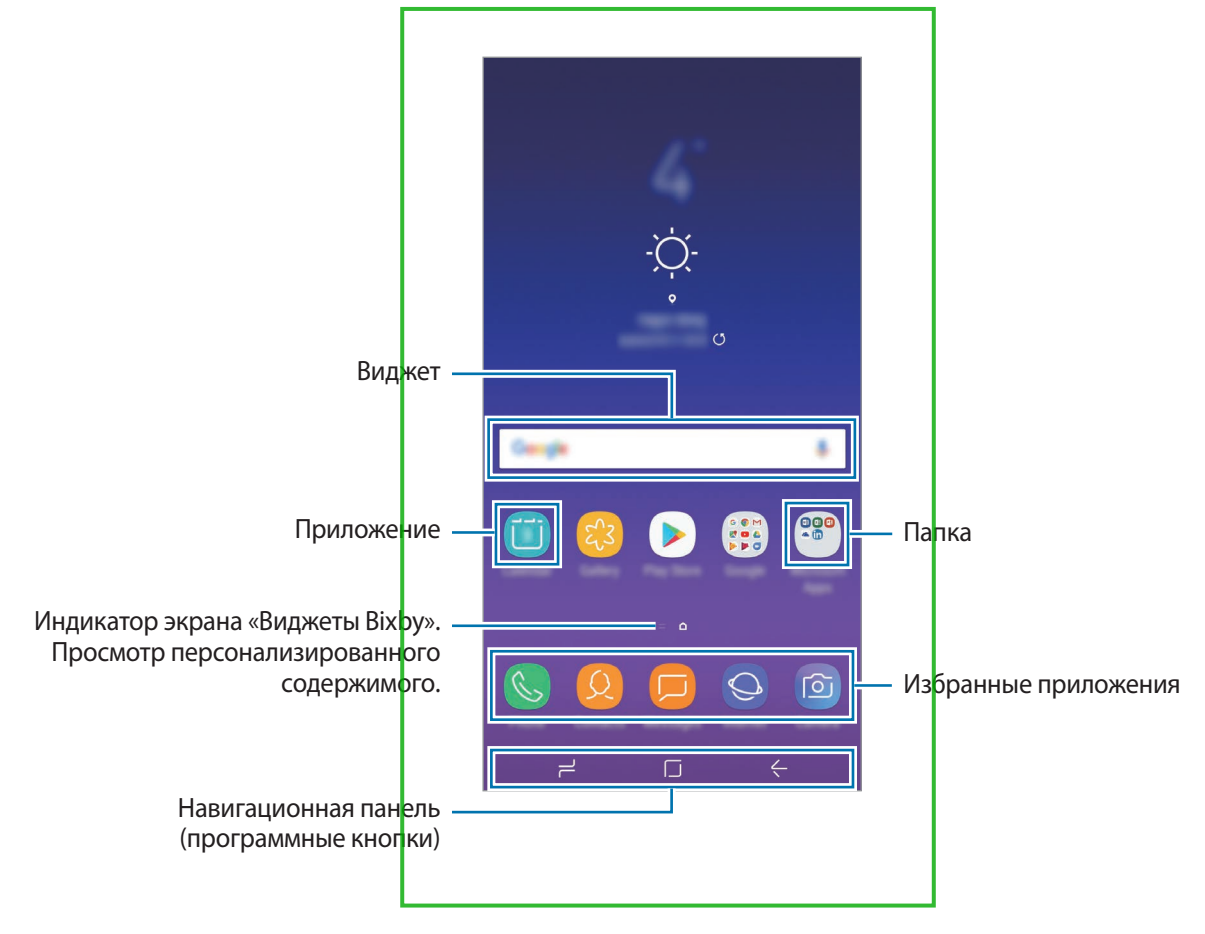

#### **Переключение между главным экраном и экраном приложений**

На главном экране проведите вверх или вниз, чтобы открыть экран приложений. Для возврата на главный экран проведите по экрану вверх или вниз на экране приложений. Также можно коснуться кнопки возврата на главный экран или кнопки «Назад».

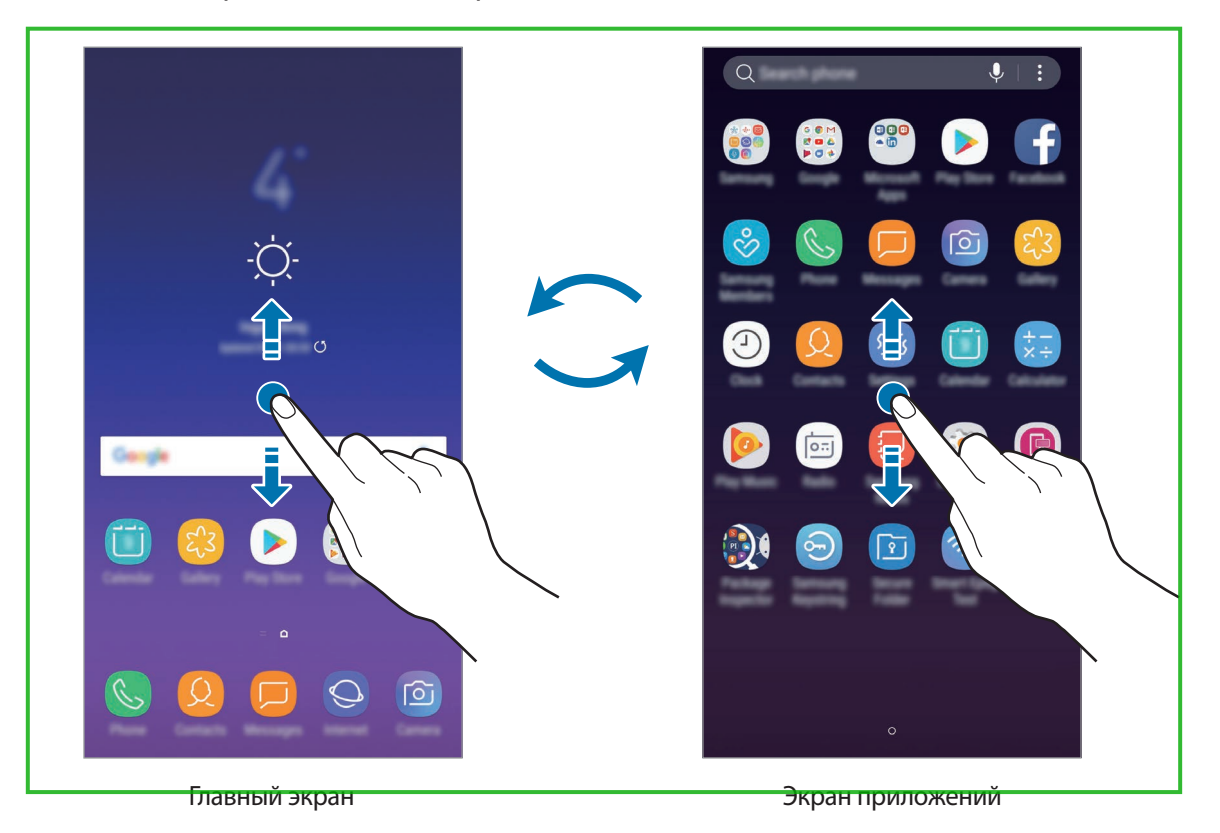

Если на главный экран добавлена кнопка приложений, то коснувшись этой кнопки можно открыть экран приложений. Коснитесь и удерживайте палец в пустой области на главном экране, а затем выберите пункт **Настройки экрана** → **Кнопка экрана приложений** → **Показывать кнопку приложений** → **ПРИМЕНИТЬ**. Кнопка приложений появится в нижней части главного экрана.

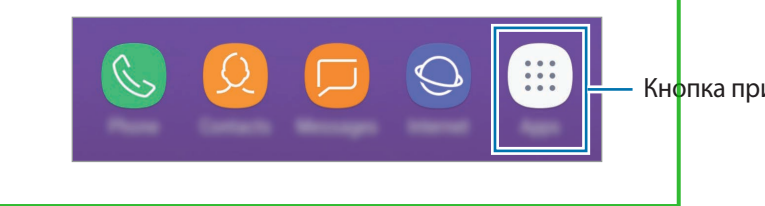

Кнопка приложений

### **Перемещение элементов**

Нажмите и удерживайте элемент, а затем перетащите его в нужное место на экране. Для перемещения элемента на другую панель, перетащите его в левый или правый край экрана.

Чтобы добавить ярлык приложения на главный экран, нажмите и удерживайте нужный элемент на экране приложений, а затем перетащите его в верхнюю или нижнюю часть экрана. Ярлык приложения будет добавлен на главный экран.

Часто используемые приложения можно также переместить в зону ярлыков в нижней части главного экрана.

### **Создание папок**

Создание папок и группирование похожих приложений для быстрого доступа и запуска.

- На главном экране или экране приложений нажмите и удерживайте значок приложения, а затем перетащите его на значок другого приложения.
- $2$  Отпустите значок, когда вокруг значка приложений появится рамка папки.

При этом будет создана новая папка с выбранными приложениями внутри. Выберите поле **Введите имя папки** и введите название папки.

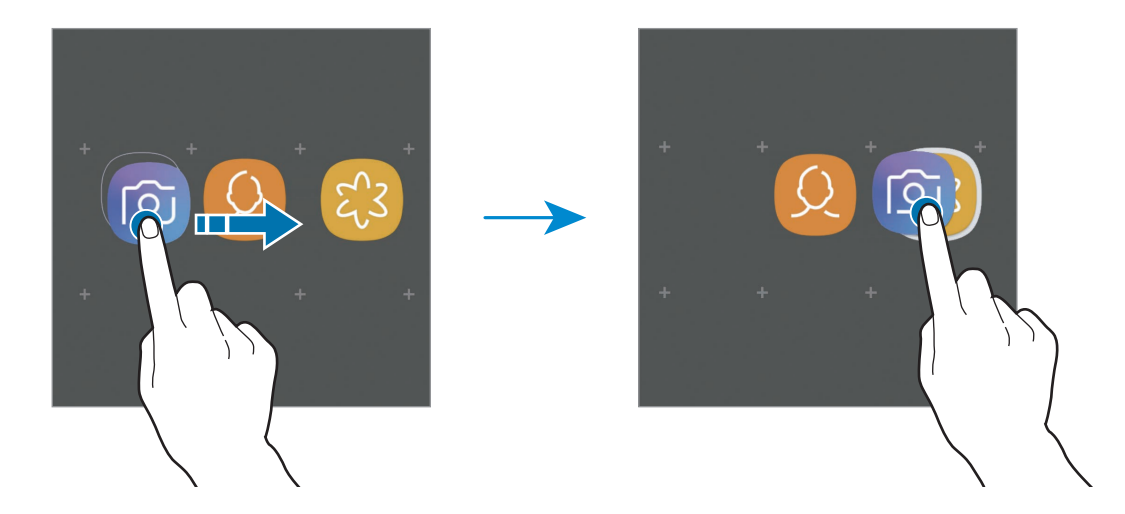

• **Добавление дополнительных приложений**

Выберите пункт **ДОБАВИТЬ ПРИЛОЖЕНИЯ** на папке. Отметьте приложения, которые нужно добавить, и выберите пункт **ДОБАВИТЬ**. Также можно добавить приложение, перетащив его в папку.

#### • **Перемещение приложений из папки**

Нажмите и удерживайте приложение, чтобы перетащить его в нужное место на экране.

#### • **Удаление папки**

Нажмите и удерживайте папку, а затем выберите пункт **Удалить папку**. Будет удалена только папка. Приложения в папке будут перемещены на экран приложений.

#### **Изменение главного экрана**

Для доступа к настройкам изменения главного экрана коснитесь пустой области на главном экране и удерживайте ее или сведите пальцы. Можно установить обои, добавить виджеты и многое другое. Также можно добавлять, удалять или изменять порядок расположения панелей на главном экране.

- Добавление панелей: смахните влево и коснитесь значка  $+$ .
- Перемещение панелей: нажмите и удерживайте эскиз панели, а затем перетащите его в новое место.
- Удаление панелей: коснитесь значка ПП на панели.

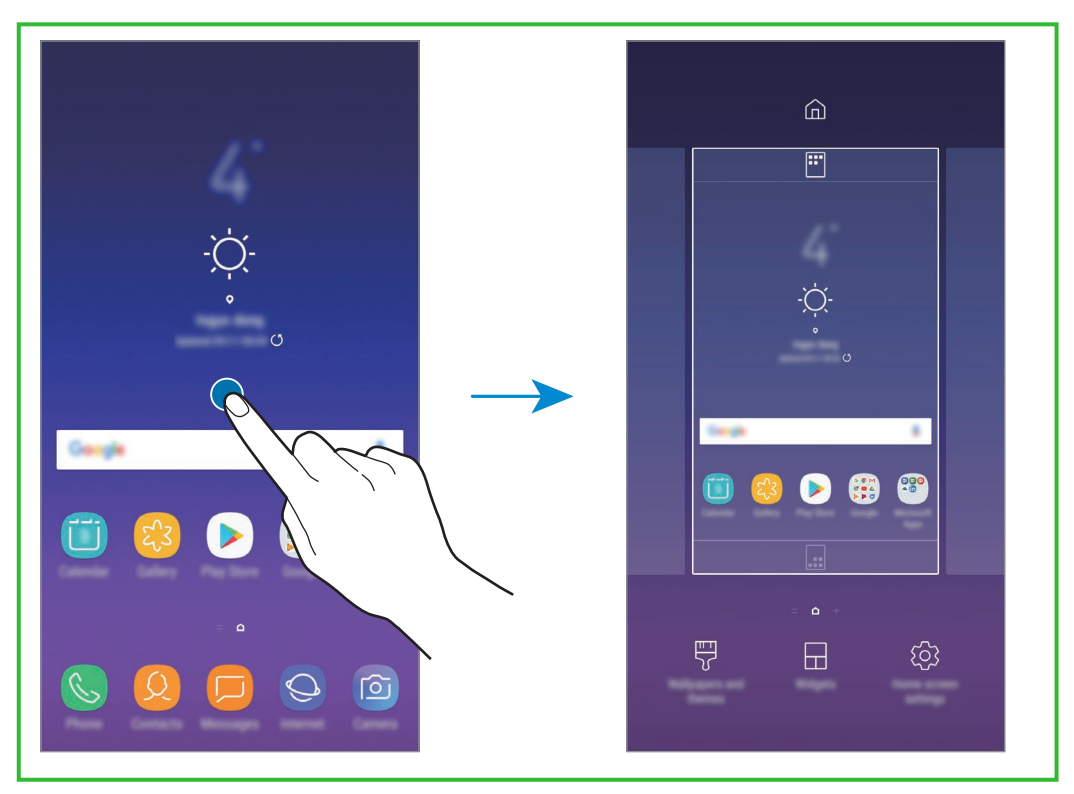

- **Обои и темы**: изменение обоев, темы или значков устройства.
- **Виджеты**: небольшие приложения для вывода информации на главный экран, а также запуска определенных функций и удобного доступа к ним. Нажмите и удерживайте виджет, а затем перетащите его на главный экран. Виджет будет добавлен на главный экран.
- **Настройки экрана**: изменение размера сетки для отображения большего или меньшего количества элементов на главном экране, и многое другое.

### **Отображение всех приложений на главном экране**

Можно настроить устройство на отображение всех приложений на главном экране без использования отдельного экрана приложений. Коснитесь и удерживайте палец в пустой области на главном экране, а затем выберите пункт **Настройки экрана → Макет главного экрана** → **Только главный экран** → **ПРИМЕНИТЬ**.

Теперь, проведя влево на главном экране, можно получить доступ ко всем приложениям.

### **Значки состояния**

Значки состояния отображаются в строке состояния в верхней части экрана. Значки, указанные в таблице ниже, встречаются чаще всего.

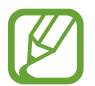

Строка состояния может не появляться в верхней части экрана в некоторых приложениях. Чтобы вызвать строку состояния, потяните вниз за верхнюю часть экрана.

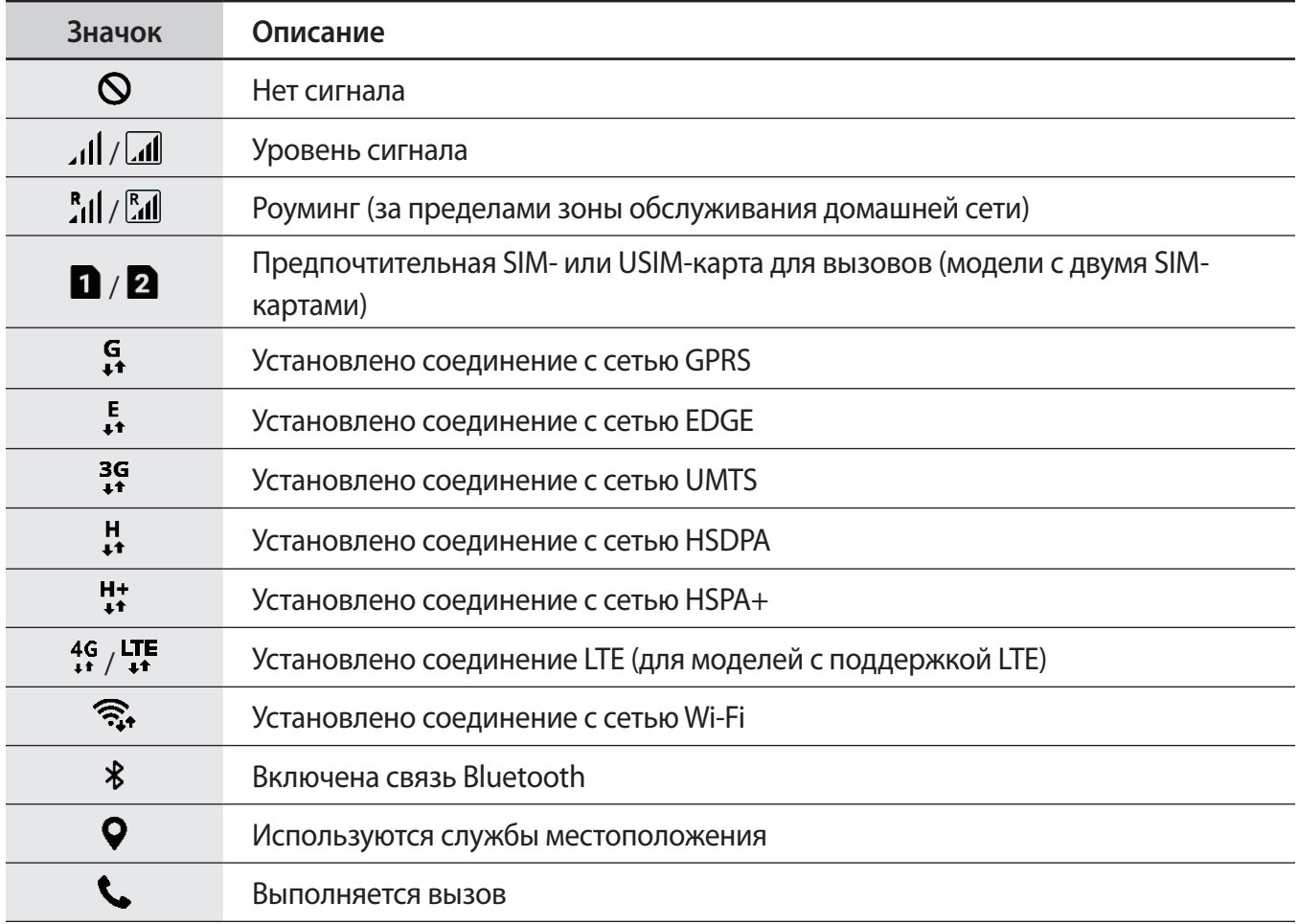

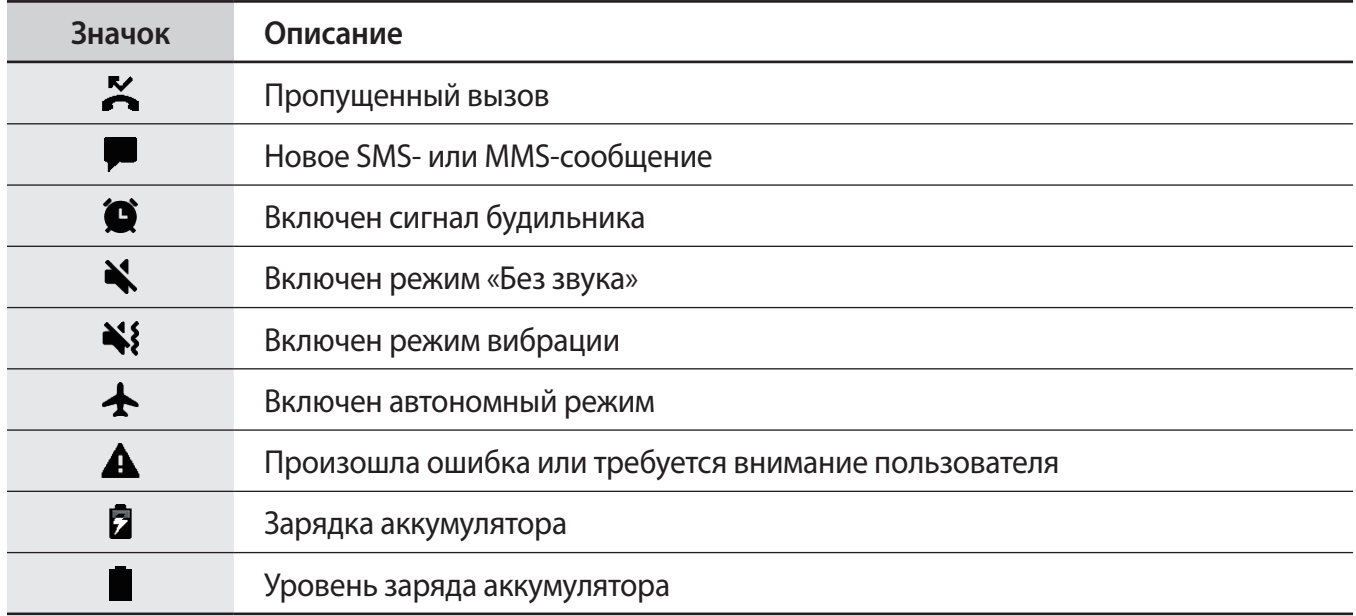

### **Экран блокировки**

Чтобы выключить и заблокировать экран, нажмите клавишу питания. Кроме того, экран автоматически выключается и блокируется, если устройство не используется в течение определенного периода времени.

Чтобы разблокировать экран, проведите в любом направлении по включенному экрану.

При выключенном экране можно нажать клавишу питания или дважды коснуться кнопки возврата на главный экран в режиме AOD, чтобы включить экран.

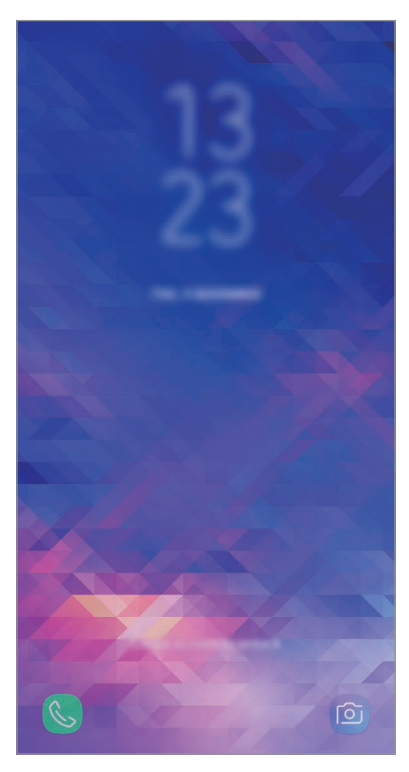

Экран блокировки

### **Изменение способа блокировки экрана**

Чтобы изменить способ блокировки экрана, запустите приложение **Настройки**, выберите пункт **Экран блокировки и безопасность** → **Тип блокировки экрана**, а затем выберите способ блокировки.

В случае установки рисунка, PIN-кода, пароля, лица или отпечатка пальца для метода блокировки экрана, вы сможете защитить личные данные, чтобы посторонние не смогли получить к ним доступ. После установки метода блокировки экрана для разблокировки устройства потребуется код разблокировки.

- **Провести по экрану**: проведение по экрану в любом направлении для разблокировки.
- **Рисунок**: создание рисунка, как минимум, из четырех точек для разблокировки экрана.
- **PIN-код**: ввод PIN-кода, состоящего, как минимум, из четырех цифр, для разблокировки экрана.
- **Пароль**: ввод пароля, состоящего, как минимум, из четырех цифр или символов, для разблокировки экрана.
- **Нет**: без установки метода блокировки экрана.
- **Лицо**: регистрация лица для разблокировки экрана. Дополнительные сведения см. в разделе [Распознавание лица](#page-166-0).
- **Отпечатки пальцев**: регистрация отпечатков пальцев для разблокировки экрана. Дополнительные сведения см. в разделе [Распознавание отпечатков пальцев](#page-168-0).

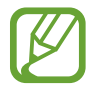

При введении неправильного кода разблокировки несколько раз подряд и достижении ограничения количества попыток, устройство выполнит возврат к заводским настройкам. Откройте приложение **Настройки**, выберите пункт **Экран блокировки и безопасность** → **Параметры защитной блокировки**, а затем коснитесь переключателя **Автосброс**, чтобы включить соответствующую функцию.

### **Снимок экрана**

Во время использования устройства можно создать снимок экрана, а затем сделать на нем надпись, рисунок, обрезать его или поделиться им. Можно создать снимок текущего экрана и прокручиваемой области.

### **Создание снимка экрана**

Ниже перечислены способы создания снимка экрана. Сделанные снимки экрана сохраняются в приложении **Галерея**.

- Снимок клавишами: одновременно нажмите и удерживайте клавишу уменьшения громкости и клавишу питания.
- Снимок проведением: проведите рукой по экрану влево или вправо.

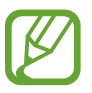

- При использовании некоторых приложений и функций создание снимков экрана невозможно.
- Если функция создания снимка экрана проведением не активирована, откройте приложение **Настройки**, выберите пункт **Дополнительные функции** и коснитесь переключателя **Снимок экрана ладонью**, чтобы включить соответствующую функцию.

После создания снимка экрана воспользуйтесь следующими параметрами на панели инструментов внизу экрана:

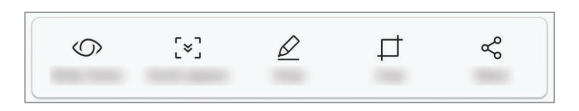

- **Камера Bixby**: распознавание содержимого с помощью приложения «Камера Bixby» и поиск соответствующей информации.
- **Захват прокрутки:** создание снимка отображаемого и скрытого содержимого на длинной странице, например, веб-странице. При выборе параметра **Захват прокрутки** экран будет автоматически прокручен вниз для съемки дополнительного содержимого.
- **Рисовать**: написание или рисование на экране.
- **Обрезать**: обрезка фрагмента снимка экрана. Обрезанный фрагмент сохраняется в приложении **Галерея**.
- **Отправить**: отправка снимка экрана другим пользователям.

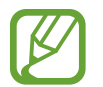

Если параметры на сделанном снимке экрана не отображаются, откройте приложение **Настройки**, выберите пункт **Дополнительные функции** и коснитесь переключателя **Снимок экрана**, чтобы включить соответствующую функцию.

### **Панель уведомлений**

При получении новых уведомлений, например о сообщениях или пропущенных звонках, в строке состояния появляются значки состояния. Более подробную информацию о значках состояния можно получить на панели уведомлений.

Чтобы открыть панель уведомлений, потяните строку состояния вниз по экрану. Для закрытия панели уведомлений проведите вверх по экрану.

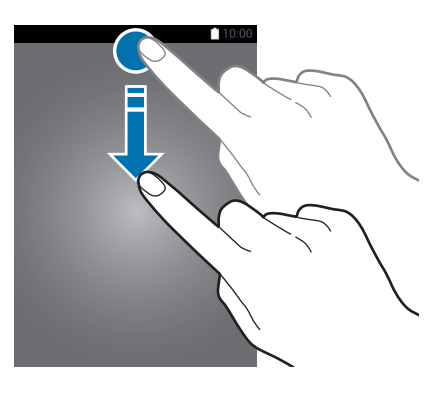

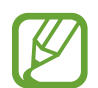

Панель уведомлений можно открыть, даже если экран заблокирован.

На панели уведомлений можно воспользоваться следующими функциями.

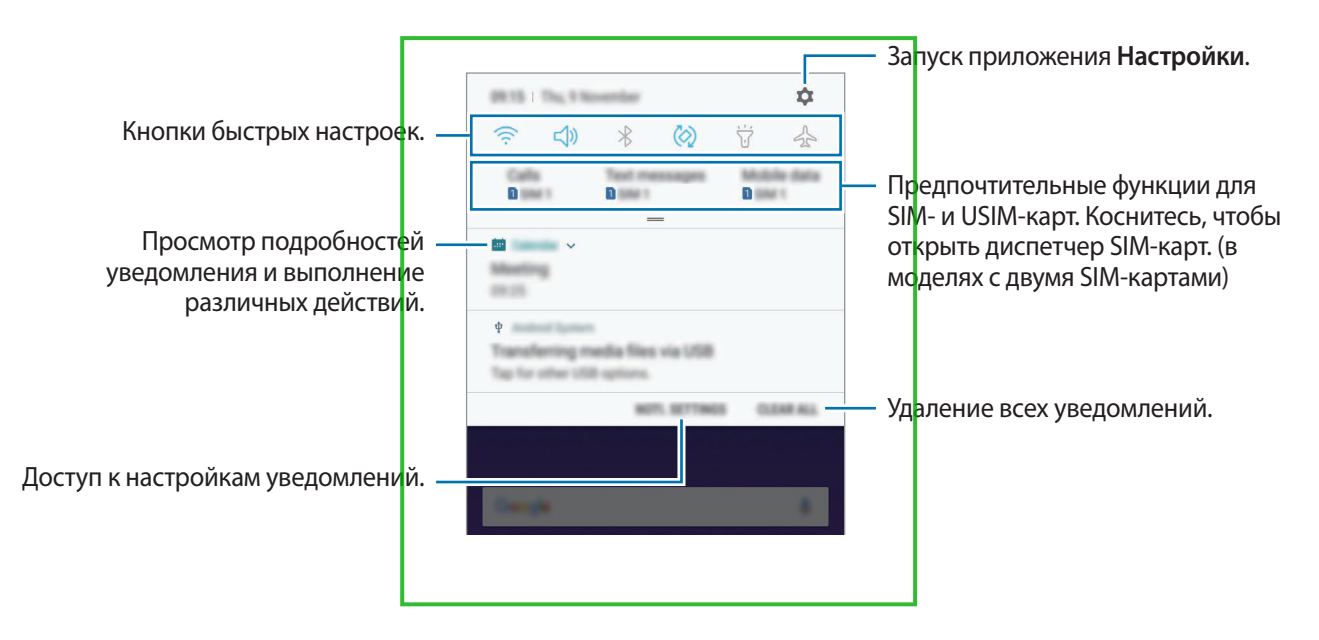

### **Использование кнопок быстрых настроек**

С помощью кнопок быстрых настроек можно включать определенные функции. Чтобы увидеть другие кнопки, проведите по панели уведомлений вниз.

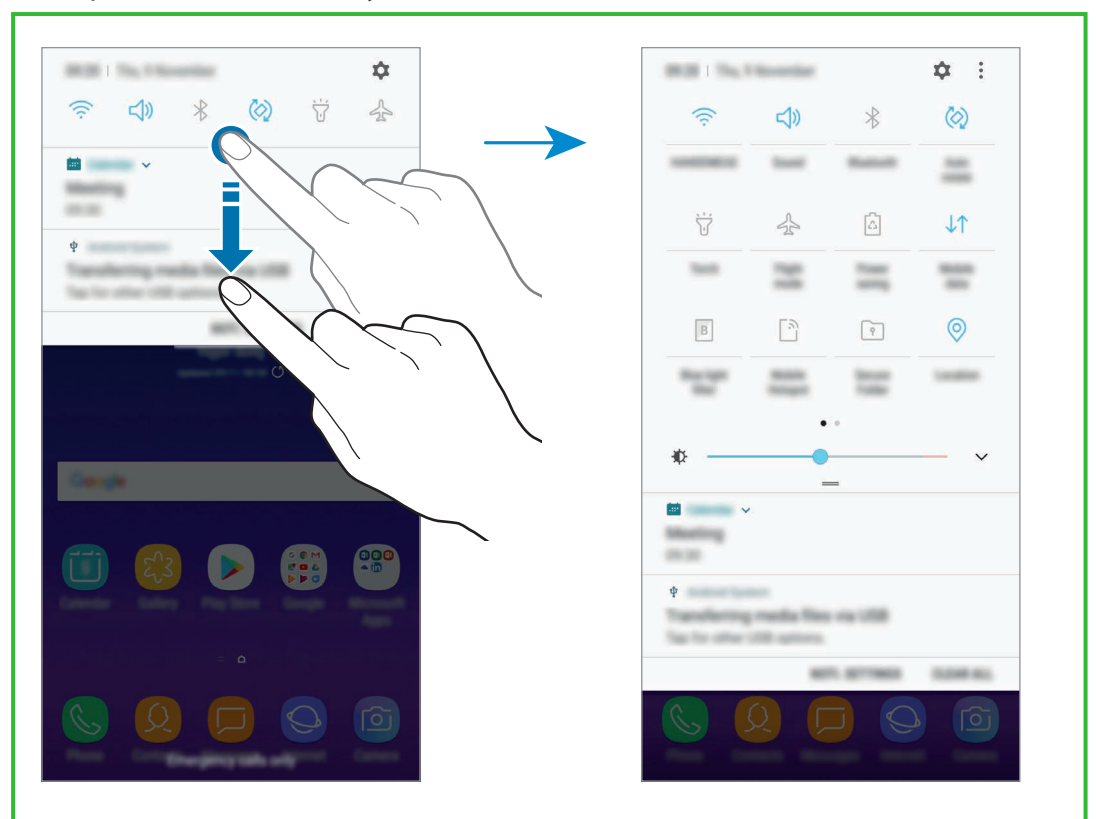

Коснитесь текста под каждой кнопкой, чтобы изменить настройки функций. Нажмите и удерживайте кнопку, чтобы просмотреть дополнительные настройки.

Чтобы изменить порядок расположения кнопок, коснитесь значка <u>•</u> → **Порядок кнопок**, нажмите и удерживайте нужную кнопку, а затем перетащите ее в другое место.

## **Ввод текста**

### **Раскладка клавиатуры**

При вводе текста сообщения, написании заметок и осуществлении многих других действий на экран автоматически выводится клавиатура.

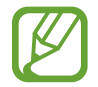

Для некоторых языков ввод текста не поддерживается. Для ввода текста необходимо изменить язык ввода на один из поддерживаемых языков.

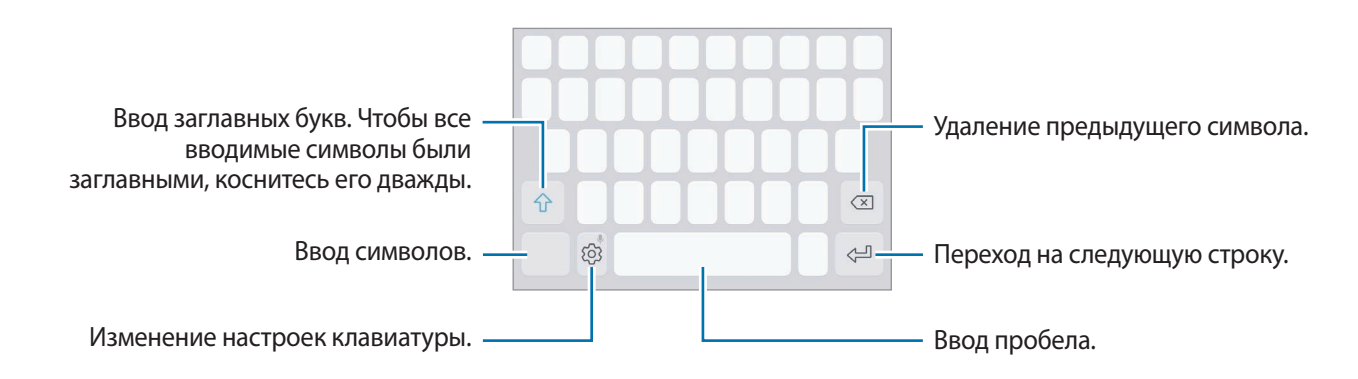

#### **Изменение языка ввода**

Коснитесь значка ۞→ Я**зыки и типы → УПРАВЛЕНИЕ ЯЗЫКАМИ ВВОДА**, а затем выберите нужные языки. При выборе двух и более языков ввода между ними можно переключаться, проводя пальцем по клавише пробела на клавиатуре влево или вправо.

#### **Изменение раскладки клавиатуры**

Коснитесь значка ۞ → Языки и типы, выберите язык и укажите нужную раскладку клавиатуры.

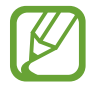

На каждой клавише раскладки **Клавиатура 3x4** располагаются три или четыре символа. Чтобы ввести символ, нажмите и держите соответствующую клавишу, пока не появится нужный символ.

### **Дополнительные возможности клавиатуры**

Чтобы воспользоваться различными функциями, нажмите и удерживайте кнопку  $\tilde{\langle}$ ). Вместо значка  $\{\overline{\lozenge}\}$ может отображаться другое изображение в зависимости от последней использованной функции.

- $\cdot\ \ \stackrel{\P}{\blacktriangleright}$ : голосовой ввод текста.
- $\Xi$ : вставка элемента из буфера обмена.
- $\odot$ : вставка смайлов.
- $\Box$ : смена клавиатуры для управления одной рукой.
- $\{\odot\}$ : изменение настроек клавиатуры.

### **Копирование и вставка текста**

- 1 Коснитесь текста и удерживайте его.
- 2 Потяните или , чтобы выбрать нужный текст, или выберите пункт Выделить все, чтобы выбрать весь текст.
- 3 Выберите пункт **Копировать** или **Вырезать**. Выделенный текст будет добавлен в буфер обмена.
- 4 Нажмите и удерживайте место для вставки текста и выберите пункт **Вставить**. Чтобы вставить предварительно скопированный текст, выберите пункт **Буфер обмена** и выберите текст.

### **Словарь**

Поиск значений слов во время использования определенных функций, таких как просмотр вебстраниц.

### 1 Коснитесь и удерживайте слово, значение которого хотите просмотреть.

Если слово, которое необходимо найти, не выбрано, потяните или , чтобы выбрать нужный текст.

### 2 Выберите пункт **Опции** <sup>→</sup> **Словарь** в списке параметров.

Если на устройстве не установлен словарь, выберите пункт **Перейдите к разделу Управление**   $\mathsf{c}$ ловарями  $\rightarrow \blacksquare$  возле словаря, чтобы загрузить его.

### 3 Просмотрите значение слова во всплывающем окне словаря.

Чтобы перейти в полноэкранный режим просмотра, нажмите значок  $\nabla$ . Коснитесь значения слова на экране, чтобы просмотреть другие его значения. Для добавления слова в список избранных слов в подробном представлении коснитесь значка **или выберите пункт Поиск в Интернете**, чтобы использовать данное слово как слово для поиска.

# **Приложения и функции**

### **Установка и удаление приложений**

### **Galaxy Apps**

Приобретение и загрузка приложений. Вы можете загрузить приложения, которые предназначены специально для устройств Samsung Galaxy.

Откройте папку **Samsung** и запустите приложение **Galaxy Apps**.

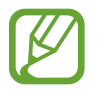

Доступность этого приложения зависит от региона или поставщика услуг.

#### **Установка приложений**

Найдите приложение по категории или коснитесь поля поиска, чтобы выполнить поиск по ключевому слову.

Выберите приложение, чтобы просмотреть его описание. Для загрузки бесплатных приложений выберите пункт **УСТАНОВИТЬ**. Для покупки и загрузки платных приложений коснитесь кнопки, на которой указана стоимость приложения, и следуйте инструкциям на экране.

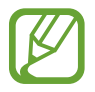

Чтобы изменить настройки автообновления, нажмите кнопку <u>•</u> → Настройки → **Автообновление приложений** и выберите нужный параметр.

### **Play Маркет**

Приобретение и загрузка приложений.

Откройте приложение **Play Маркет**.

#### **Установка приложений**

Просмотр приложений по категориям или поиск приложений по ключевому слову.

Выберите приложение, чтобы просмотреть его описание. Для загрузки бесплатных приложений выберите пункт **УСТАНОВИТЬ**. Для покупки и загрузки платных приложений коснитесь кнопки, на которой указана стоимость приложения, и следуйте инструкциям на экране.

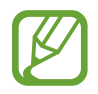

Чтобы изменить настройки автообновления, нажмите кнопку — → Настройки → **Автообновление приложений** и выберите нужный параметр.

### **Управление приложениями**

#### **Удаление приложений и использование приложений в спящем режиме**

Коснитесь приложения и удерживайте его, а затем выберите нужный пункт.

- **Выключить**: отключение выбранных приложений, установленных по умолчанию, которые невозможно удалить с устройства.
- **Сон**: перевод приложений в спящий режим для экономии заряда аккумулятора посредством предотвращения их работы в фоновом режиме.
- **Удалить**: удаление загруженных приложений.

#### **Включение приложений**

Откройте приложение **Настройки**, выберите пункт **Приложения** → → **Отключено**, укажите приложение и выберите пункт **ВКЛ.**

### **Настройка разрешений приложений**

Для корректной работы некоторых приложений может понадобиться разрешение на доступ или использование информации на устройстве. При открытии приложения может отображаться всплывающее окно с запросом на получение доступа к определенным функциям или данным. Выберите пункт **РАЗРЕШИТЬ** во всплывающем окне, чтобы предоставить разрешения приложению.

Для просмотра настроек разрешений запустите приложение **Настройки** и выберите пункт **Приложения**. Выберите приложение и выберите пункт **Разрешения**. Можно просмотреть список разрешений приложения и изменить разрешения.

Для просмотра или изменения настроек разрешений по категориям запустите приложение **Настройки** и выберите пункт **Приложения** → → **Разрешения приложений**. Выберите элемент и коснитесь переключателей рядом с приложениями, чтобы предоставить разрешения.

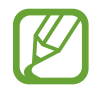

Если у приложений отсутствуют разрешения, основные функции таких приложений могут работать некорректно.

# **Bixby**

### **Введение**

Bixby предлагает различный контент, анализируя режимы и периодичность использования устройства.

- **Главный экран Bixby**: просмотр рекомендованных служб и информации, предоставляемых Bixby на основе анализа особенностей пользования устройством и регулярно выполняемых операций.
- **Камера Bixby**: с помощью функций Камеры Bixby можно легко искать актуальную информацию об объектах или местах.
- **Напоминания**: можно создавать напоминания для планирования дел или просмотра содержимого позже.

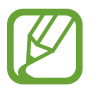

- Для использования функции Bixby устройство должно быть подключено к сети Wi-Fi или мобильной сети.
- Для использования функции Bixby необходимо зарегистрироваться и выполнить вход в учетную запись Samsung.
- Доступные службы Bixby могут отличаться в зависимости от региона или поставщика услуг.

### **Начало работы с Bixby**

При первом запуске Bixby появляется начальная страница Bixby. Необходимо зарегистрироваться и выполнить вход в учетную запись Samsung в соответствии с приведенными на экране инструкциями и принять условия использования.

- 1 Проведите вправо по главному экрану.
- 2 Ознакомьтесь с информацией на начальной странице Bixby и выберите пункт **ДАЛЕЕ**.
- 3 Выберите пункт **ВОЙТИ** и следуйте инструкциям на экране, чтобы войти в учетную запись Samsung.

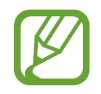

Этот шаг не появится, если вход в учетную запись уже выполнен.

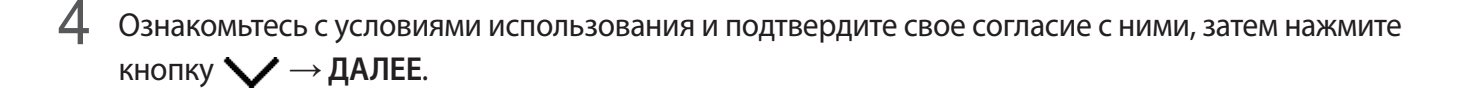

### **Виджеты Bixby**

На экране «Виджеты Bixby» можно просматривать рекомендованные службы и информацию, предоставляемые Bixby на основе анализа особенностей пользования устройством и регулярно выполняемых операций.

### **Работа с экраном «Виджеты Bixby»**

- 1 Проведите вправо по главному экрану. Откроется экран «Виджеты Bixby».
- 2 Прокрутите экран вверх или вниз для просмотра рекомендованного содержимого.

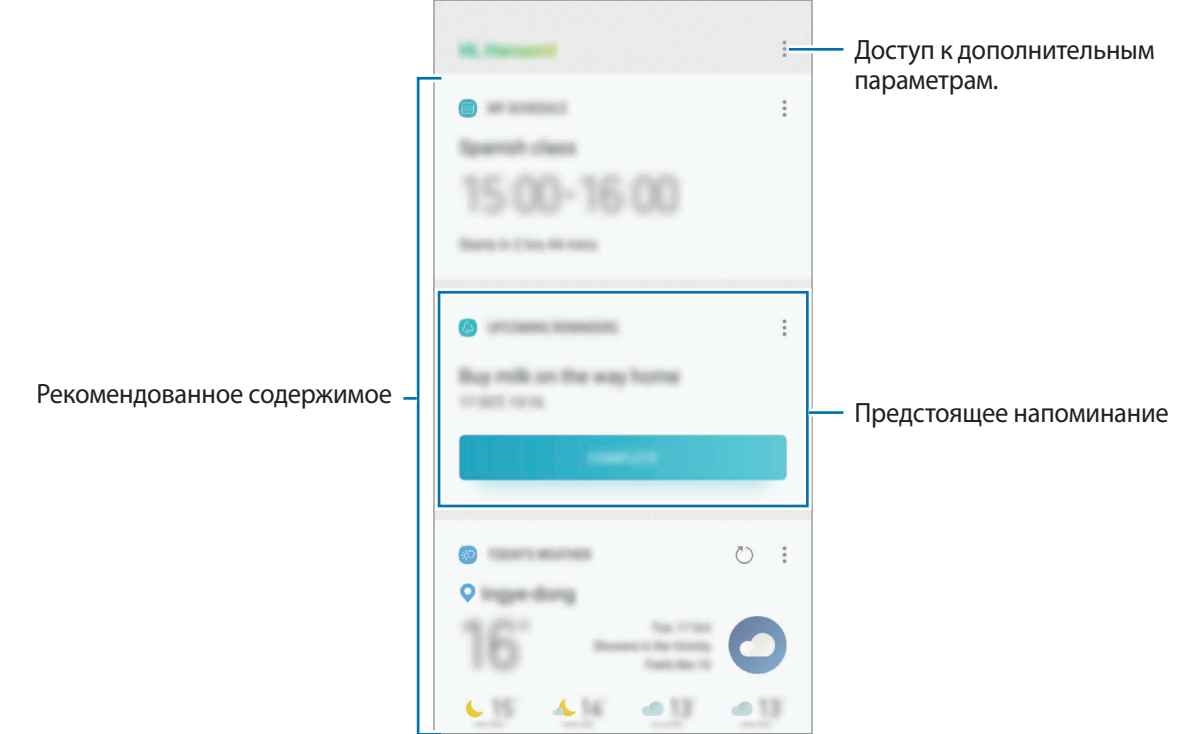

3 Чтобы закрыть экран «Виджеты Bixby», проведите влево по экрану.

#### **Использование рекомендованного содержимого на экране «Виджеты Bixby»**

Открыв экран «Виджеты Bixby», можно просматривать часто обновляемое содержимое в виде карточек Bixby. Для просмотра карточек Bixby прокрутите экран вверх или вниз.

Например, по пути в офис утром на экране «Виджеты Bixby» можно просмотреть расписание на день и воспроизвести любимую музыку. Вечером можно просмотреть сигналы будильника, задачи на день и прочитать новостные ленты друзей.

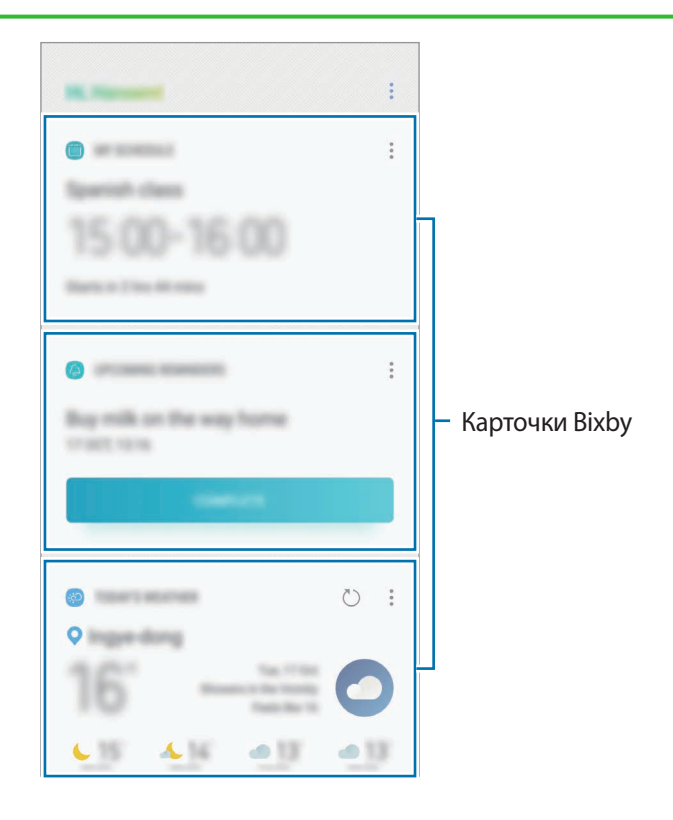

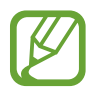

Содержание и порядок карточек обновляется автоматически через заданный интервал времени. Чтобы обновить карточки вручную, проведите вниз по экрану.

#### **Просмотр карточек Bixby**

Наиболее полезные карточки будут отображаться вверху в зависимости от времени и места. Дополнительные карточки можно просматривать, настроив другие приложения на отображение посредством карточек Bixby.

Прокрутите экран «Виджеты Bixby» вверх или вниз, чтобы просмотреть карточки Bixby.

- Ночью на экране «Виджеты Bixby» будет показываться время срабатывания сигнала будильника на следующее утро.
- Если были добавлены напоминания, самое последнее из них отобразится на экране «Виджеты Bixby».
- Просмотр последнего события, созданного в планировщике. Коснитесь карточки, чтобы просмотреть подробные сведения.
- Просмотр сводки погоды в режиме реального времени и информации о местоположении.
- Просмотр фото- и видеозаписей, сделанных в течение дня.
- Просмотр обновленных новостей.

**Изменение списка карточек Bixby**

- Чтобы закрепить карточку вверху экрана «Виджеты Bixby», нажмите кнопку → Закрепить **вверху**. Чтобы открепить карточку, коснитесь значка → **Открепить**.
- Чтобы скрыть карточку в списке, коснитесь значка → **Пока скрыть**.
- Чтобы карточка больше не отображалась, коснитесь значка → **Больше не показывать**.

**Выбор приложений для отображения в виде карточек Bixby**

Можно добавить или удалить приложения, которые будут отображаться в виде карточек на экране «Виджеты Bixby».

На экране «Виджеты Bixby» нажмите кнопку • → **Настройки → Приложения** и коснитесь переключателей рядом с элементами, которые необходимо добавить или удалить.

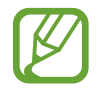

Если приложение не установлено на устройстве, установите его. На экране «Виджеты **Bixby**» нажмите кнопку • → Настройки → Приложения, а затем загрузите приложение из раздела **ПОДДЕРЖИВАЕМЫЕ ПРИЛОЖЕНИЯ**.

### **Камера Bixby**

С помощью функций Камера Bixby можно легко искать нужную информацию об объектах или местах.

Запустите Камера Bixby и находите товары в Интернете или места поблизости. Можно также перевести распознанный текст.

Используйте следующие функции Камера Bixby:

- $\left(\triangleq\right)$ Поиск информации о магазинах.
- $\mathbf{T}$ Обнаружение и перевод текста.
- $\left( \nabla \right)$ Поиск похожих изображений.
- $\Theta$ Поиск мест поблизости.
- $\varphi$ Поиск информации о винах.
	- Считывание QR-кодов.
	- Для использования этой функции устройство должно быть подключено к сети Wi-Fi или мобильной сети.
		- Для использования этой функции необходимо зарегистрироваться и выполнить вход в учетную запись Samsung.
		- Доступные функции и результаты поиска могут зависеть от региона или поставщика услуг.
		- В зависимости от разрешения изображения эта функция может не работать или не обеспечивать точных результатов поиска.
		- Компания Samsung не несет ответственности за информацию о товарах, предоставляемую приложением Камера Bixby.

### **Запуск Камера Bixby**

Приложение «Камера Bixby» можно запустить разными способами.

- В приложении **Камера** выберите пункт **КАМЕРА BIXBY**.
- В приложении **Галерея** выберите изображение и коснитесь значка  $\bigcirc$ .
- В приложении **Интернет** коснитесь и удерживайте изображение, а затем выберите пункт **Камера Bixby**.
- Сделайте снимок экрана и выберите пункт **Камера Bixby** на панели инструментов.

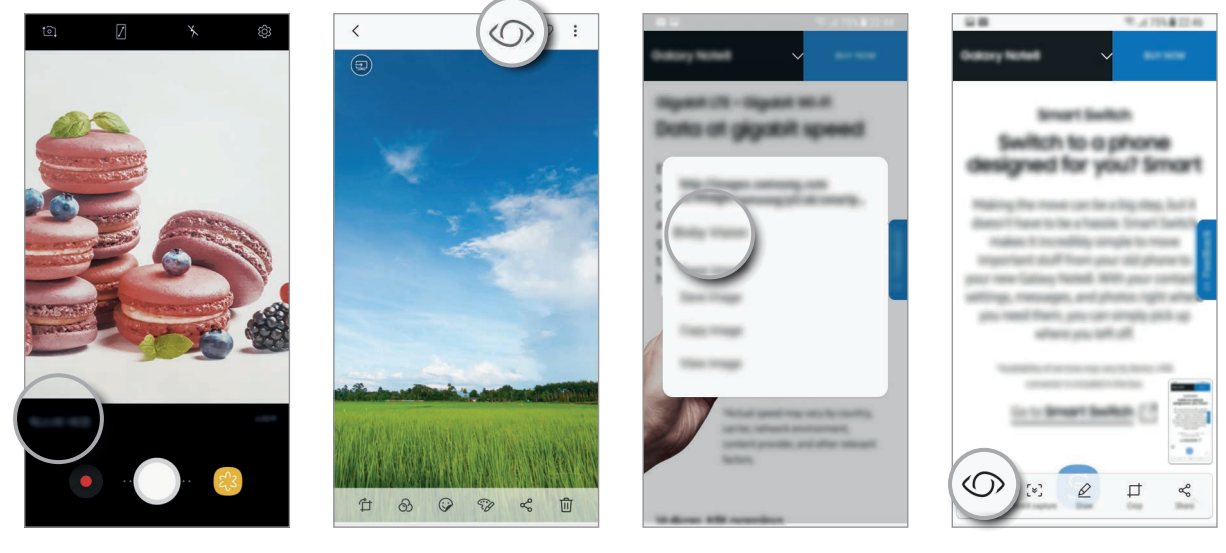

Камера Галерея Интернет Панель инструментов снимка экрана

### **Поиск информации о магазинах**

Распознавайте товары и находите информацию в Интернете. Информацию можно найти, даже если название товара неизвестно. Можно также выполнить поиск информации, распознав штрих-код на товаре.

Например, воспользуйтесь функциями Камера Bixby, если необходимо найти в Интернете информацию о товаре. Затем устройство выполнит поиск и покажет результаты.

- 1 Наведите камеру на интересующее изображение или объект и откройте Камера Bixby.
- $2\,$  Сохраняйте расположение объекта в рамке видоискателя камеры, чтобы распознать его. После распознавания объекта появятся доступные значки поиска.
- $\overline{3}$  Коснитесь значка  $\overline{x}$ .

Если в Интернете имеется соответствующая информация о характеристиках товара, ее можно будет просмотреть.

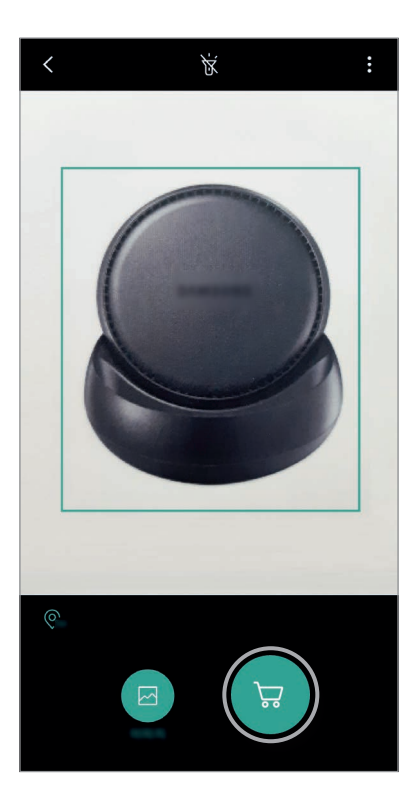

### **Распознавание и перевод текста**

Устройство позволяет распознать текст на изображении, чтобы перевести его или поделиться им.

Например, если во время поездки за границу необходимо понять значение определенного указателя, воспользуйтесь функциями Камера Bixby. Устройство распознает текст на изображении и переведет его на выбранный язык.

- 1 Наведите камеру на интересующее изображение или объект и откройте Камера Bixby.
- 2 Сохраняйте расположение визитки или текста в рамке видоискателя камеры, чтобы выполнить распознавание.

После распознавания текста появятся доступные значки поиска.

- $\overline{3}$  Коснитесь значка $\overline{\mathbf{T}}$ .
	- **Сохр.в контактах**: сохранение информации, извлеченной из визитки, в качестве контакта.
	- **Извлечь**: распознавание текста и обмен им с другими пользователями. Можно изменить текст перед тем, как отправить его другим.
	- Перевести: распознавание текста и его перевод. Выберите язык, на который нужно перевести.

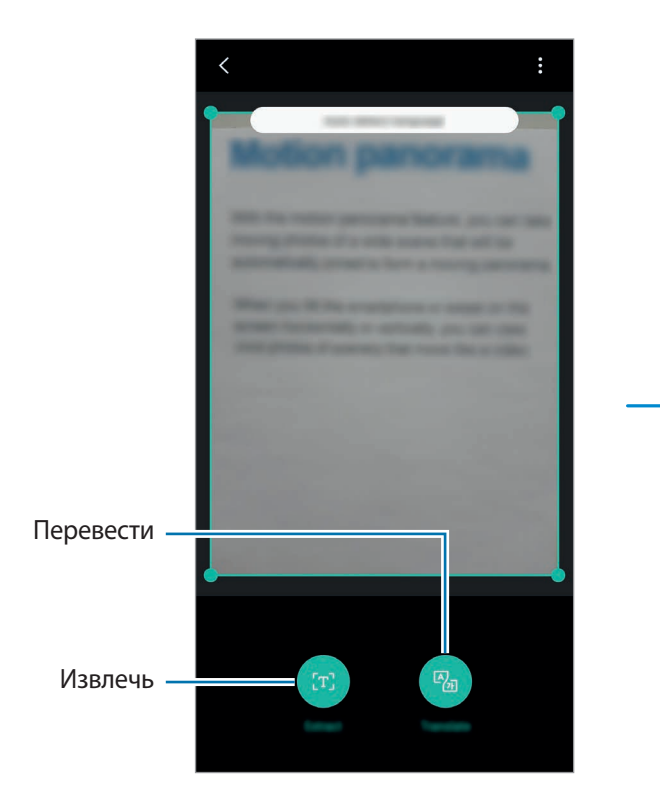

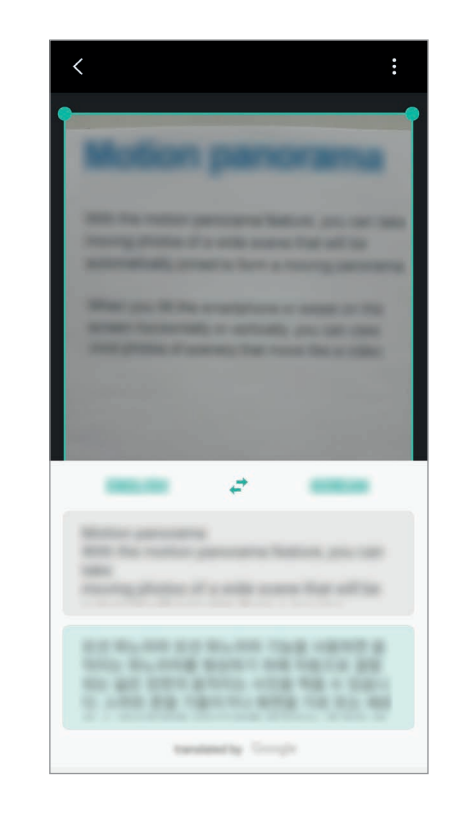

#### **Настройка языков для распознавания текста**

В приложении «Камера Bixby» выберите язык распознавания текста документов или визитных карточек.

- 1 Активируйте функцию Камера Bixby.
- $2$  Нажмите кнопку → **Настройки** → **Выбор языков.**

3 Коснитесь переключателя **Автоопределение языка**, чтобы выключить его.

4 Выберите пункт **Документы** или **Визитки**, отметьте языки, которые нужно использовать, и нажмите кнопку **ГОТОВО**.

### **Поиск похожих изображений**

Поиск в Интернете изображений, похожих на распознанный объект. Можно просматривать различные изображения, которые имеют схожие свойства с данным объектом, например, цвет или форму.

Например, если необходимо узнать название фотографии или изображения, воспользуйтесь функциями Камера Bixby. Устройство выполнит поиск и отобразит близкую по смыслу информацию или изображения с аналогичными характеристиками.

- 1 Наведите камеру на интересующее изображение или объект и откройте Камера Bixby.
- $2\,$  Сохраняйте расположение объекта в рамке видоискателя камеры, чтобы распознать его. После распознавания объекта появятся доступные значки поиска.
- $\overline{3}$  Коснитесь значка  $\overline{2}$ .

### **Поиск мест поблизости**

Выполните поиск достопримечательностей или информации о местах поблизости. Эту функцию можно использовать, чтобы проложить маршрут или найти места поблизости.

Например, воспользуйтесь функциями Камера Bixby, если необходимо найти информацию о кафе в данном районе. Устройство выполнит поиск и покажет кафе поблизости.

1 Наведите камеру на интересующее изображение или объект и откройте Камера Bixby.

2 Сохраняйте расположение объекта или места в рамке видоискателя камеры, чтобы распознать его.

После распознавания места появятся доступные значки поиска.

 $\overline{3}$  Коснитесь значка  $\overline{\circ}$ .

Устройство отобразит информацию о местах поблизости.

**Поиск мест поблизости в интерактивном представлении**

Места поблизости можно посмотреть через камеру.

- 1 Откройте приложение **Камера** и выберите пункт **КАМЕРА BIXBY**.
- 2 Коснитесь значка  $\overline{\mathcal{O}}_{\text{AR}}$ .

В ходе перемещения устройства на экране будут появляться места поблизости, на которые направлена камера.

Чтобы посмотреть текущее местоположение и места поблизости на карте, удерживайте устройство в горизонтальном положении относительно земли.

### **Поиск информации о вине**

Распознайте текст на винной этикетке и проведите поиск информации о вине.

Например, если вы нашли любимое вино или хотите больше узнать об определенном сорте вина, воспользуйтесь функциями Камера Bixby.

1 Наведите камеру на интересующее изображение или объект и откройте Камера Bixby.

 $2$  Сохраняйте этикетку вина в рамке видоискателя камеры, чтобы распознать ее. После распознавания винной этикетки появятся доступные значки поиска.

 $\overline{3}$  Коснитесь значка  $\overline{2}$ .

Появится информация об этикетке вина.

### **Считывание QR-кодов**

Распознавайте QR-коды и просматривайте различную информацию, например, веб-сайты, фотографии, видеозаписи, карты и визитные карточки.

1 Наведите камеру на интересующее изображение или объект и откройте Камера Bixby.

2 Сохраняйте QR-код в рамке видоискателя камеры, чтобы распознать его. После распознавания QR-кода появятся доступные значки поиска.

 $3$  Коснитесь значка  $\mathbb R$ .

Появится информация QR-кода.

### **Напоминания**

Создавайте напоминания для планирования дел или просмотра содержимого позже. По каждому напоминанию поступает уведомление в заданное время или в определенном месте.

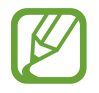

- Для получения более точных уведомлений подключите устройство к сети Wi-Fi или мобильной сети.
- Для полноценного использования этой функции необходимо зарегистрироваться и выполнить вход в учетную запись Samsung.
- Для использования напоминаний о местоположении функция GPS должна быть включена.

### **Начало работы с приложением «Напоминание»**

Приложение «Напоминание» можно открыть с экрана «Виджеты Bixby».

1 Проведите вправо по главному экрану.

Откроется экран «Виджеты Bixby».

### 2 В карточке **НАЧАТЬ** выберите пункт **ПРЕДСТОЯЩИЕ НАПОМИНАНИЯ**.

Откроется начальная страница напоминаний.

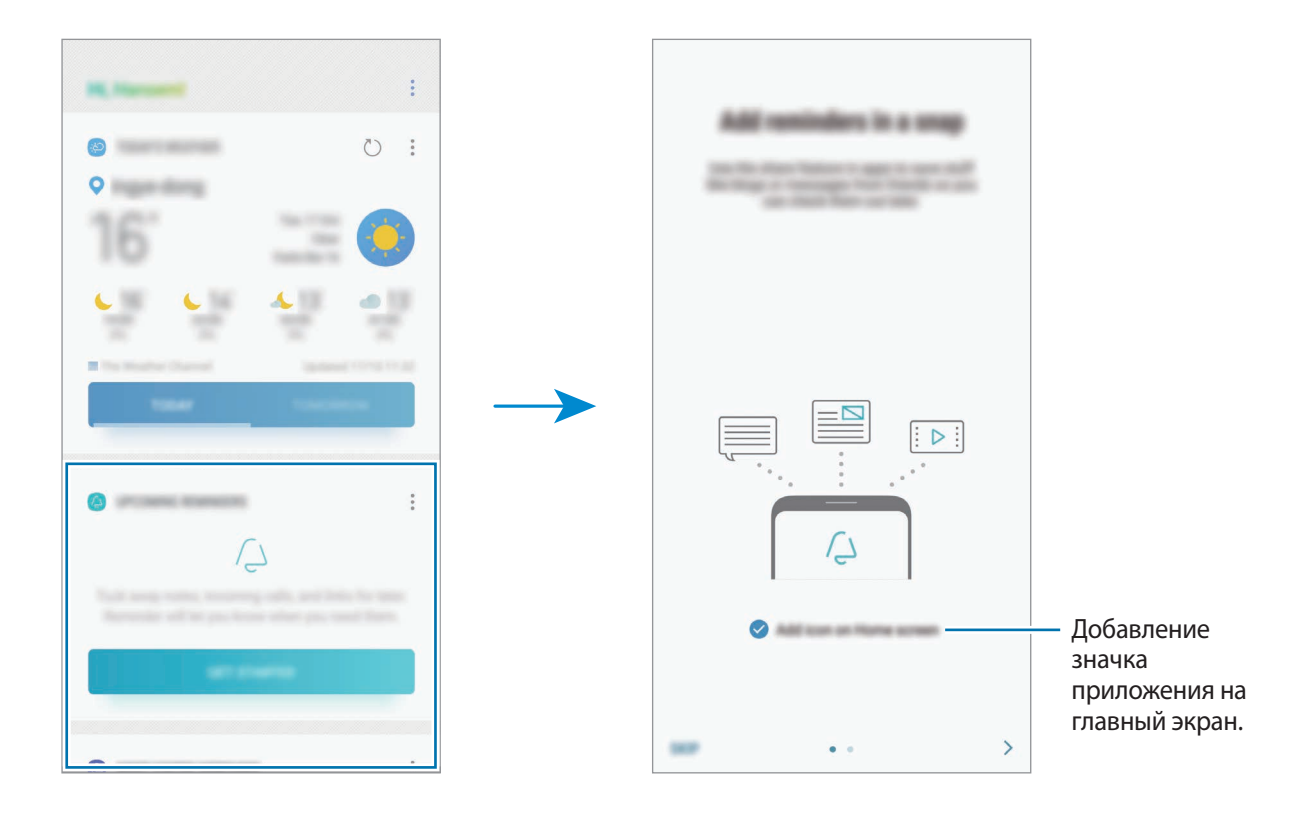

3 Убедитесь, что пункт **Добавить ярлык на главный экран** отмечен флажком, а затем выберите пункт **НАЧАТЬ**.

Добавив значок приложения **Напоминания** (<sup>2</sup>) на главный экран, можно открывать приложение **Напоминания** с главного экрана.

### **Создание напоминаний**

Создавайте напоминания различными способами. В случае создания напоминания с заданным временем или местоположением приложение «Напоминание» уведомит об этом. Кроме того, можно сохранять различное содержимое (например, отдельную заметку или адрес веб-страницы) и просматривать его позже.

**Создание напоминания с помощью приложения «Напоминание»**

Например, создайте напоминание о необходимости принять лекарство в 9:00.

- 1 Откройте приложение **Напоминания**.
- 2 Выберите пункт **Написать напоминание** и введите текст: «Принять лекарство».
- 3 Выберите пункт **Задать условия** <sup>→</sup> **Определенная дата и время** и укажите время 9:00.

При выборе пункта **ЕЩЕ** можно добавить дополнительные данные, например изображения или периодичность.

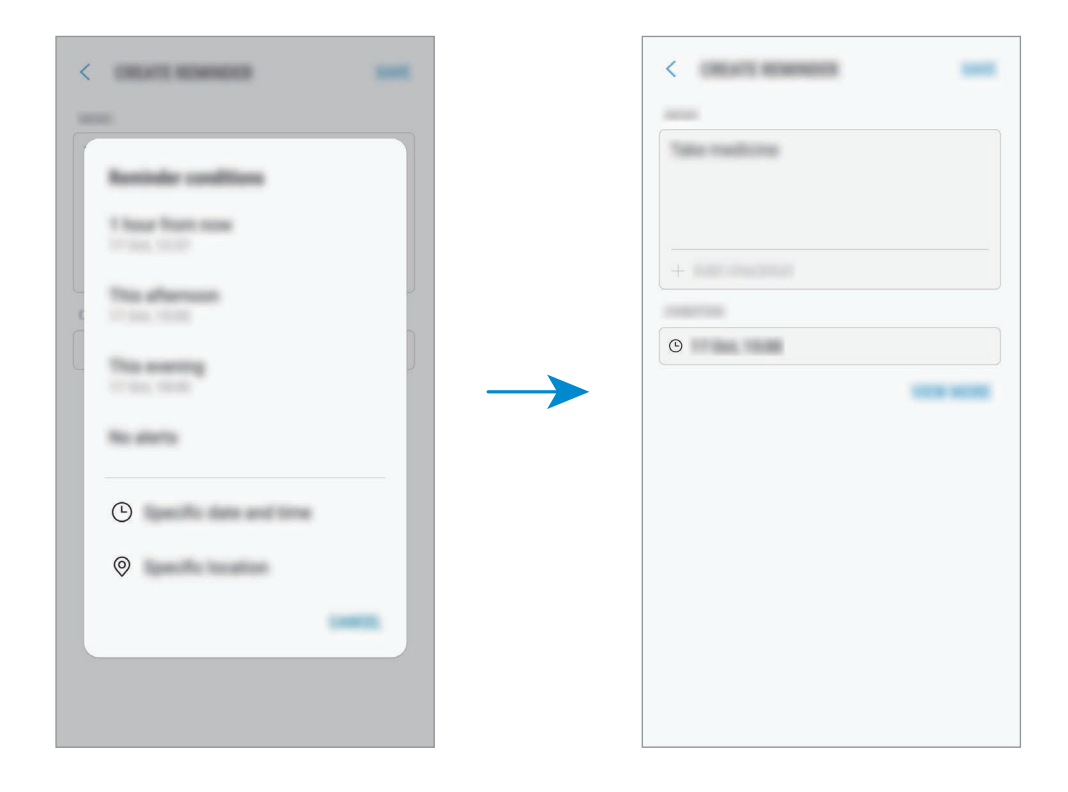

4 Выберите пункт **СОХРАНИТЬ**, чтобы сохранить напоминание.

**Создание напоминаний с помощью экрана «Виджеты Bixby»**

На экране «Виджеты Bixby» в карточке «Напоминание» выберите пункт **ПРЕДСТОЯЩИЕ НАПОМИНАНИЯ**. Введите информацию, задайте время и место, а затем сохраните напоминание.

**Создание напоминаний во время просмотра страниц в Интернете**

Во время просмотра страниц в Интернете можно создавать напоминания о том, чтобы просмотреть содержимое позднее.

1 Во время просмотра страниц в Интернете коснитесь значка <sup>→</sup> **Поделиться**.

2 Выберите пункт **Напоминания**.

Адрес веб-страницы будет сохранен как напоминание автоматически.

Чтобы задать дату, время или место, коснитесь значка  $\circledcirc$ .

#### **Просмотр напоминаний об уведомлениях**

В заданное время или в заданном месте появится всплывающее окно с уведомлением. Выберите пункт **ЗАВЕРШ.** или **ПАУЗА**.

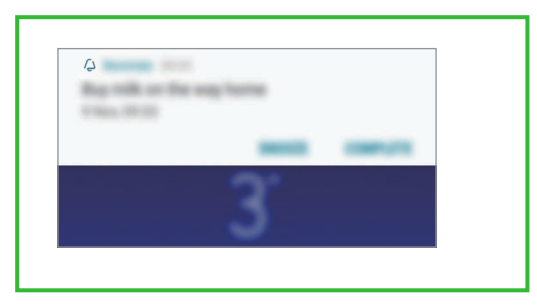

### **Просмотр списка напоминаний**

Откройте приложение **Напоминания**, чтобы просмотреть список напоминаний. Выберите одно из напоминаний, чтобы просмотреть его данные.

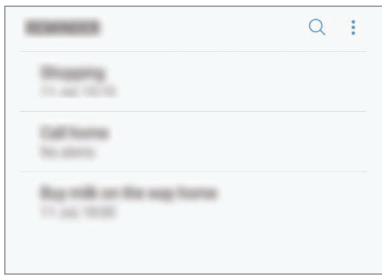

**Информация в напоминании**

Добавьте или измените информацию в напоминании, например, периодичность, дату, время или место.

- 1 Выберите напоминание для редактирования и нажмите кнопку **ИЗМЕНИТЬ**. Можно также провести по напоминанию вправо и выбрать пункт **Изменить**.
- 2 Измените условия и выберите пункт **СОХРАНИТЬ**.

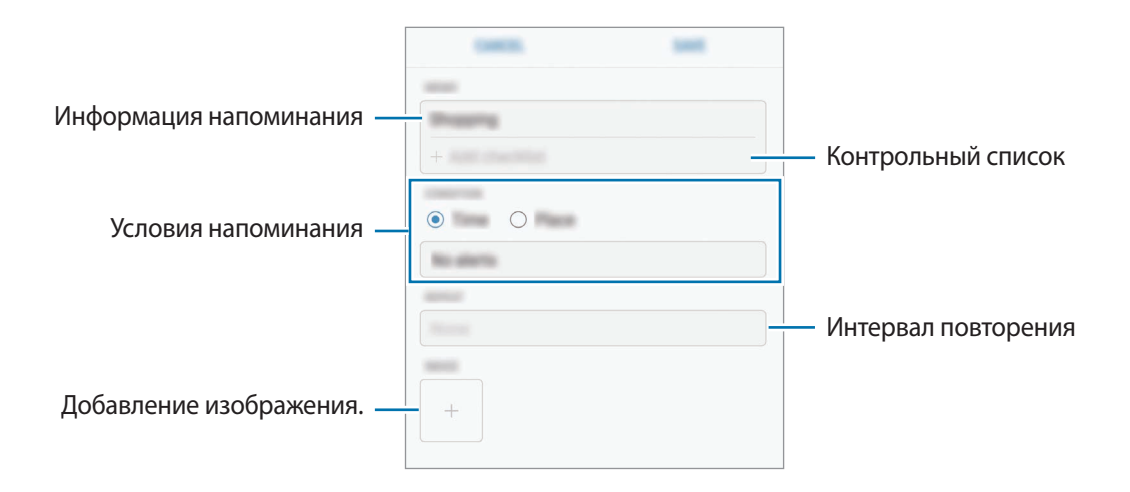

#### **Завершение напоминаний**

Отметьте уже ненужные напоминания, как завершенные.

Выберите напоминание в списке, после чего выберите пункт **ЗАВЕРШИТЬ**. Когда появится всплывающее окно уведомления, выберите пункт **ЗАВЕРШ.**

**Восстановление напоминаний**

Завершенные напоминания можно восстановить.

**В списке напоминаний коснитесь значка • → Завершенные пункты → ИЗМЕНИТЬ.** 

2 Отметьте элементы, которые нужно восстановить, и выберите пункт **ВОССТАН.**

Напоминания будут добавлены в список напоминаний, уведомления о которых поступят в заданное время.

#### **Удаление напоминаний**

Чтобы удалить напоминание, проведите по нему вправо и выберите пункт **Удалить**. Для удаления нескольких напоминаний, коснитесь и удерживайте напоминание, затем отметьте пункты, которые нужно удалить и выберите пункт **УДАЛИТЬ**.

### **Настройка параметров Bixby**

На экране «Виджеты Bixby» нажмите кнопку • → **Настройки**.

- **Samsung account: просмотр информации об учетной записи Samsung.**
- **Приложения**: выбор приложений, которые будут отображаться в виде карточек на экране «Виджеты Bixby».
- **Автоматическое обновление Bixby**: автоматическое обновление программного обеспечения Bixby даже при использовании мобильной сети.

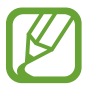

За использование этой функции может взиматься дополнительная плата.

- **Уведомления**: получение уведомлений о карточках на экране «Виджеты Bixby», маркетинговой и другой информации.
- **Конфиденциальность**: использование интерактивных и настраиваемых служб Bixby для более оптимальной работы. Можно также удалить данные взаимодействия с Bixby.
- **Сведения о Bixby**: просмотр версии Bixby и правовой информации.

# **Телефон**

### **Введение**

Выполнение исходящих или ответ на входящие голосовые и видеовызовы.

### **Выполнение вызовов**

- 1 Откройте приложение **Телефон** и введите номер телефона. Если клавиатура не открыта, нажмите значок , чтобы открыть ее.
- 2 Коснитесь значка  $\mathbb Q$ , чтобы выполнить голосовой вызов, или значка  $\mathbb Z$ , чтобы выполнить видеовызов.

Чтобы выполнить голосовой вызов на моделях с двумя SIM-картами, коснитесь  $\mathbb{C}^n$  или  $\mathbb{C}^n$ .

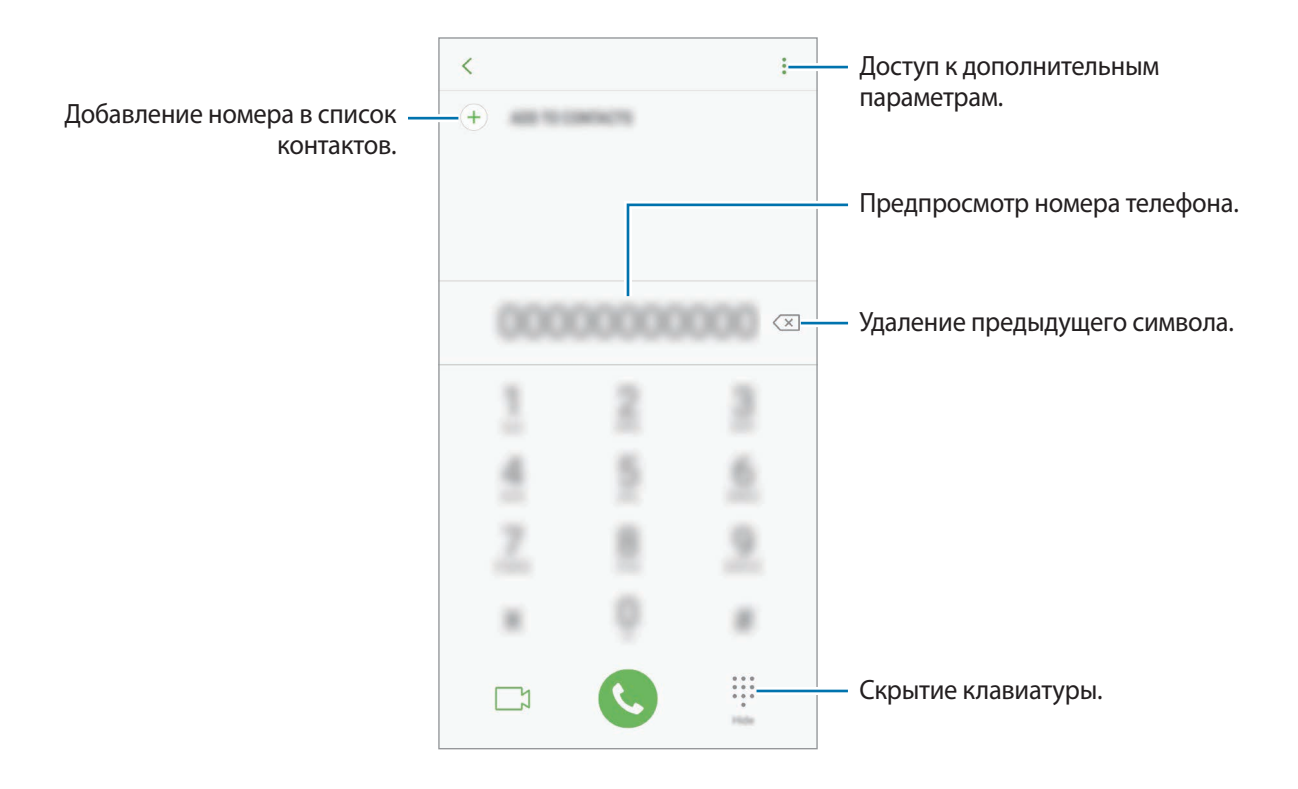

#### **Выполнение вызовов из журнала вызовов или списка контактов**

Выберите пункт **ПОСЛЕДНИЕ** или **КОНТАКТЫ**, а затем проведите вправо по контакту или номеру телефона, чтобы выполнить вызов.

Если эта функция не активирована, откройте приложение **Настройки**, выберите пункт **Дополнительные функции**, а затем коснитесь переключателя **Быстрый вызов**, чтобы включить соответствующую функцию.

### **Использование функции быстрого набора**

Задайте номера быстрого набора для быстрого осуществления вызовов.

Чтобы задать номер для быстрого набора, нажмите кнопку • → Быстрый набор, выберите номер для быстрого набора, а затем добавьте номер телефона.

Для совершения вызова коснитесь и удерживайте номер быстрого набора на клавиатуре. При наличии 10 и более номеров быстрого набора коснитесь первой цифры номера, а затем коснитесь и удерживайте последнюю цифру.

Например, если номер **123** установлен для быстрого набора, коснитесь **1**, **2**, а затем коснитесь и удерживайте **3**.

#### **Выполнение вызовов с экрана блокировки**

Перетащите значок (S) за пределы окружности на экране блокировки.

#### **Международные вызовы**

- Если клавиатура не открыта, нажмите значок , чтобы открыть ее.
- 2 Нажмите и удерживайте клавишу **0** до тех пор, пока не появится символ **+**.
- $3$  Введите код страны, код региона и номер телефона, а затем коснитесь значка  $\mathbf 6$ .

В моделях с двумя SIM-картами введите код страны, код региона и номер телефона, а затем коснитесь значка **или .** 

### **Входящие вызовы**

### **Ответ на вызов**

При входящем вызове перетащите значок  $\blacklozenge$  за пределы большого круга.

### **Отклонение вызова**

При входящем вызове перетащите значок  $\bigcirc$  за пределы большого круга.

Чтобы отклонить входящий вызов и отправить звонящему сообщение, перетащите строку сообщения для отклонения вверх. Можно отправить текстовое сообщение или стикер для отклонения вызова. Если выбран пункт **Добавить напоминание**, будет сохранено напоминание, которое уведомит пользователя об отклоненном вызове спустя один час.

Чтобы создать разные сообщения для отправки при отклонении вызовов, откройте приложение **Телефон**, нажмите кнопку • → Настройки → Быстрые ответы, введите текст сообщения и нажмите значок $(+)$ .

### **Пропущенные вызовы**

При наличии пропущенных вызовов в строке состояния появляется значок  $\blacktriangleright$ . Чтобы просмотреть список пропущенных вызовов, откройте панель уведомлений. Либо откройте приложение **Телефон** и выберите пункт **ПОСЛЕДНИЕ**, чтобы просмотреть пропущенные вызовы.

### **Блокировка телефонных номеров**

Блокирование вызовов от конкретных номеров, добавленных в список блокировки.

- 1 Откройте приложение **Телефон** и нажмите кнопку <sup>→</sup> **Настройки** <sup>→</sup> **Блокировка номеров**.
- $2$  Коснитесь значка  $\Diamond$ , укажите нужные контакты и выберите пункт **ГОТОВО**.

Чтобы ввести номер вручную, выберите пункт **Введите номер телефона**, введите номер телефона, а затем нажмите значок  $(+)$ .

Если заблокированные номера попробуют связаться с вами, уведомления о таких вызовах не будут получены. Вызовы будут записаны в журнал вызовов.

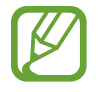

Также можно блокировать входящие вызовы от абонентов, номера которых не определяются. Выберите пункт **Блокир. неизвестных абонентов**, чтобы включить соответствующую функцию.
## **Возможности во время вызовов**

Если область вокруг основной камеры и вспышки закрыта, во время вызова могут возникать нежелательные шумы. Уберите аксессуары, такие как средства защиты экрана или стикеры вокруг области основной камеры.

#### **Во время голосового вызова**

Доступны следующие действия:

- $\frac{1}{2}$ : доступ к дополнительным параметрам.
- **Добавить вызов**: выполнение второго вызова. Первый вызов будет переведен в режим удержания. После завершения второго вызова первый будет возобновлен.
- **Доп. громк.**: увеличение громкости.
- **Bluetooth**: переключение на гарнитуру Bluetooth, если она подключена к устройству.
- **Динамик**: включение или отключение функции громкой связи. При использовании динамика держите устройство на некотором расстоянии от ушей.
- **Клавиатура** / **Скрыть**: открытие или закрытие клавиатуры.
- **Звук**: выключение микрофона (при этом собеседник перестанет вас слышать).
- $\bigcirc$ : завершение текущего вызова.

#### **Во время видеовызова**

Коснитесь экрана, чтобы воспользоваться перечисленными возможностями:

- $\frac{1}{2}$ : доступ к дополнительным параметрам.
- **Камера**: выключение камеры (при этом собеседник перестанет вас видеть).
- **Перекл.**: переключение между передней и основной камерами.
- : завершение текущего вызова.
- **Звук**: выключение микрофона (при этом собеседник перестанет вас слышать).
- **Динамик**: включение или отключение функции громкой связи. При использовании динамика держите устройство на некотором расстоянии от ушей.

Приложения и функции

## **Добавление номера телефона в контакты**

### **Добавление номера телефона в контакты с клавиатуры**

- 1 Откройте приложение **Телефон**.
- 2 Введите номер телефона и выберите пункт **ДОБАВИТЬ В КОНТАКТЫ**. Если клавиатура не открыта, нажмите значок , чтобы открыть ее.
- 3 Выберите пункт **Создать контакт**, чтобы создать новый контакт, или **Обновить контакт**, чтобы добавить номер к существующему контакту.

### **Добавление номера телефона в контакты из списка вызовов**

- 1 Откройте приложение **Телефон** и выберите пункт **ПОСЛЕДНИЕ**.
- 2 Коснитесь изображения абонента или коснитесь номера телефона <sup>→</sup> **Сведения**.
- 3 Выберите пункт **СОЗДАТЬ КОНТАКТ**, чтобы создать новый контакт, или **ОБНОВИТЬ КОНТАКТ**, чтобы добавить номер к существующему контакту.

Приложения и функции

# **Контакты**

## **Введение**

Создание новых контактов или управление контактами, сохраненными в устройстве.

# **Добавление контактов**

### **Создание нового контакта**

- 1 Откройте приложение Контакты, коснитесь значка  $+$ , а затем выберите место для хранения.
- 2 Введите информацию о контакте.

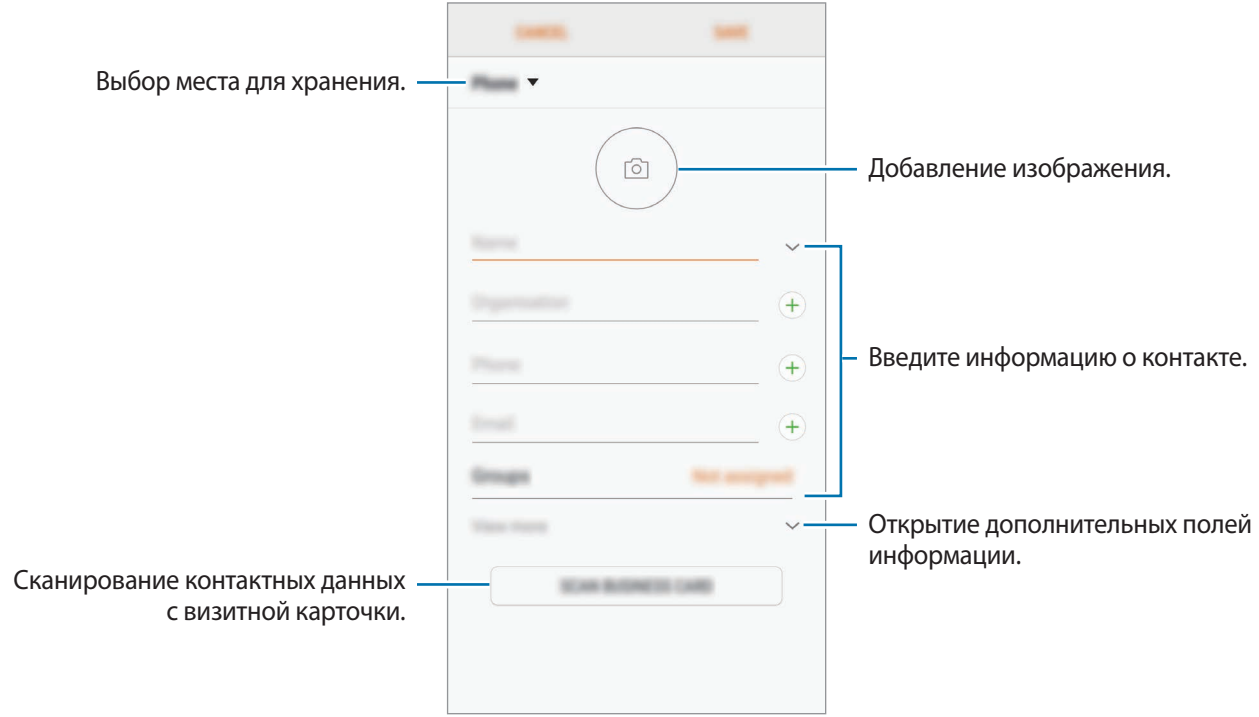

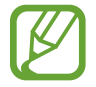

Тип информации, которую можно сохранить, зависит от выбранного места хранения.

3 Выберите пункт **СОХРАНИТЬ**.

## **Импорт контактов**

Добавление контактов с помощью импорта в устройство из других источников.

- 1 Откройте приложение **Контакты** и нажмите кнопку <sup>→</sup> **Управление контактами** <sup>→</sup> **Импорт/ экспорт контактов** → **ИМПОРТ**.
- $2$  Выберите источник хранения, откуда будут импортированы контакты.
- 3 Отметьте файлы VCF или контакты для импорта, а затем выберите пункт **ГОТОВО**.
- 4 Выберите место хранения, куда будут сохранены контакты, и выберите пункт **ИМПОРТ**.

#### **Синхронизация контактов с учетными записями в Интернете**

Контакты на устройстве можно синхронизировать с контактами в учетных записей в Интернете, например, учетной записи Samsung.

Откройте приложение **Настройки**, выберите пункт **Облако и учетные записи** → **Учетные записи**, выберите имя учетной записи, выберите учетную запись, с которой будет выполнена синхронизация, а затем выберите пункт **Контакты (Samsung account)** или **Контакты**.

## **Поиск контактов**

Откройте приложение **Контакты**.

Ниже перечислены способы поиска контактов:

- Прокрутите список контактов вверх или вниз.
- Проведите пальцем по указателю справа от списка контактов для быстрой прокрутки.
- Коснитесь поля поиска вверху списка контактов и введите критерий поиска.

Коснитесь изображения контакта или коснитесь имени контакта → **Сведения**. Затем выполните одно из следующих действий:

- : добавление контакта в список избранных.
- $\mathbb{Q}/\mathbb{Z}$ : выполнение голосового или видеовызова.
- **Вид**: отправка сообщения.
- $\triangledown$ : отправка сообщения электронной почты.

# **Обмен контактами**

Можно обмениваться контактами с другими пользователями с помощью различных параметров общего доступа.

- **1 Откройте приложение Контакты и нажмите кнопку → Поделиться.**
- 2 Выберите контакты и коснитесь **ПОДЕЛИТЬСЯ**.
- 3 Выберите способ обмена.

## **Сохранение и совместное использование профиля**

Сохраните данные профиля, например, фотографии и сообщения статуса, и обменивайтесь ими с другими пользователями с помощью функции обмена данными профиля.

- 
- Доступность функции обмена данными профиля зависит от региона или поставщика услуг.
- Функция обмена данными профиля доступна только контактам с включенной на устройстве функцией обмена данными профиля.
- 1 Откройте приложение **Контакты** и выберите своей профиль.
- 2 Выберите пункт **ИЗМЕНИТЬ**, измените профиль и выберите пункт **СОХРАНИТЬ**.
- **3** Нажмите кнопку → Общий доступ к профилю, а затем коснитесь переключателя, чтобы включить соответствующую функцию.

Чтобы воспользоваться функцией обмена данными профиля, необходимо подтвердить номер телефона. Можно просматривать обновленную информацию профиля контакта в приложении **Контакты**.

Чтобы указать дополнительные элементы для обмена, выберите пункт **Отправленное содержимое** и коснитесь переключателей рядом с элементами, которые необходимо активировать.

Чтобы задать группу контактов для обмена данными профиля, выберите пункт **Открыть доступ** и задайте нужный параметр.

# **Создание групп**

Можно добавлять группы, например группы семьи или друзей, и управлять контактами по группам.

- $1$  Откройте приложение **Контакты** и нажмите кнопку → Группы → СОЗДАТЬ.
- 2 Введите название группы.

Чтобы установить мелодию вызова группы, выберите пункт **Мелодия группы** и выберите мелодию вызова.

- 3 Выберите пункт **Добавить участника**, выберите контакты, которые нужно добавить в группу, после чего выберите пункт **ГОТОВО**.
- 4 Выберите пункт **СОХРАНИТЬ**.

## **Отправка группового сообщения**

Участникам группы одновременно можно отправить групповое сообщение.

Откройте приложение **Контакты**, нажмите кнопку • → Группы, выберите группу, после чего нажмите кнопку → **Отправить сообщение**.

## **Объединение повторяющихся контактов**

При импорте контактов из других источников, а также при их синхронизации с другими учетными записями в списке контактов могут появиться повторяющиеся контакты. Чтобы привести список контактов в порядок, повторяющиеся контакты можно объединить.

**1 Откройте приложение Контакты** и нажмите кнопку • → **Управление контактами** → **Объединить контакты**.

2 Отметьте флажками контакты и выберите пункт **ОБЪЕДИНИТЬ**.

## **Удаление контактов**

- Откройте приложение **Контакты** и нажмите кнопку → Удалить.
- 2 Выберите контакты и коснитесь **УДАЛИТЬ**.

Чтобы удалить контакты по одному, откройте список контактов, а затем коснитесь изображения контакта или имени контакта → **Сведения**. После этого нажмите кнопку • → **Удалить**.

# **Сообщения**

## **Введение**

Отправляйте сообщения, а также просматривайте цепочки сообщений.

## **Отправка сообщений**

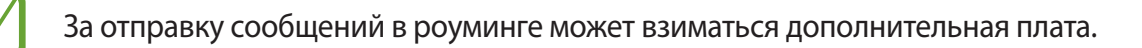

- 1 Откройте приложение **Сообщения** и коснитесь значка .
- 2 Добавьте получателей и выберите пункт **СОЗДАТЬ**.
- 3 Ввод сообщения.

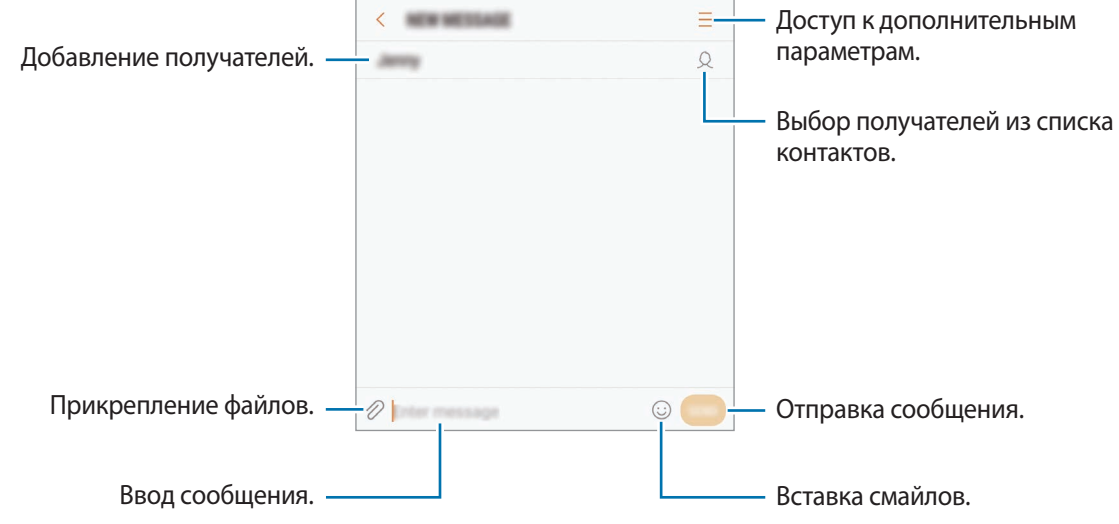

 $4$  Коснитесь значка , чтобы отправить сообщение.

В моделях с двумя SIM-картами для отправки сообщения коснитесь значка **или .** 

# **Просмотр сообщений**

Сообщения группируются в беседы по контактам.

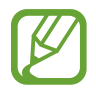

За получение сообщений в роуминге может взиматься дополнительная плата.

- 1 Откройте приложение **Сообщения** и выберите пункт **РАЗГОВОРЫ**.
- 2 В списке сообщений выберите контакт.
- 3 Просмотрите цепочку сообщений.

Чтобы ответить на сообщение, введите сообщение и коснитесь значка . В моделях с двумя SIM-картами коснитесь значка  $\Box$  или  $\Box$ .

# **Блокировка нежелательных сообщений**

Блокирование сообщений от конкретных номеров, добавленных в список блокировки.

- 1 Откройте приложение Сообщения и нажмите кнопку → Настройки → Блокировать **сообщения** → **Блокировка номеров**.
- 2 Выберите пункт **ВХОДЯЩИЕ** или **КОНТАКТЫ**, выберите контакт, а затем нажмите кнопку  $+$ . Чтобы ввести номер вручную, выберите поле **Введите номер**, а затем введите номер телефона.

# **Настройка уведомления сообщения**

Можно изменить звук уведомления, параметры дисплея и пр.

1 Откройте приложение Сообщения, нажмите кнопку • → Настройки → Уведомления, а затем коснитесь переключателя, чтобы включить соответствующую функцию.

2 Изменение настроек уведомлений.

- **Звук уведомления**: изменение звука уведомлений.
- **Вибрация во время звука**: вибрация при получении сообщений.
- **Всплывающие сообщения**: отображение сообщений во всплывающих окнах.
- **Просмотр сообщения**: отображение содержимого сообщения на экране блокировки или во всплывающих окнах.

### **Настройка напоминания о сообщениях**

Можно установить интервал для получения сигнала о непрочитанных уведомлениях. Если эта функция не активирована, откройте приложение **Настройки**, выберите пункт **Специальные возможности** → **Напоминание об уведомлении**, а затем коснитесь переключателя, чтобы включить соответствующую функцию. Затем выберите пункт **Сообщения**, чтобы включить соответствующую функцию.

# **Интернет**

## **Введение**

Просмотр веб-страниц в Интернете для поиска информации и добавление любимых страниц в закладки для удобного доступа.

# **Обзор веб-страниц**

- 1 Откройте папку **Samsung** и запустите приложение **Интернет**.
- 2 Коснитесь поля адреса.
- 3 Введите веб-адрес или ключевое слово и затем выберите пункт **Перейти**.

Для просмотра панелей инструментов легко проведите пальцем по экрану вниз.

Для быстрого переключения между вкладками проведите влево или вправо по полю адреса.

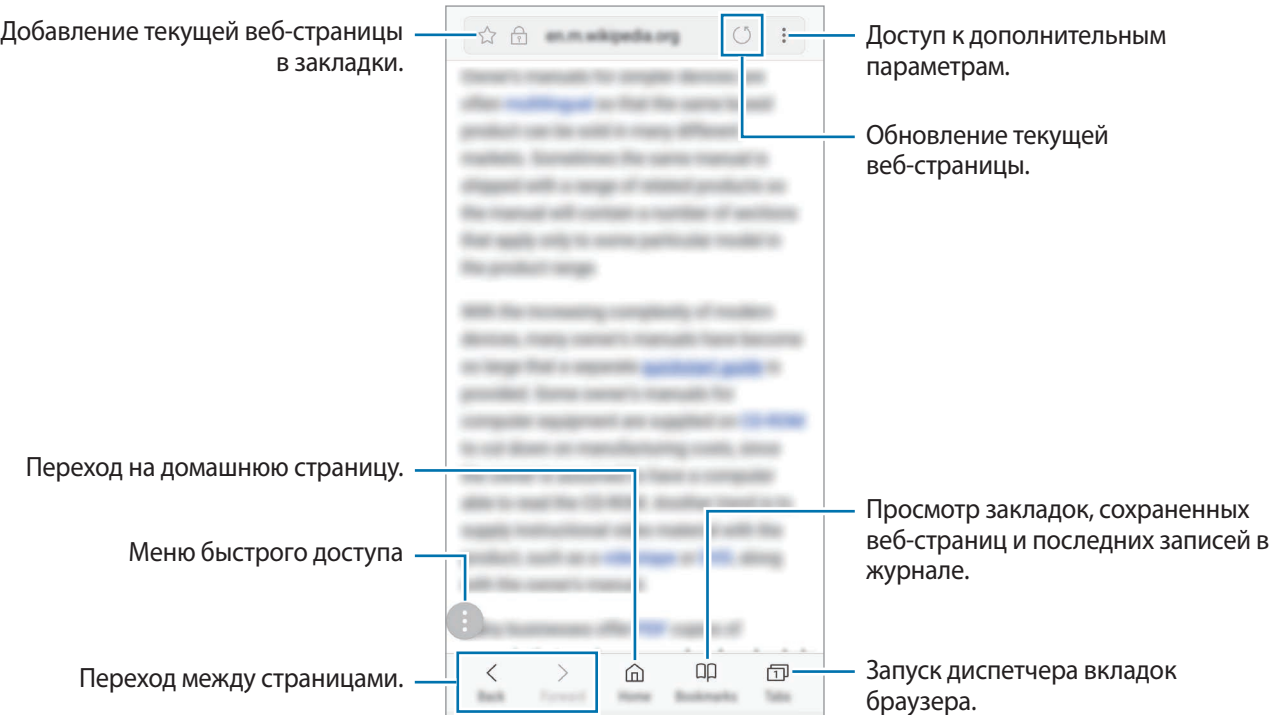

# **Конфиденциальный режим**

В конфиденциальном режиме можно отдельно управлять вкладками, закладками и сохраненными страницами. Можно заблокировать конфиденциальный режим с помощью пароля и отпечатка пальца.

### **Включение конфиденциального режима**

На панели инструментов в нижней части экрана выберите пункт **Вкладки → ВКЛЮЧИТЬ СЕКРЕТНЫЙ РЕЖИМ**. Если данная функция используется впервые, можно установить пароль для использования конфиденциального режима.

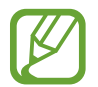

В конфиденциальном режиме невозможно воспользоваться некоторыми функциями, например функцией съемки экрана.

В конфиденциальном режиме цвет панелей инструментов будет изменен.

## **Изменение настроек безопасности**

Можно изменить пароль или метод блокировки.

Нажмите кнопку → **Настройки** → **Конфиденциальность** → **Защита секретного режима** → **Изменить пароль**. Чтобы установить зарегистрированный отпечаток пальца в качестве метода блокировки в дополнение к паролю, коснитесь переключателя **Отпечатки пальцев**, чтобы включить соответствующую функцию. Дополнительные сведения об использовании отпечатков пальцев см. в [Распознавание отпечатков пальцев.](#page-168-0)

#### **Выключение конфиденциального режима**

На панели инструментов в нижней части экрана выберите пункт **Вкладки → ВЫКЛЮЧИТЬ СЕКРЕТНЫЙ РЕЖИМ**.

# **E-mail**

## **Настройка учетных записей электронной почты**

При первом открытии приложения **E-mail** появится запрос на настройку учетной записи.

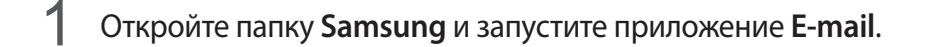

- 2 Введите адрес и пароль электронной почты, а затем выберите пункт **ВХОД**. Чтобы вручную зарегистрировать учетную запись электронной почты, выберите пункт **НАСТР. ВРУЧНУЮ**.
- $3$  Для завершения настройки следуйте инструкциям на экране.

Для настройки другой учетной записи электронной почты нажмите кнопку  $\frac{\textstyle \cdot \cdot}{\textstyle =} \rightarrow$   $\textcircled{3} \rightarrow$  **Добавить учетную запись**.

При наличии нескольких учетных записей одну из них можно установить как учетную запись по умолчанию. Нажмите кнопку — →  $\overline{\langle}$  →  $\overline{\langle}$  → **Задать учетную запись по умолчанию**.

## **Отправка сообщений электронной почты**

- 1 Нажмите значок  $\mathbb{Z}$ , чтобы создать сообщение электронной почты.
- $2$  Добавьте получателей и введите текст сообщения электронной почты.
- 3 Нажмите кнопку **ОТПРАВИТЬ**, чтобы отправить сообщение электронной почты.

### **Чтение сообщений электронной почты**

Если приложение **E-mail** открыто, новые сообщения электронной почты будут получены устройством автоматически. Чтобы получить сообщения электронной почты вручную, проведите вниз по экрану.

Коснитесь сообщения электронной почты на экране, чтобы прочитать его.

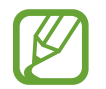

Если функция синхронизации сообщений электронной почты отключена, новые сообщения не будут получены. Чтобы включить синхронизацию сообщений электронной почты, нажмите кнопку  $\equiv \rightarrow \text{ } \odot$   $\rightarrow$  имя учетной записи, а затем коснитесь переключателя **Синхронизировать учетную запись**, чтобы включить соответствующую функцию.

# **Камера**

## **Введение**

Фото- и видеосъемка с использованием различных режимов и настроек. Функция динамического фокуса фронтальной двойной камеры позволяет делать селфи-снимки с регулируемым уровнем размытия заднего плана.

#### **Этикет фото- и видеосъемки**

- Не снимайте людей без их согласия.
- Не снимайте в местах, в которых это запрещено.
- Не снимайте в местах, где вы можете нарушить право других людей на личную жизнь.

## **Включение камеры**

Ниже перечислены способы запуска приложения «Камера»:

- Откройте приложение **Камера**.
- Дважды быстро нажмите клавишу питания.
- **Перетащите значок <sup>(2)</sup> за пределы окружности на экране блокировки.** 
	- Доступность некоторых способов зависит от региона или поставщика услуг.
		- Некоторые функции камеры недоступны при открытии приложения **Камера** с экрана блокировки или при выключенном экране, если задан способ блокировки экрана.
		- Если фотографии выглядят нечеткими, протрите объектив камеры и попробуйте сделать снимок еще раз.

#### **Использование жестов прокрутки**

Если провести по экрану в разных направлениях, можно быстро контролировать экран предварительного просмотра. Можно изменять режим съемки, переключаться между камерами и применять различные фильтры или эффекты.

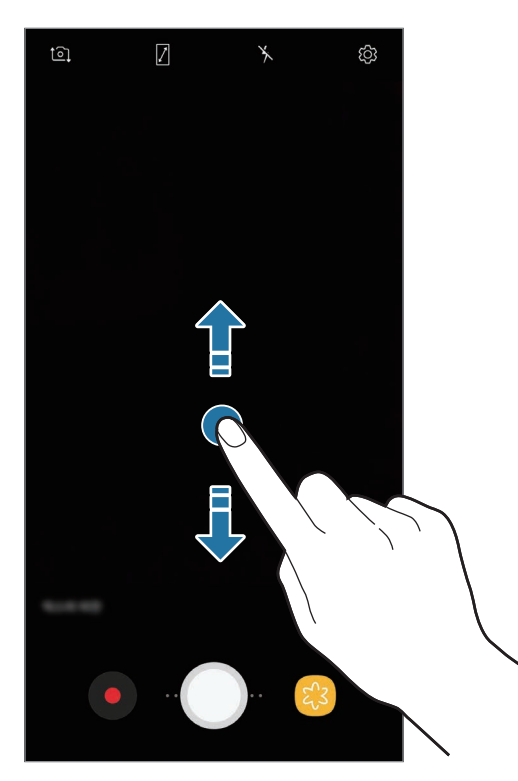

Фронтальная камера/основная камера

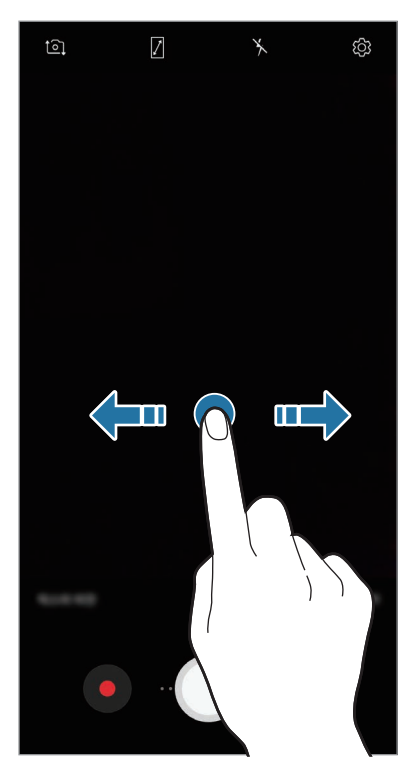

Режимы съемки/фильтры и эффекты

# **Основные функции съемки**

#### **Фото- и видеосъемка**

- На экране видоискателя коснитесь фрагмента изображения, на котором камера должна сфокусироваться.
- 2 Коснитесь значка  $\bigcirc$ , чтобы сделать снимок, или  $\bigcirc$ , чтобы снять видео. Чтобы создать серию снимков, коснитесь и удерживайте .

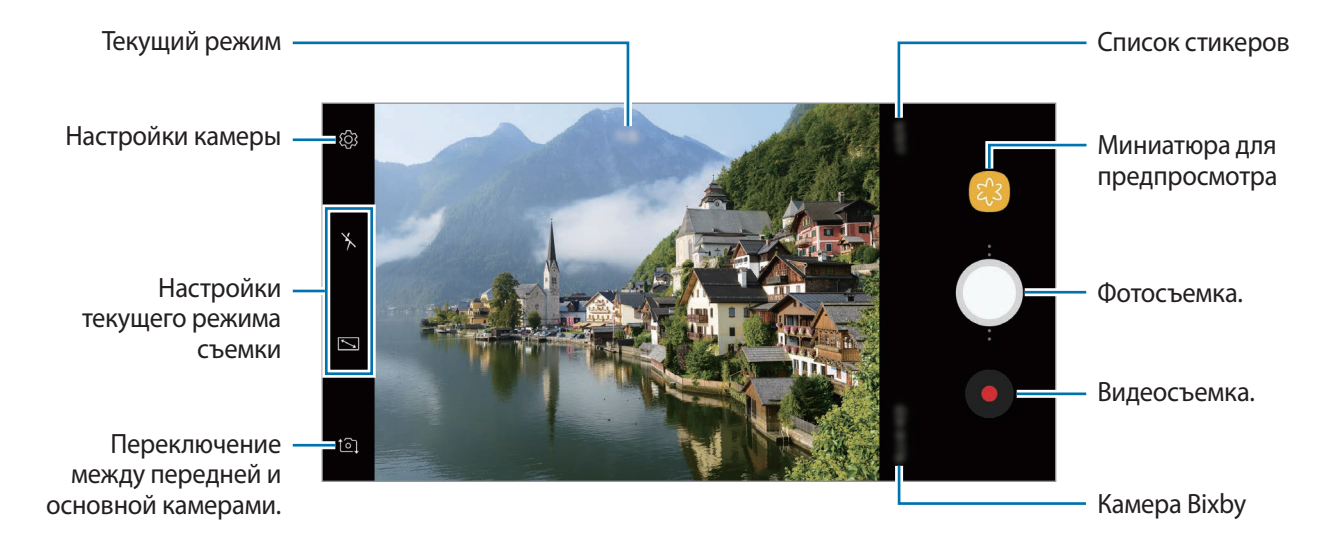

- На экран предварительного просмотра можно добавить другую кнопку камеры. Перетащите значок  $\bigcirc$  в нужное место на экране. Эта функция доступна только в режимах **Авто** и **Автопортрет**.
- Чтобы настроить яркость фотографий или видео, коснитесь экрана. После отображения ползунка регулировки перетащите  $\cdot$  \* к + или -.
- $\Box$ ля съемки кадра во время видеозаписи коснитесь значка  $\textcircled{\tiny{}}$ .
- Для изменения фокуса во время видеосъемки коснитесь фрагмента, на который следует навести фокус. Чтобы использовать режим автофокусировки, коснитесь значка
- Для использования функций Камеры Bixby выберите пункт **КАМЕРА BIXBY**. Используйте камеру, чтобы распознавать объекты или места для поиска товаров в Интернет или мест поблизости. Также с помощью камеры можно сфотографировать текст, чтобы распознать и перевести его. Дополнительные сведения см. в разделе [Камера Bixby.](#page-57-0)
- 
- Содержимое экрана видоискателя зависит от выбранного режима съемки и используемой камеры.
- Камера автоматически выключается, если не используется.
- Убедитесь, что объектив не поврежден и не загрязнен. В противном случае устройство может работать некорректно в режимах с высоким разрешением съемки.
- Камера устройства оснащена широкоугольным объективом. При широкоугольной фото- или видеосъемке могут возникать небольшие искажения, которые не означают, что в работе устройства возникли неполадки.

## **Увеличение и уменьшение масштаба**

Используйте различные способы для увеличения или уменьшения масштаба.

- Прикоснитесь к экрану двумя пальцами и разведите их в стороны, чтобы увеличить масштаб, или сведите пальцы вместе, чтобы уменьшить его.
- Управляйте зумом одним пальцем. Перетащите значок  $\bigcirc$  на ползунке масштабирования в направлении  $+$  или  $-$ .

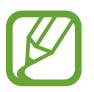

Функция зума доступна только во время использования основной камеры.

### **HDR (высокий динамический диапазон)**

С помощью режима HDR можно создавать детализированные насыщенные снимки и записывать видео даже в условиях недостаточного или слишком яркого освещения.

На экране предварительного просмотра нажмите кнопку ۞ → **HDR (насыщенные тона)** и выберите нужный параметр.

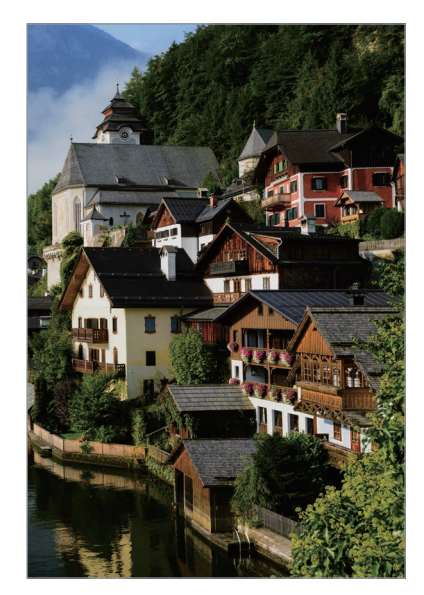

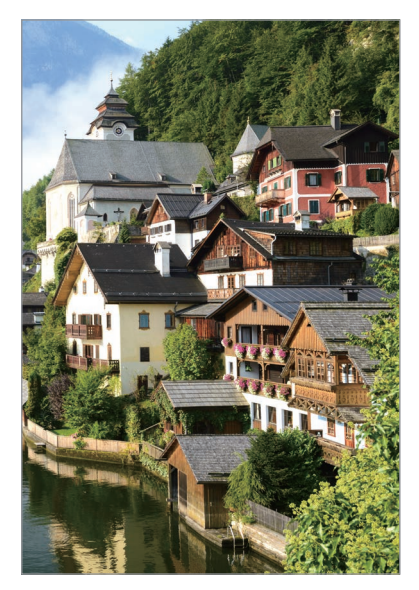

Без эффекта С эффектом

## **Фиксация фокуса (AF) и экспозиции (AE)**

Чтобы при изменении положения объектов или смене условий освещения камера не выполняла корректировку автоматически, настройки фокуса или экспозиции можно зафиксировать.

Нажмите и удерживайте нужную область фокусировки, после чего вокруг нее отобразится рамка AF/AE для фиксации фокуса и экспозиции. Заданные настройки останутся неизменными даже после создания снимка.

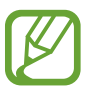

Эта функция доступна только в режимах **Авто** и **Про**.

# **ЖИВОЙ ФОКУС**

Функция «Динамический фокус» позволяет камере снимать селфи с фокусом на объекте.

### **Съемка особенных портретов с помощью функции динамического фокуса**

Отрегулируйте уровень размытия заднего плана и сделайте селфи с акцентом на объекте съемки.

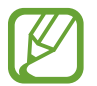

- Эта функция доступна только в режиме **Автопортрет**.
- Пользуйтесь этой функцией в хорошо освещенных местах.
- Hа экране видоискателя проведите вверх или вниз или нажмите значок <sup>1</sup>. чтобы переключиться на фронтальную камеру для съемки автопортрета.
- 2 Выберите пункт **ЖИВОЙ ФОКУС**.
- $3$  Переведите ползунок регулировки размытия заднего плана влево или вправо, чтобы отрегулировать степень размытия.

Приложения и функции

 $4$  Коснитесь значка  $\bigcirc$ , чтобы выполнить снимок.

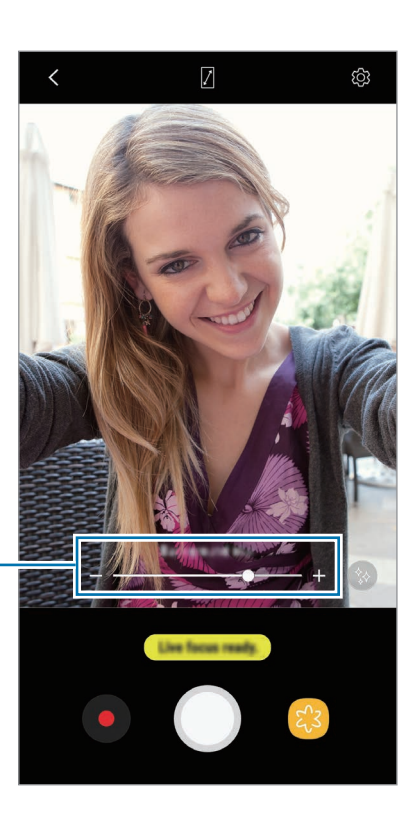

Ползунок регулировки размытия заднего плана

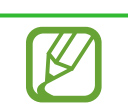

При движении устройства или объекта размытие заднего плана может осуществляться некорректно.

٦

**Изменение степени размытия заднего плана на фотографиях, снятых с помощью функции динамического фокуса**

На фотографиях, сделанных с помощью функции динамического фокуса и находящихся в приложении **Галерея**, можно изменить степень размытия заднего плана.

- 1 Выберите фото, сделанное с помощью функции динамического фокуса, и выберите пункт **НАСТРОИТЬ РАЗМЫТИЕ ФОНА**.
- 2 Переведите ползунок регулировки размытия заднего плана влево или вправо, чтобы отрегулировать степень размытия, а затем коснитесь значка  $\swarrow$ , чтобы сохранить фото.

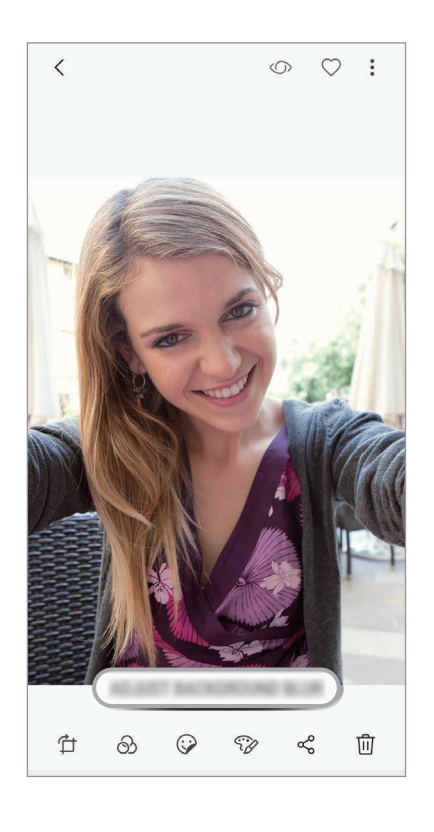

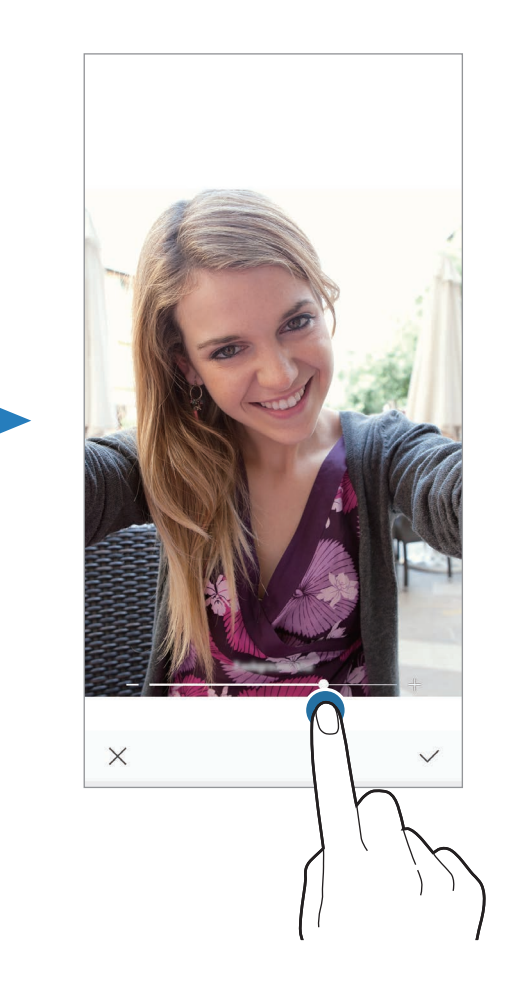

## **Развлечения с живыми стикерами**

Снимайте фото и записывайте видео с различными живыми стикерами. По мере перемещения лица стикеры будут меняться вместе с движениями. Можно также записать красивый и веселый стикер, который двигается на видео.

- 1 На экране предварительного просмотра выберите пункт **СТИКЕРЫ**.
- 2 Коснитесь значка (3) и выберите стикер.

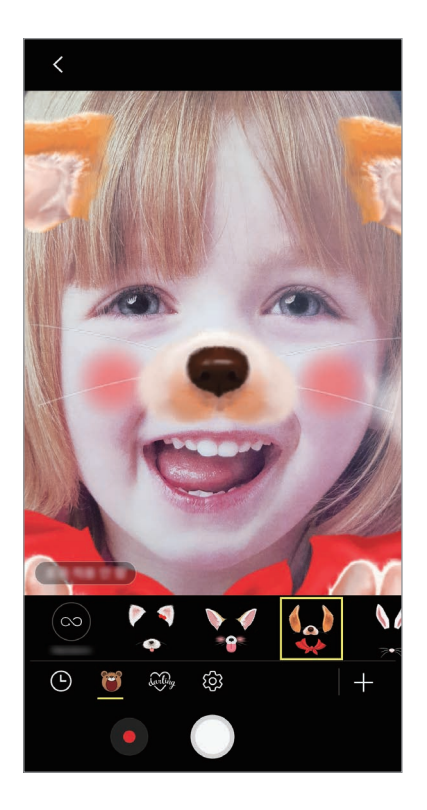

 $3$  Коснитесь значка  $\bigcirc$ , чтобы сделать снимок, или  $\bigcirc$ , чтобы снять видео.

### **Применение произвольных стикеров**

Стикеры можно применять произвольно, не выбирая их из списка стикеров.

Несколько раз выбирайте пункт **Случайно** до тех пор, пока не появится нужный стикер.

## **Использование режимов съемки**

На экране видоискателя проведите вправо, чтобы открыть список режимов съемки.

Выберите нужный режим съемки.

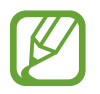

- На главный экран можно добавить ярлыки на часто используемые режимы съемки. В списке режимов съемки нажмите кнопку • → Доб. ярлык на главный экран.
- Можно загрузить дополнительные режимы съемки из магазина **Galaxy Apps**. В списке режимов съемки коснитесь значка  $+$ . В некоторых загруженных режимах съемки определенные функции будут недоступны.

### **Автоматический режим**

Этот режим можно использовать для автоматической оценки условий съемки и выбора оптимального режима фотосъемки.

В списке режимов съемки выберите пункт **Авто**.

## **Профессиональный режим**

Снимайте фото и записывайте видео с возможностью ручной настройки различных параметров съемки, таких как значение экспозиции и значение ISO.

В списке режимов съемки выберите пункт **Про**. Выберите параметры и задайте нужные настройки, а затем коснитесь значка  $\bigcirc$ , чтобы снять фото, или  $\bigcirc$ , чтобы записать видео.

**Доступные параметры**

- $\cdot\;\;\mathscr{C}$ ) : изменение экспозиции. Этот параметр определяет количество света, получаемого матрицей камеры. Для съемки в условиях недостаточного освещения установите высокое значение экспозиции.
- $\mathsf{ISO}:$  выбор чувствительности ISO. Этот параметр управляет светочувствительностью камеры. Низкие значения предназначены для неподвижных и ярко освещенных объектов. Высокие значения используются для быстро движущихся или плохо освещенных объектов. Однако более высокие значения ISO могут вызывать шумы на фотоснимках.
- $W$ В: выбор подходящего баланса белого для более естественной цветопередачи. Можно установить цветовую температуру.

## **Режим панорамной съемки**

При использовании панорамного режима осуществляется съемка серии фотоснимков с дальнейшим их соединением для создания одного широкого снимка.

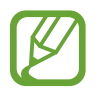

Для получения оптимальных снимков с использованием режима панорамной съемки следуйте советам ниже.

- Медленно перемещайте камеру в одном направлении.
- Сохраняйте расположение изображения в кадре видоискателя камеры. Если изображение при предварительном просмотре выходит за границы направляющих или устройство неподвижно, съемка будет остановлена автоматически.
- Старайтесь не снимать неявно выраженные объекты, такие как чистое небо или равномерно окрашенная стена.
- 1 В списке режимов съемки выберите пункт **Панорама**.
- Коснитесь значка  $\bigcirc$  и медленно переместите устройство в одном направлении.
- $3$  Коснитесь значка  $\textcircled{\textsf{F}}$ , чтобы прекратить съемку.

#### **Режим «Гиперлапс»**

Запись сюжетов, например движущихся людей или проезжающих автомобилей, и их просмотр в качестве видеозаписей с ускоренным воспроизведением. Частота кадров автоматически настраивается для записи более равномерных видеозаписей с ускоренным воспроизведением и меньшим количеством размытостей, во время прогулки, путешествий и пр.

- 1 В списке режимов съемки выберите пункт **Гиперлапс**.
- 2 Коснитесь значка  $\mathbb{R}$  и выберите параметр частоты кадров.

Если для частоты кадров задано значение **Авто**, частота кадров будет настроена автоматически в соответствии со скоростью смены сюжетов.

- $3$  Коснитесь значка $\odot$ , чтобы начать запись.
- $K$ оснитесь значка  $\left( \blacksquare \right)$ , чтобы завершить запись.
- $5$  На экране видоискателя коснитесь миниатюры для предпросмотра, а затем коснитесь значка , чтобы просмотреть видео.

## **Ночной режим**

Фотосъемка в условиях недостаточного освещения без использования вспышки. В списке режимов съемки выберите пункт **Ночь**.

#### **Режим «Еда»**

Создавайте снимки пищи в более ярких цветах.

- 1 В списке режимов съемки выберите пункт **Еда**.
- 2 Коснитесь экрана и перетащите кольцевую рамку поверх области для выделения. Область за пределами кольцевой рамки будет размыта.

Чтобы изменить размер кольцевой рамки, потяните ее угол.

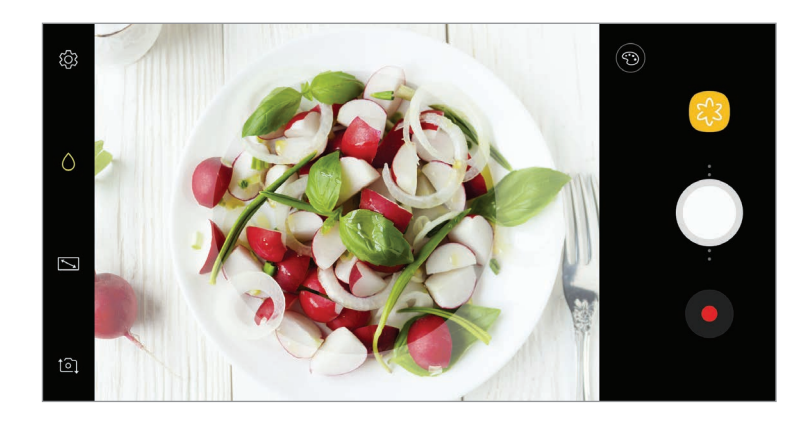

 $3$  Коснитесь значка  $\circledcirc$  и перетащите ползунок регулировки, чтобы настроить цветовой тон.

 $4$  Коснитесь значка  $\bigcirc$ , чтобы выполнить снимок.

## **Режим автопортретной съемки**

Создание автопортретов с помощью фронтальной камеры. Можно осуществить предпросмотр различных эффектов ретуши на экране.

- $\uparrow$  На экране видоискателя проведите вверх или вниз или нажмите значок  $\uparrow$   $\circ$  , чтобы переключиться на фронтальную камеру для съемки автопортрета.
- 2 В списке режимов съемки выберите пункт **Автопортрет**.
- 3 Посмотрите в объектив фронтальной камеры.
- $4\,$  Как только устройство обнаружит ваше лицо, покажите ладонь перед фронтальной камерой. После распознавания ладони отобразится таймер обратного отсчета. По истечении времени на устройстве будет создан снимок.

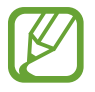

- Для съемки касанием экрана, нажмите кнопку ۞ → Способы съемки, а затем коснитесь переключателя **Касание экрана**, чтобы включить соответствующую функцию.
- Для съемки широкоугольного селфи двойной камерой коснитесь значка

#### **Применение эффектов красоты**

Можно применить эффект прожектора или изменить функции для обработки изображения лица, например оттенок кожи или форму овала лица, перед съемкой автопортрета.

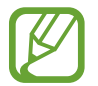

Эта функция доступна только в режиме **Автопортрет**.

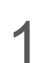

На экране видоискателя коснитесь значка ....

- 2 Выберите параметры ниже, чтобы применить эффекты ретуши к лицу на экране видоискателя и создать автопортрет.
	- **Тон кожи**: более свежий и здоровый оттенок кожи.
	- **Тонк. лицо**: изменение формы лица, чтобы оно казалось более вытянутым.
	- **Бол. глаза**: увеличение размера глаз.

#### **Режим съемки группового автопортрета**

Съемка группового автопортрета, чтобы включить в кадр больше людей и не дать никому оказаться за кадром.

- $\uparrow$  На экране видоискателя проведите вверх или вниз или нажмите значок  $\uparrow$   $\circ$  , чтобы переключиться на фронтальную камеру для съемки автопортрета.
- 2 В списке режимов съемки выберите пункт **Широкоформатный автопортрет**.
- 3 Посмотрите в объектив фронтальной камеры.
- $4\,$  Как только устройство обнаружит ваше лицо, покажите ладонь перед фронтальной камерой. После распознавания ладони отобразится таймер обратного отсчета. По истечении времени на устройстве будет создан снимок.

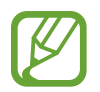

Для съемки касанием экрана, нажмите кнопку ۞ → **Способы съемки**, а затем коснитесь переключателя **Касание экрана**, чтобы включить соответствующую функцию.

Медленно поверните устройство влево, а затем вправо или в обратном направлении, чтобы снять панорамный автопортрет.

Дополнительные фотографии снимаются, когда белая рамка перемещается к краю окна видоискателя.

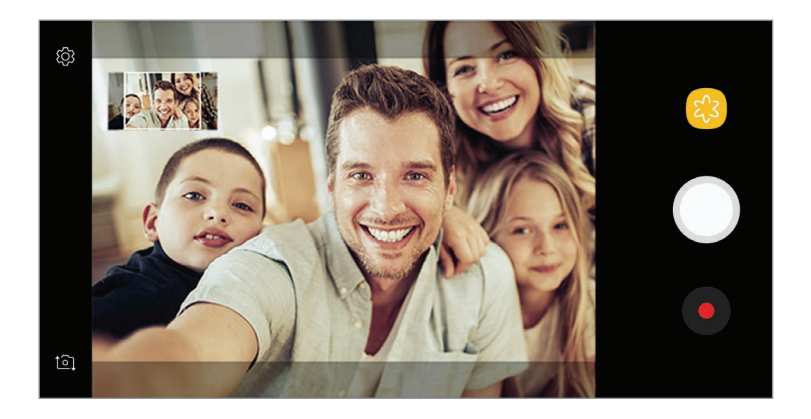

- При этом убедитесь, что эта рамка остается в окне видоискателя.
- Объектам следует оставаться неподвижными во время съемки панорамных автопортретов.
- Верхняя и нижняя части изображения, которые показаны на экране видоискателя, могут отсутствовать на фотографии в зависимости от условий съемки.

# **Настройка параметров камеры**

#### **Настройки текущего режима съемки**

На экране видоискателя доступны следующие настройки.

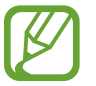

Доступные настройки зависят от выбранного режима съемки и используемой камеры.

- $\lceil \sqrt{\cdot} \rceil$ : включение и выключение полноэкранного предварительного просмотра.
- $\left(\mathbb{E}_{\bullet}\right)$ : выбор частоты кадров.
- $\cdot$   $\cdot$   $\cdot$   $\cdot$   $\cdot$  включение или отключение вспышки.
- $\cdot$   $\odot$ : выбор способа экспозамера. Эта настройка определяет способ измерения интенсивности света. **центровзвешенный** — экспозиция снимка определяется на основе уровня освещения в центре кадра. **точечный** — экспозиция снимка определяется на основе уровня освещения в определенной центральной точке кадра. [ $\diamond$ ] матричный — измеряется среднее значение интенсивности освещения для всего кадра.
- **(6): в режиме Еда** фокусировка осуществляется на объекте внутри кольцевой рамки и размытие изображения происходит за пределами рамки.

### **Настройки камеры**

На экране видоискателя коснитесь значка  $\mathcal{Q}$ . Доступные параметры зависят от режима съемки.

#### **ОСНОВНАЯ КАМЕРА**

- **Размер изображения**: выбор разрешения для фотографий. Использование более высокого разрешения позволяет создавать снимки высокого качества, но они требуют больше памяти.
- **Размер видео**: выбор разрешения видео. Использование более высокого разрешения позволяет создавать видео высокого качества, но при этом требуется больше памяти.
- **Таймер**: выбор интервала задержки, прежде чем камера автоматически сделает снимок.
- **HDR (насыщенные тона)**: с помощью этого режима можно создавать детализированные насыщенные снимки даже в условиях недостаточного или слишком яркого освещения.

#### **ФРОНТАЛЬНАЯ КАМЕРА**

- Размер изображения: выбор разрешения для фотографий. Использование более высокого разрешения позволяет создавать снимки высокого качества, но они требуют больше памяти.
- **Размер видео**: выбор разрешения видео. Использование более высокого разрешения позволяет создавать видео высокого качества, но при этом требуется больше памяти.
- **Отображение по вертикали**: сохранение перевернутого изображения для зеркального отображения исходного изображения при фотосъемке с использованием фронтальной камеры.
- **Способы съемки**: выбор параметров съемки.
- **Таймер**: выбор интервала задержки, прежде чем камера автоматически сделает снимок.
- **HDR (насыщенные тона)**: с помощью этого режима можно создавать детализированные насыщенные снимки даже в условиях недостаточного или слишком яркого освещения.

#### **СТАНДАРТНОЕ**

- **Стабилизация видео**: включение стабилизации изображения для уменьшения или устранения размытости, которая появляется из-за дрожания камеры во время записи видео.
- **Сетка**: вывод подсказок в видоискателе для облегчения компоновки кадра при выборе объектов съемки.
- **Геотеги**: добавление тега GPS к снимку.

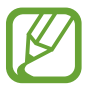

- Сила GPS-сигнала может снизиться, если устройство используется в местах, где прием сигнала затруднен, например между зданиями или в низинах, а также при плохой погоде.
- При загрузке снимков в Интернет на них могут оставаться сведения о ваших координатах. Чтобы избежать этого, отключите функцию тегов местоположения.
- **Обзор изображений**: просмотр снимков на устройстве непосредственно после съемки.
- **Быстрый запуск**: открытие приложения камеры двойным нажатием клавиши питания.

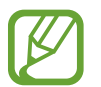

Доступность этой функции зависит от региона или поставщика услуг.

- **Место хранения**: выбор места хранения снимков и видеозаписей. Эта функция становится доступной, если установлена карта памяти.
- **Управление голосом**: режим фото- или видеосъемки с помощью голосовых команд. Для съемки автопортрета можно произнести «Улыбка», «Сыр», «Съемка» или «Снято». Чтобы записать видео, произнесите «Записать видео».
- **Плавающая кнопка камеры**: добавление кнопки камеры, которую можно разместить в любом месте экрана. Эта функция доступна только в режимах **Авто** и **Автопортрет**.
- **Функция клавиши громкости**: назначение клавиши громкости для управления спуском затвора, а также увеличением или уменьшением масштаба.
- **Сброс настроек:** сброс настроек камеры.
- **Свяжитесь с нами**: задайте вопросы или просмотрите ответы на наиболее часто задаваемые вопросы. Дополнительные сведения см. в разделе [Samsung Members](#page-116-0).

# **Галерея**

## **Введение**

Просматривайте изображения и видео, сохраненные на устройстве. Можно также группировать изображения и видео по альбомам или создавать истории, а затем делиться ими с другими.

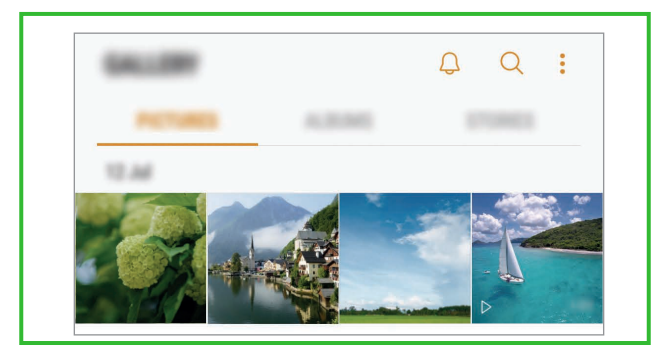

# **Просмотр изображений и видео**

## **Просмотр изображений**

1 Откройте приложение **Галерея** и выберите пункт **КАРТИНКИ**.

## 2 Выберите изображение.

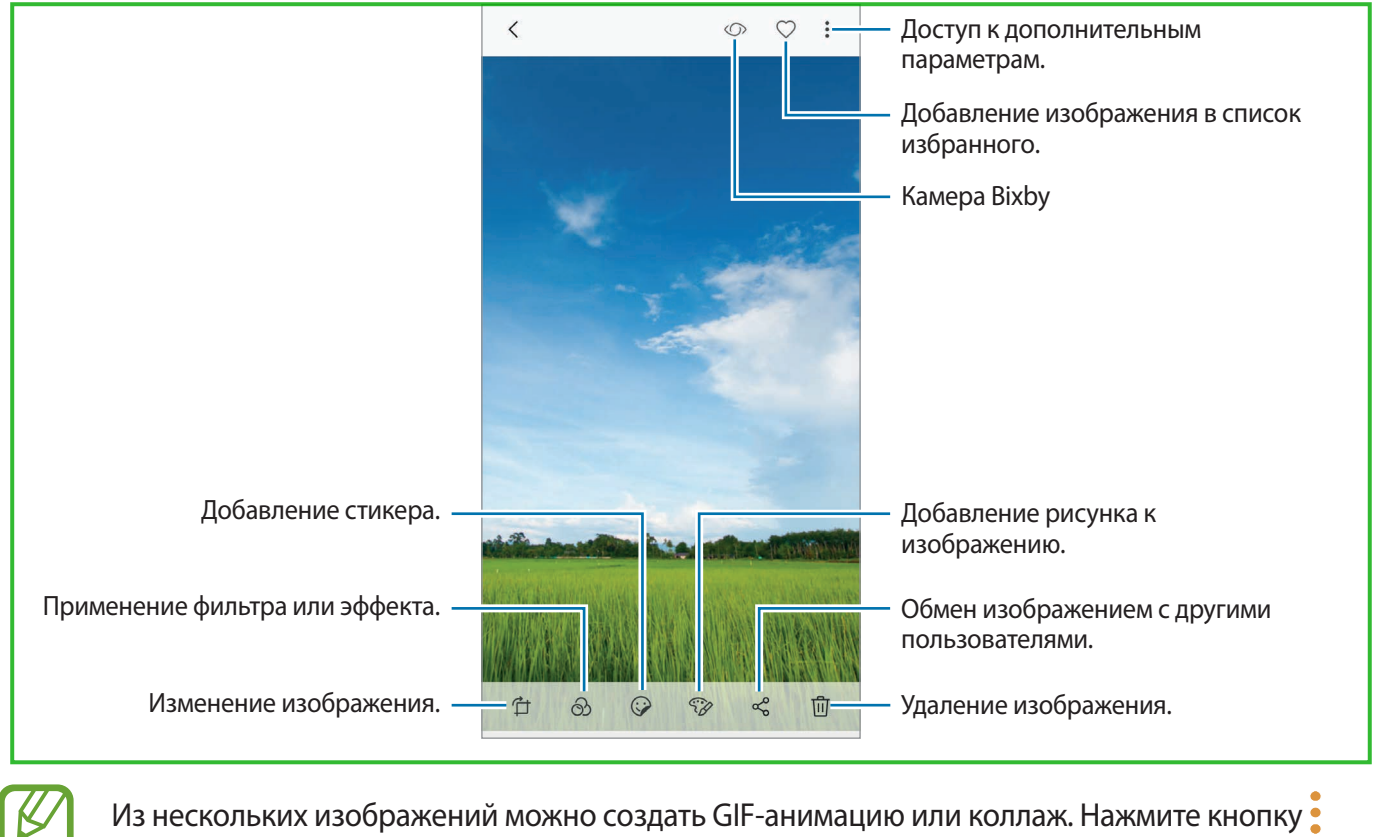

→ **Анимировать** или **Коллаж**, а затем выберите изображения.

## **Изменение степени размытия заднего плана на фотографиях, снятых с помощью функции динамического фокуса**

На фотографиях, сделанных с помощью функции динамического фокуса, можно изменить уровень размытия заднего плана.

Откройте приложение **Галерея**, выберите фото, снятое с помощью функции динамического фокуса, и выберите пункт **НАСТРОИТЬ РАЗМЫТИЕ ФОНА**, чтобы изменить степень размытия.

## **Поиск изображений**

Откройте приложение **Галерея** и коснитесь значка Q, чтобы просмотреть изображения, отсортированные по категориям, например, по местоположению, документам, типу и так далее.

Чтобы найти изображения по ключевым словам, коснитесь поля поиска.

### **Просмотр видеозаписей**

1 Откройте приложение **Галерея** и выберите пункт **КАРТИНКИ**.

2 Выберите видеозапись для просмотра. Видеофайлы отмечены значком  $\triangleright$  на экране предпросмотра эскизов.

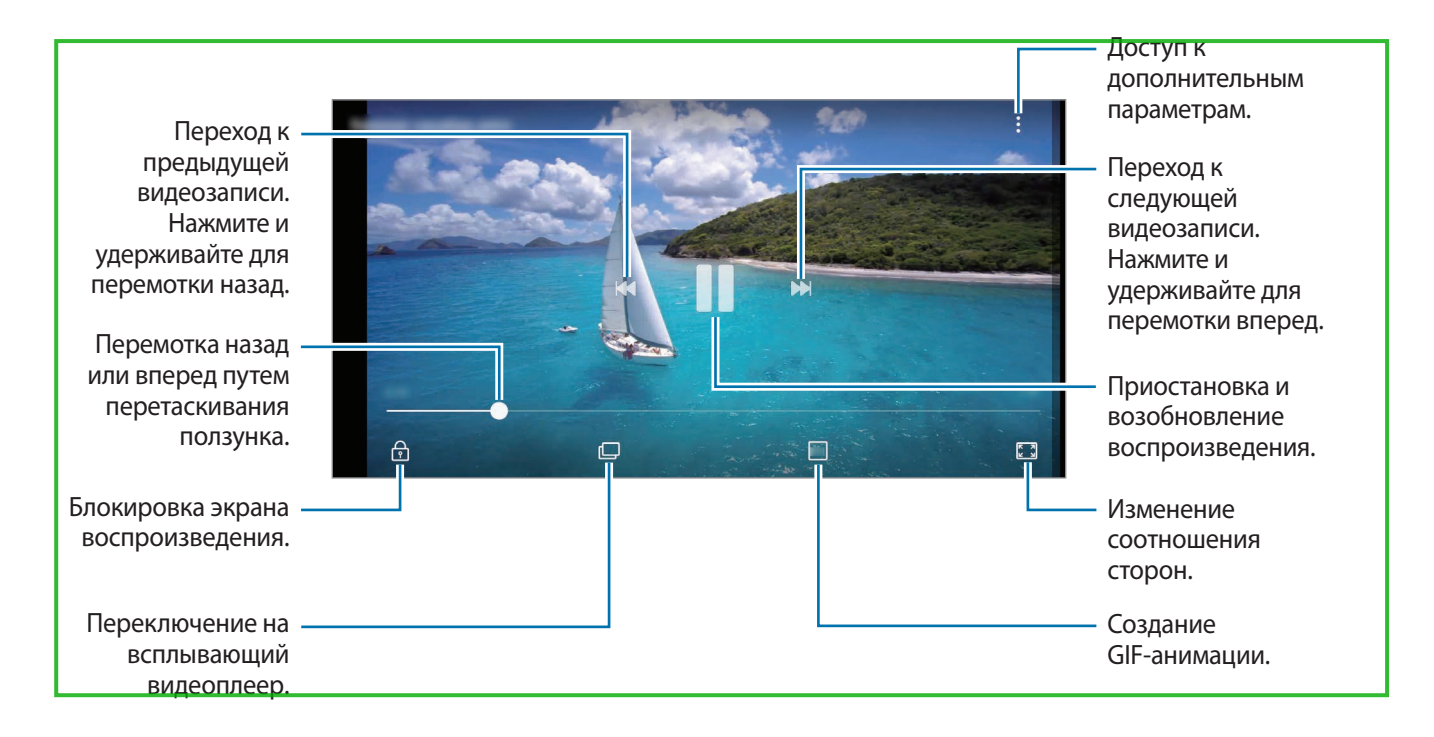

Проведите пальцем вверх или вниз с левой стороны экрана воспроизведения, чтобы настроить яркость, или проведите пальцем вверх или вниз с правой стороны экрана воспроизведения, чтобы настроить громкость.

Для перемотки назад или вперед проведите влево или вправо по экрану воспроизведения.

# **Просмотр альбомов**

Можно просматривать изображения и видео, отсортированные по папкам или альбомам. Созданные анимации и коллажи также сортируются по папкам в списке альбомов.

Откройте приложение **Галерея**, выберите пункт **АЛЬБОМЫ**, а затем выберите нужный альбом.

## **Просмотр историй**

При съемке или сохранении изображений и видео, устройство считывает из них метки даты и местоположения, сортирует, а затем создает истории. Для автоматического создания историй необходимо создать или сохранить несколько изображений и видео.

## **Создание историй**

Создавайте истории с различными темами.

- 1 Откройте приложение **Галерея** и выберите пункт **ИСТОРИИ**.
- **2** Нажмите кнопку → Создать историю.
- 3 Отметьте изображения или видео, которые нужно включить в историю, и выберите пункт **ГОТОВО**.

4 Введите название сюжета и выберите пункт **СОЗДАТЬ**.

Чтобы добавить изображения или видео в историю, выберите историю, а затем выберите пункт **ДОБАВИТЬ**.

Чтобы удалить изображения или видео из истории, выберите сюжет, нажмите кнопку  $\stackrel{\bullet}{\bullet} \rightarrow$ **Изменить**, отметьте изображения или видео, которые нужно удалить, а затем выберите пункт • → **Удалить из истории**.

## **Обмен историями**

Делитесь историями со своими контактами.

- 1 Откройте приложение **Галерея** и выберите пункт **ИСТОРИИ**.
- 2 Выберите историю, которой нужно поделиться.

 $3$  Коснитесь значка  $\mathfrak{Q}_+$ , укажите нужные контакты и выберите пункт **ГОТОВО**.

Ссылка на файлы будет отправлена им в виде текстового сообщения.

После того, как контакты примут запрос на общий доступ, к истории будет предоставлен общий доступ, а контакты смогут добавлять другие изображения и видео в историю.

- Чтобы воспользоваться данной функцией, необходимо подтвердить номер телефона.
- За отправку файлов через мобильные сети может взиматься дополнительная плата.
- Если получатели не подтвердили свои номера телефонов или если функция не поддерживается их устройствами, некоторые функции будут им недоступны.
- Ссылка действительна в течение определенного периода времени.

## **Удаление историй**

- 1 Откройте приложение **Галерея** и выберите пункт **ИСТОРИИ**.
- 2 Коснитесь и удерживайте историю, которую нужно удалить, а затем выберите пункт **УДАЛИТЬ**.

# **Синхронизация изображений и видеозаписей с облачным хранилищем Samsung Cloud**

Изображения и видеозаписи из приложения **Галерея** можно синхронизировать с облачным хранилищем Samsung Cloud и получать к ним доступ с других устройств. Чтобы воспользоваться облачным хранилищем Samsung Cloud, необходимо зарегистрироваться и войти в учетную запись Samsung. Дополнительные сведения см. в разделе [Samsung account](#page-29-0).

Откройте приложение **Галерея**, нажмите кнопку • → Настройки, а затем коснитесь переключателя **Samsung Cloud**, чтобы включить соответствующую функцию. Сохраненные на устройстве изображения и видеозаписи автоматически сохраняются в облачное хранилище Samsung Cloud.

# **Удаление фото и видео**

## **Удаление изображений или видеозаписей**

Выберите изображение или видеозапись и коснитесь значка  $\widehat{\mathfrak{m}}$  внизу экрана.

## **Удаление нескольких фото и видео**

- 1 На экране галереи нажмите и удерживайте изображение или видеозапись, которую нужно удалить.
- $2$  Установите флажки рядом с изображениями или видеозаписями, которые хотите удалить.
- 3 Нажмите кнопку **УДАЛИТЬ**.

# **Always On Display**

На выключенном экране всегда доступны часы или календарь, или же элементы управления воспроизведением музыки.

Можно также просматривать уведомления о новых сообщениях или пропущенных вызовах.

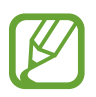

- Яркость экрана в режиме «Always On Display» может изменяться автоматически в зависимости от условий освещения.
- Если сенсор в верхней части устройства закрыть на определенное время, режим «Always On Display» выключится.

### **Открытие уведомлений на экране «Always On Display»**

При получении уведомлений о сообщениях, пропущенных вызовах или от приложений, на экране «Always On Display» появляются значки уведомлений. Чтобы просмотреть уведомление, дважды коснитесь значка уведомления.

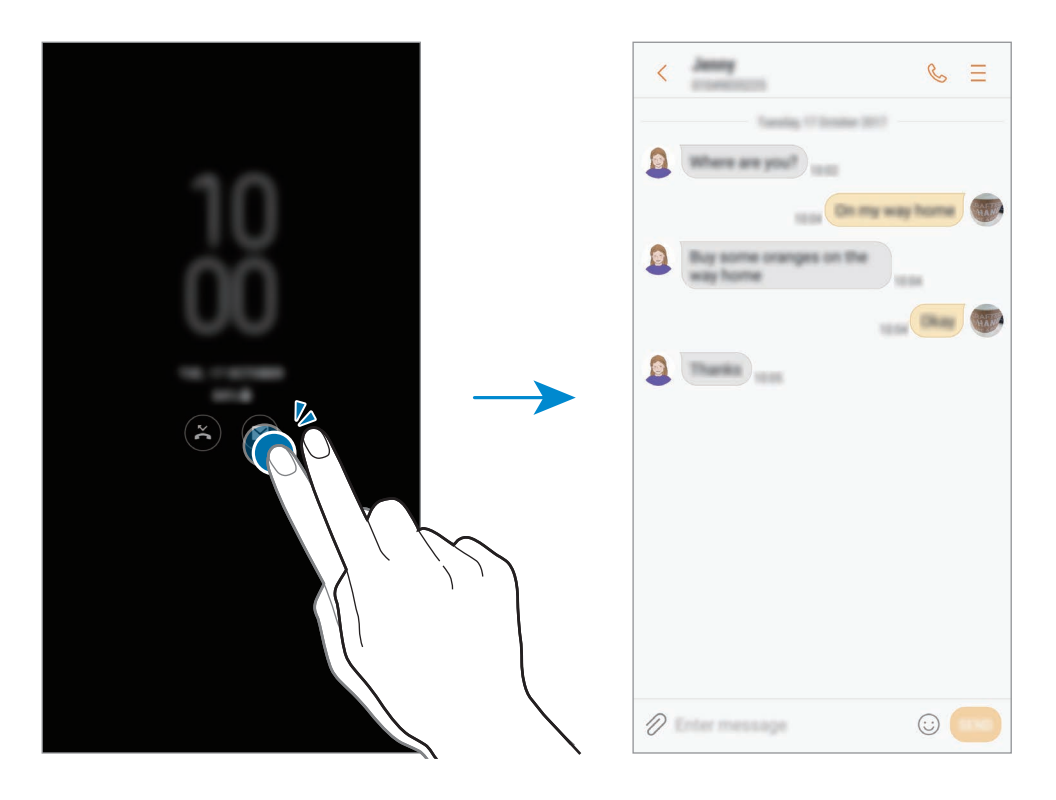

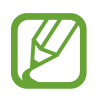

Если экран заблокирован, то для просмотра уведомлений необходимо его разблокировать.

## **Управление воспроизведением музыки на экране «Always On Display»**

Воспроизведением музыки можно управлять в режиме «Always On Display» — включать экран нет необходимости.

- 1 Откройте приложение **Настройки**, выберите пункт **Экран блокировки и безопасность**  $\rightarrow$  Информация и FaceWidgets → FaceWidgets и коснитесь переключателя Управление **музыкой**, чтобы включить соответствующую функцию.
- $2$  Чтобы управлять воспроизведением музыки в режиме «Always On Display», дважды коснитесь часов.
- $3$  Проведите влево или вправо по часам, чтобы перейти к музыкальному проигрывателю.
- $\mathbf 4$  Для управления воспроизведением коснитесь значков.

## **Изменение расписания работы функции «Always On Display»**

Откройте приложение **Настройки**, выберите пункт **Экран блокировки и безопасность** → **Always On Display** → **Настройка расписания** и задайте время начала и окончания.

Чтобы экран «Always On Display» работал непрерывно, коснитесь переключателя **Отображать всегда**, чтобы включить соответствующую функцию.

## **Деактивация функции «Always On Display»**

Откройте приложение **Настройки**, выберите пункт **Экран блокировки и безопасность**, а затем коснитесь переключателя **Always On Display**, чтобы включить соответствующую функцию.

# **Несколько окон**

## **Введение**

С помощью функции Нескольких окон можно запускать одновременно два приложения в режиме разделенного экрана. Также можно одновременно запускать несколько приложений во всплывающих окнах.

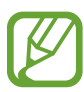

Некоторые приложения не поддерживают эту функцию.

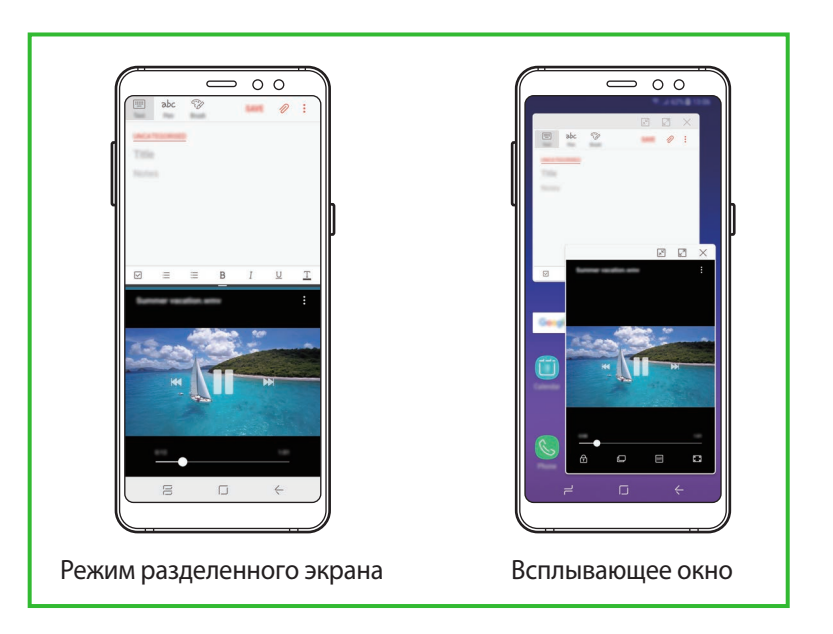
## **Режим разделенного экрана**

- 1 Нажмите кнопку «Последние», чтобы открыть список недавно использованных приложений.
- $2$  Проведите вверх или вниз и нажмите значок  $\Xi$  в окне нужного приложения.

Выбранное приложение запустится в верхнем окне.

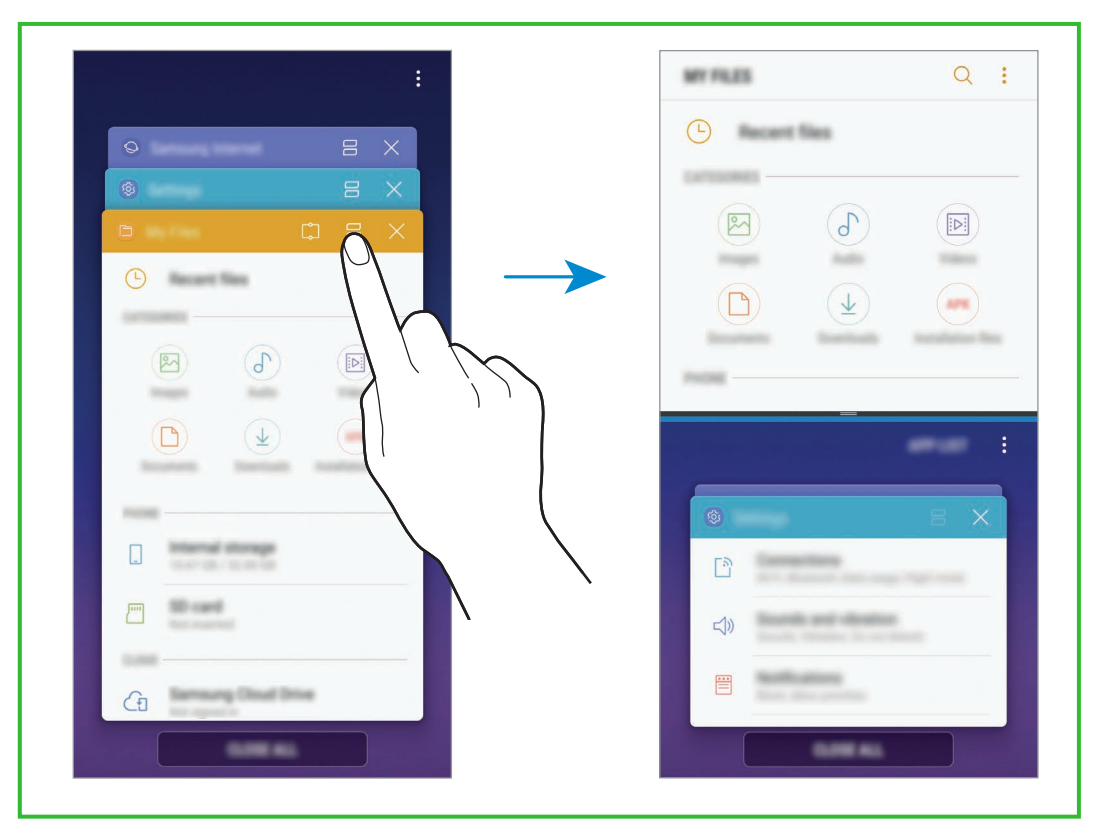

3 Проведите вверх или вниз в нижнем окне, чтобы выбрать другое приложение для запуска.

Чтобы запустить приложения не из списка недавно использованных приложений, выберите пункт **СПИСОК ПРИЛОЖЕНИЙ**, а затем выберите приложение.

#### **Использование дополнительных параметров**

Коснитесь разделителя между окнами приложений для доступа к дополнительным параметрам.

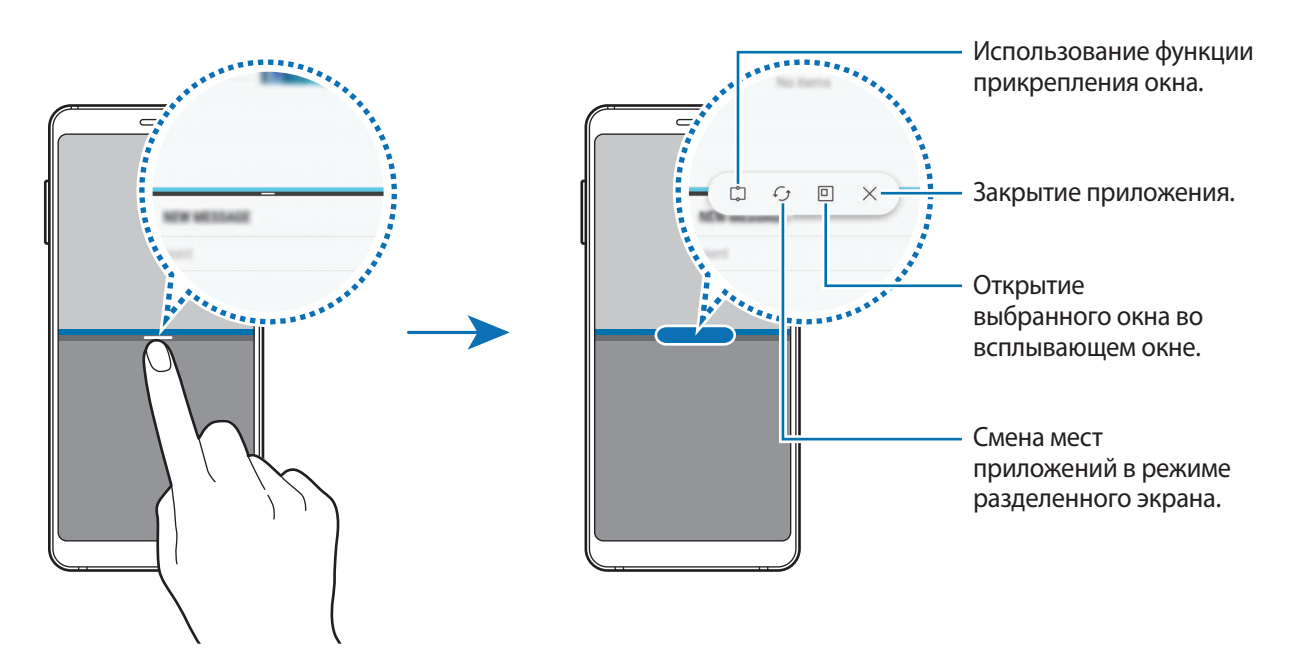

#### **Изменение размера окна**

Перетащите разделитель между окнами приложений вверх или вниз, чтобы отрегулировать размер окон.

При перетаскивании полосы между окнами приложений к верхнему или нижнему краю экрана окно развернется во весь экран.

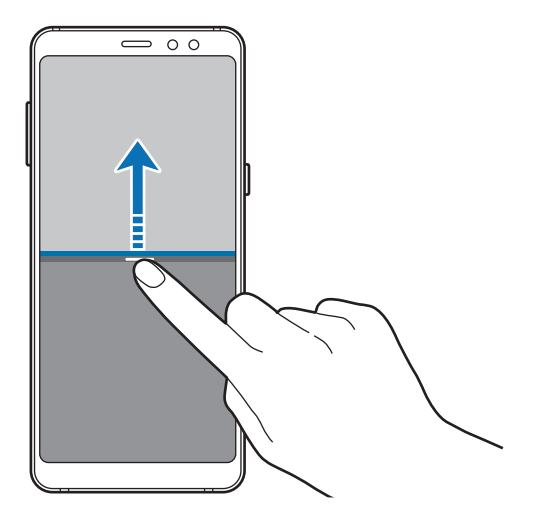

### **Сворачивание разделенного экрана**

Чтобы свернуть разделенный экран, нажмите кнопку возврата на главный экран. В строке состояния появится значок  $\Xi$ . После сворачивания разделенного экрана приложение в нижнем окне закроется, а приложение в верхнем окне будет продолжать работать.

Чтобы закрыть свернутый разделенный экран, откройте панель уведомлений и коснитесь значка в уведомлении Несколько окон.

#### **Использование текста или изображений в двух окнах**

Текст или скопированные изображения можно перетаскивать из одного окна в другое. Нажмите и удерживайте элемент в выбранном окне, а затем перетащите его в нужное место в другом окне.

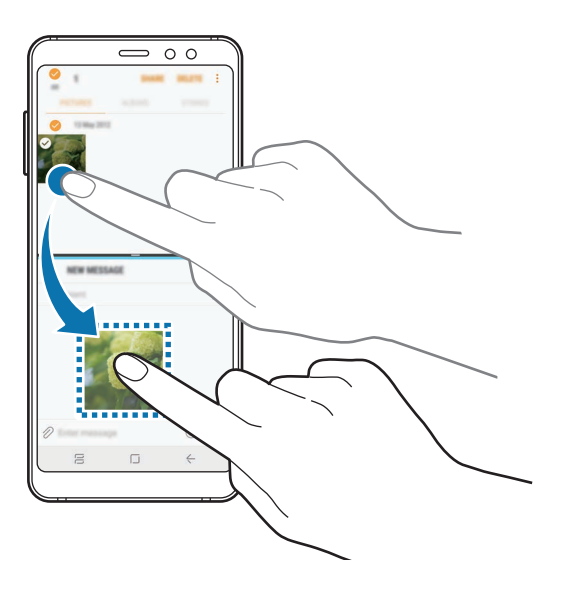

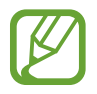

Некоторые приложения не поддерживают эту функцию.

### **Прикрепление окна**

Можно выбрать область и закрепить ее вверху экрана, а в нижнем окне использовать другие приложения.

- Нажмите кнопку «Последние», чтобы открыть список недавно использованных приложений.
- 2 Коснитесь значка  $\mathbb{C}$  и перетащите рамку в область, в которой нужно закрепить рамку. Чтобы отрегулировать размер рамки, перетащите Вверх или вниз.

### 3 Выберите пункт **ГОТОВО**.

Выбранное окно приложения будет закреплено вверху экрана. Чтобы открепить окно, перетащите полосу между окнами приложений.

 $4\,$  Проведите вверх или вниз в нижнем окне, чтобы выбрать другое приложение для запуска.

### **Всплывающее окно**

- 1 Нажмите кнопку «Последние», чтобы открыть список недавно использованных приложений.
- 2 Проведите вверх или вниз, коснитесь и удерживайте окно приложения, а затем перетащите его на пункт **Перетащите сюда для перехода в режим всплывающего окна**.

Окно приложения отобразится во всплывающем окне.

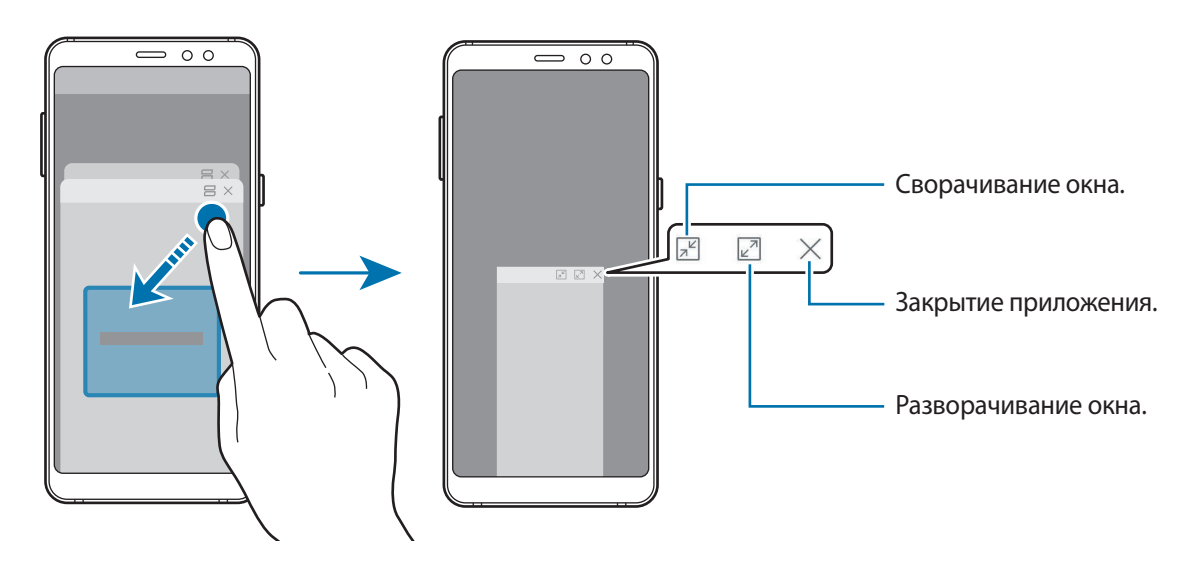

#### **Перемещение всплывающих окон**

Чтобы переместить всплывающее окно, коснитесь панели инструментов в окне и перетащите его в новое место.

# **Samsung Pay**

### **Введение**

Зарегистрируйте часто используемые карты в службе мобильных платежей Samsung Pay для быстрого и безопасного осуществления оплаты. Samsung Pay поддерживает функцию магнитной защищенной передачи (MST), а также функцию связи ближнего радиуса действия (NFC), что позволяет осуществлять оплату с помощью стандартных картридеров для кредитных карт.

Дополнительную информацию о картах с поддержкой данной функции см. на веб-сайте [www.samsung.com/samsungpay.](http://www.samsung.com/samsungpay) Либо откройте приложение **Samsung Pay** и нажмите значок → **Справка**.

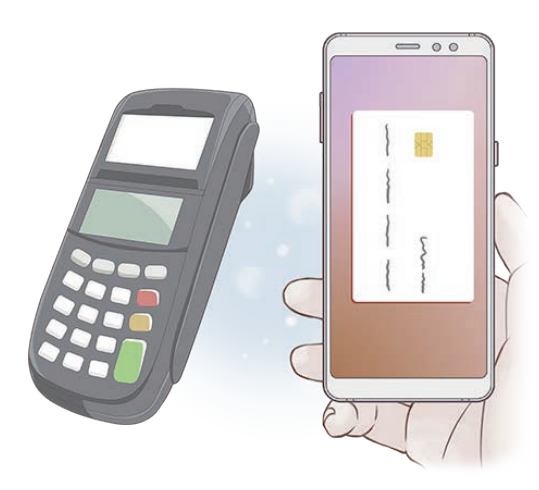

- Для использования этой функции необходимо выполнить вход в учетную запись Samsung и зарегистрировать свои биометрические даные. Дополнительные сведения см. в разделах [Samsung account](#page-29-0) и [Распознавание отпечатков пальцев.](#page-168-0)
	- Чтобы осуществить оплату с помощью Samsung Pay, необходимо подключить устройство к сети Wi-Fi или мобильной сети в зависимости от региона.
	- Доступность данного приложения и поддерживаемых функций зависит от региона или поставщика услуг.
	- Процесс начальной настройки и регистрации карты зависит от региона или поставщика услуг.

# **Настройка Samsung Pay**

При первом запуске этого приложения, а также после сброса настроек следуйте инструкциям на экране для завершения начальной настройки.

- 1 Запустите приложение **Samsung Pay**.
- 2 Войдите в свою учетную запись Samsung.
- 3 Ознакомьтесь и примите условия использования.
- 4 Зарегистрируйте отпечаток пальца для использования при осуществлении платежей.
- 5 Создайте PIN-код для использования при осуществлении платежей.

Данный PIN-код будет использоваться для подтверждения различных действий в Samsung Pay, таких как осуществление платежей и разблокировки приложения.

### **Регистрация карт**

Можно легко зарегистрировать карты, создав их снимки с помощью камеры.

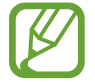

Можно проверить наличие поддержки картами данной функции на веб-сайте Samsung Pay ([www.samsung.com/samsungpay](http://www.samsung.com/samsungpay)).

Откройте приложение **Samsung Pay**, выберите пункт **Добавить** и следуйте инструкциям на экране для завершения регистрации карты.

## **Осуществление платежей**

1 Нажмите и удерживайте изображение карты внизу экрана, а затем перетащите его вверх. Также можно запустить приложение **Samsung Pay**.

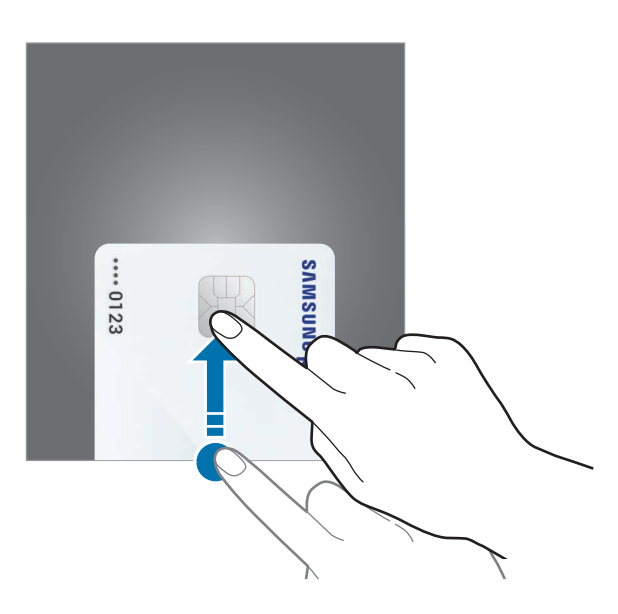

2 В списке карт проведите влево или вправо, чтобы выбрать нужную карту.

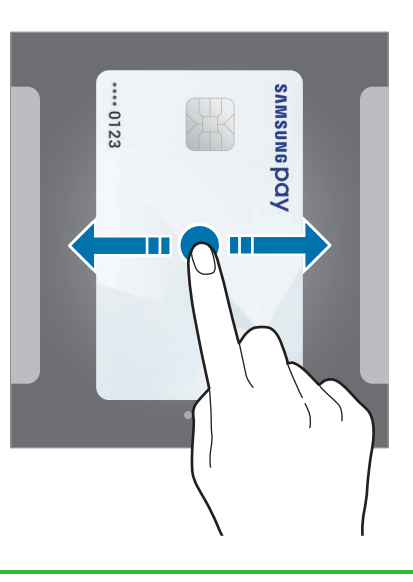

# 3 Отсканируйте свой отпечаток пальца.

Или введите PIN-код для оплаты, заданный во время настройки Samsung Pay.

4 Прикоснитесь задней поверхностью устройства к картридеру.

После распознавания информации терминалом оплата будет выполнена.

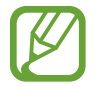

- Оплата может не осуществиться из-за проблем с подключением к сети.
- Способ проверки платежей может зависеть от терминалов.

#### **Отмена платежей**

Можно отменить оплату непосредственно на месте ее осуществления.

В списке карт проведите влево или вправо, чтобы выбрать нужную карту. Отмените оплату, следуя инструкциям на экране.

#### **Изменение настроек Samsung Pay**

На экране Samsung Pay нажмите кнопку • **Настройки**. Выберите экран для отображения изображения карты, чтобы активировать Samsung Pay на главном или заблокированном экране, или если экран выключен.

# **Samsung Members**

Приложение **Samsung Members** предлагает услуги поддержки покупателей, такие как диагностика неполадок устройств, и позволяет пользователям направлять вопросы и отчеты об ошибках. С его помощью можно также делиться информацией с другими участниками сообщества пользователей устройств Galaxy или получать самые последние новости и советы для устройств Galaxy. Приложение **Samsung Members** помогает решать любые проблемы, которые могут возникнуть у пользователя в процессе использования устройства.

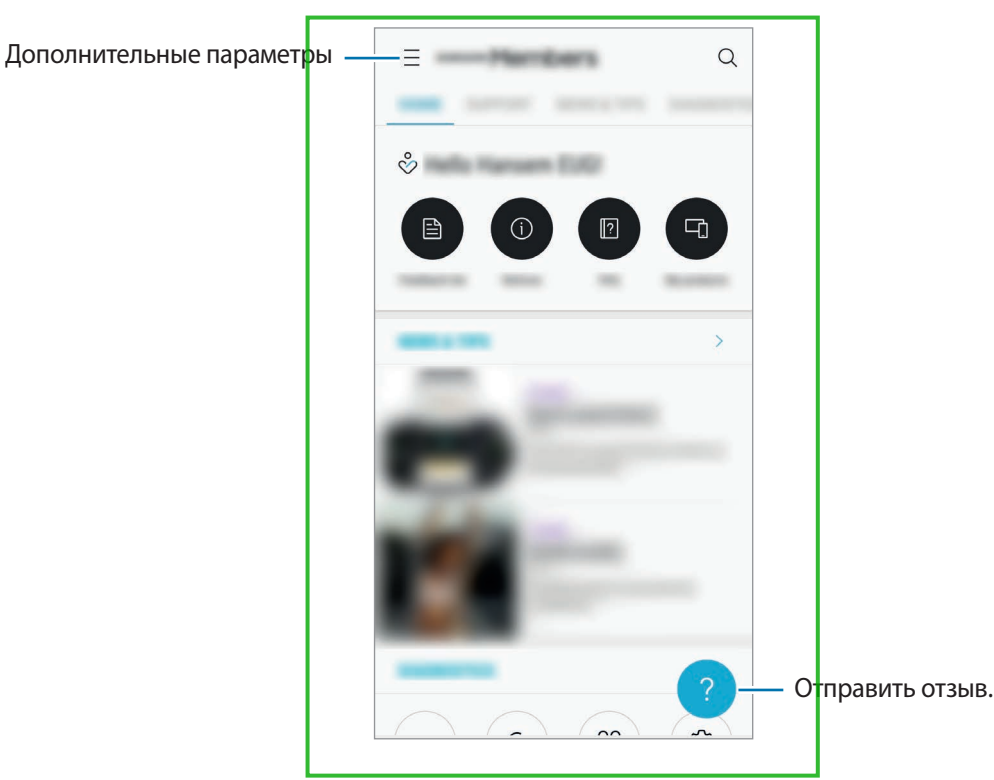

- Доступность данного приложения и поддерживаемых функций зависит от региона или поставщика услуг.
	- Чтобы отправить отзыв или опубликовать комментарии, необходимо зарегистрироваться и войти в учетную запись Samsung. Дополнительные сведения см. в разделе [Samsung account](#page-29-0).

# **Samsung Notes**

## **Введение**

Создавайте заметки путем ввода текста с клавиатуры, а также написания или рисования на экране. Кроме того, в заметки можно добавлять изображения или записи голоса.

## **Создание заметок**

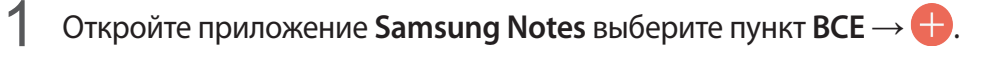

На панели инструментов вверху экрана выберите способ ввода и создайте заметку.

Нажмите кнопку ⊘ → Картинка, чтобы вставить изображение из раздела Галерея или снимите фото.

Нажмите кнопку **⊘ → Голос**, чтобы записать голос и вставить запись в заметку. Запись голос<mark>а</mark> начнется немедленно.

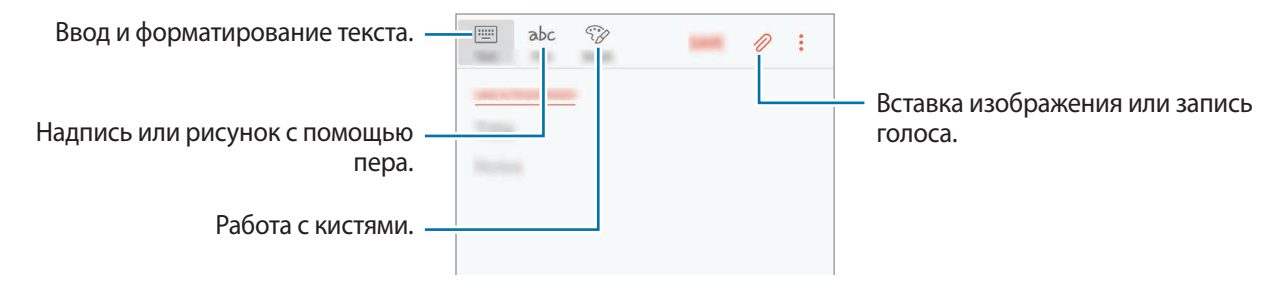

3 По завершении создания заметки выберите пункт **СОХРАНИТЬ**.

## **Удаление заметок**

1 Откройте приложение **Samsung Notes**, выберите пункт **ВСЕ** или **КОЛЛЕКЦИИ**, а затем выберите категорию.

 $2$  Нажмите и удерживайте заметку, которую нужно удалить. Отметьте флажками несколько заметок, чтобы удалить их.

 $\overline{3}$  Коснитесь значка  $\overline{\mathfrak{m}}$ .

# **Календарь**

# **Введение**

Планирование своего расписания посредством внесения в календарь будущих событий или задач.

## **Создание событий**

- Откройте приложение Календарь и коснитесь значка **или дважды коснитесь даты.** Если для даты уже сохранены какие-либо события или задачи, коснитесь даты и нажмите кнопку .
- 2 Введите сведения о событии.

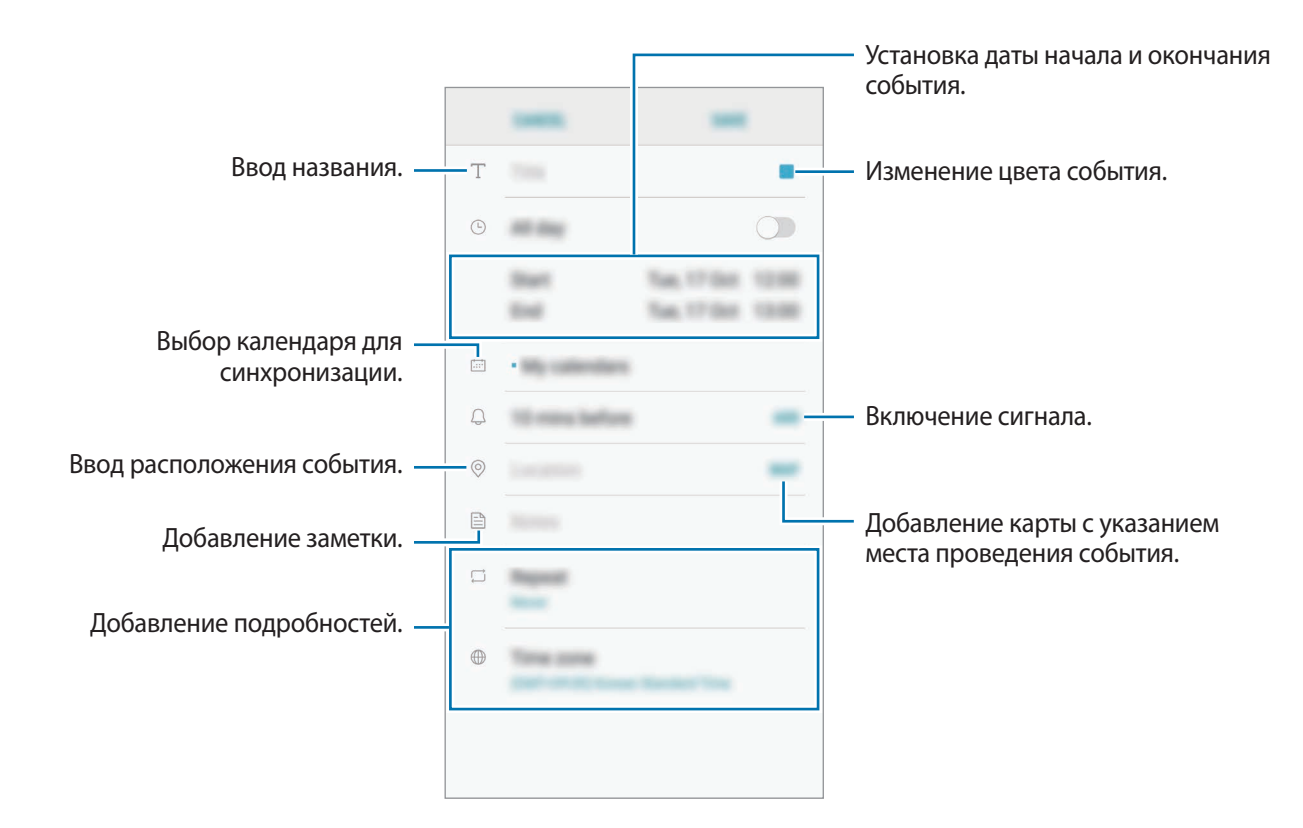

3 Нажмите кнопку **СОXРАНИТЬ**, чтобы сохранить событие.

# **Создание задач**

- 1 Откройте приложение **Календарь** и выберите пункт **ПРОСМОТР** <sup>→</sup> **Задачи**.
- $2$  Нажмите кнопку  $\Box$  и введите сведения о задаче.
- 3 Нажмите кнопку **СОXРАНИТЬ**, чтобы сохранить задачу.

### **Синхронизация событий и задач с вашими учетными записями**

Откройте приложение **Настройки** выберите пункт **Облако и учетные записи** → **Учетные записи**, выберите службу учетной записи, а затем выберите пункт **Календарь (Samsung account)** или **Календарь**.

Чтобы добавить учетные записи для синхронизации, откройте приложение **Календарь** и нажмите кнопку → **Управление календарями** → **Добавить учетную запись**. Затем выберите учетную запись, с которой нужно синхронизировать данные, и войдите в нее. Когда учетная запись будет добавлена, она отобразится в списке.

# **Samsung Health**

## **Введение**

Приложение Samsung Health помогает следить за здоровьем и физической формой. Ставьте перед собой цели по улучшению своего физического состояния, отслеживайте их достижение, а также следите за своим общим состоянием здоровья и физической формой.

## **Запуск приложения Samsung Health**

При первом запуске этого приложения, а также после сброса настроек следуйте инструкциям на экране для завершения настройки.

- 1 Откройте папку **Samsung** и запустите приложение **Samsung Health**.
- 2 Для завершения настройки следуйте инструкциям на экране.

# **Использование Samsung Health**

Просматривая основные сведения в меню Samsung Health и трекерах, вы можете следить за своим здоровьем и уровнем физической нагрузки. Кроме того, можно сравнивать количество пройденных шагов с другими пользователями Samsung Health, соревноваться с друзьями и получать советы о здоровом образе жизни.

Откройте папку **Samsung** и запустите приложение **Samsung Health**.

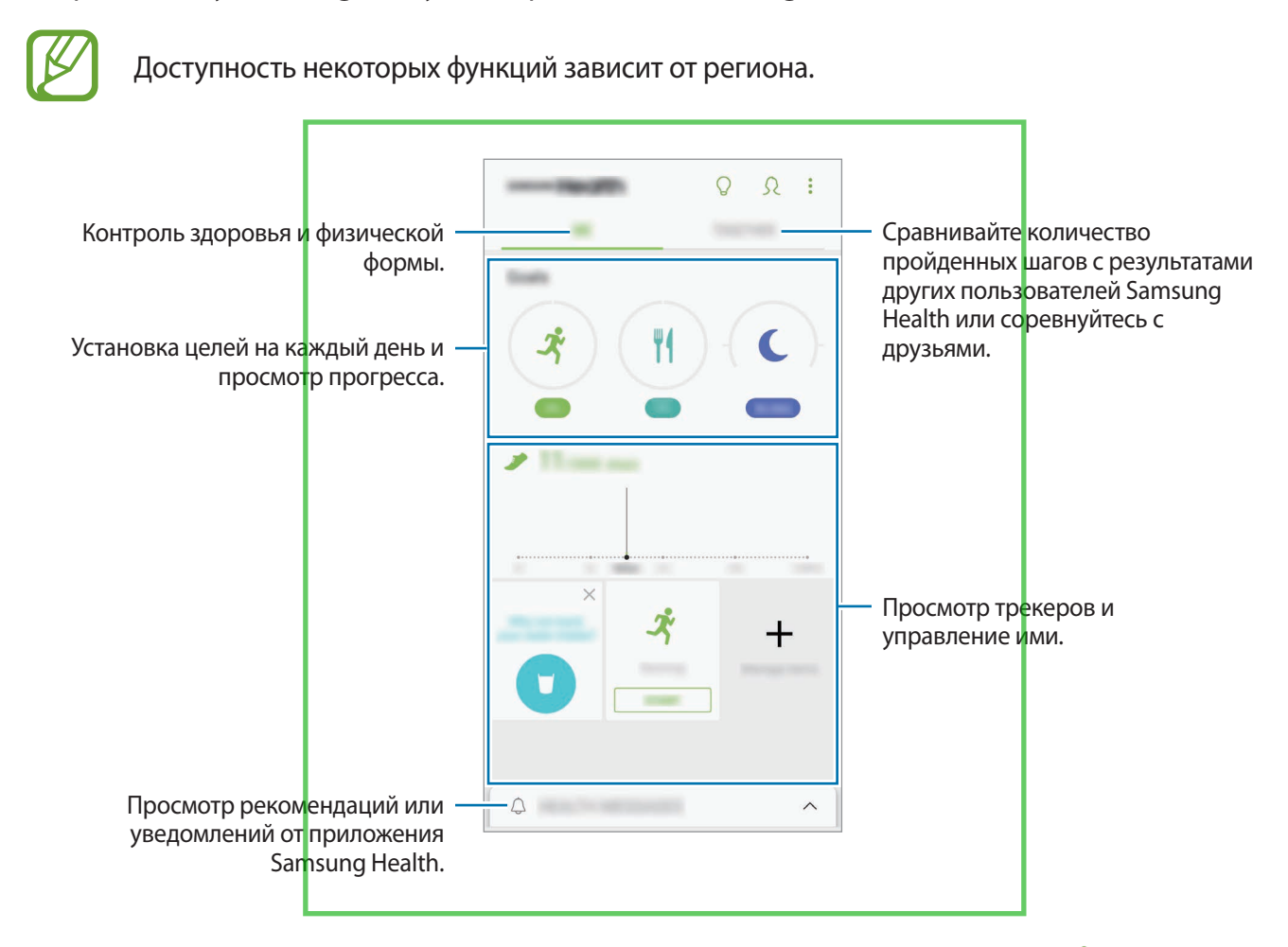

Чтобы добавить элементы на экран приложения Samsung Health, нажмите кнопку • → Управление **элементами**, а затем выберите элементы.

- **ЦЕЛИ**: задание спортивных целей на каждый день и просмотр текущего прогресса.
- **ПРОГРАММЫ**: использование настраиваемых программ, предназначенных для помощи в занятиях спортом.
- **ОБЩИЕ СЧЕТЧИКИ**: мониторинг физической нагрузки, потребляемой пищи и физических показателей.
- **СЧЕТЧИКИ УПРАЖНЕНИЙ**: добавление трекеров различных тренировок и мониторинг физической нагрузки.

### **TOGETHER**

Приложение Together позволяет задавать целевые показатели количества пройденных шагов и соревноваться с друзьями. Можно приглашать друзей тренироваться вместе, создавать счетчики шагов, соревноваться, а также просматривать свой рейтинг в списке **Лидеры по числу шагов**. На экране Samsung Health выберите пункт **TOGETHER**.

### **Шаги**

Устройство подсчитывает количество сделанных шагов и измеряет пройденное расстояние.

На экране Samsung Health коснитесь трекера шагов.

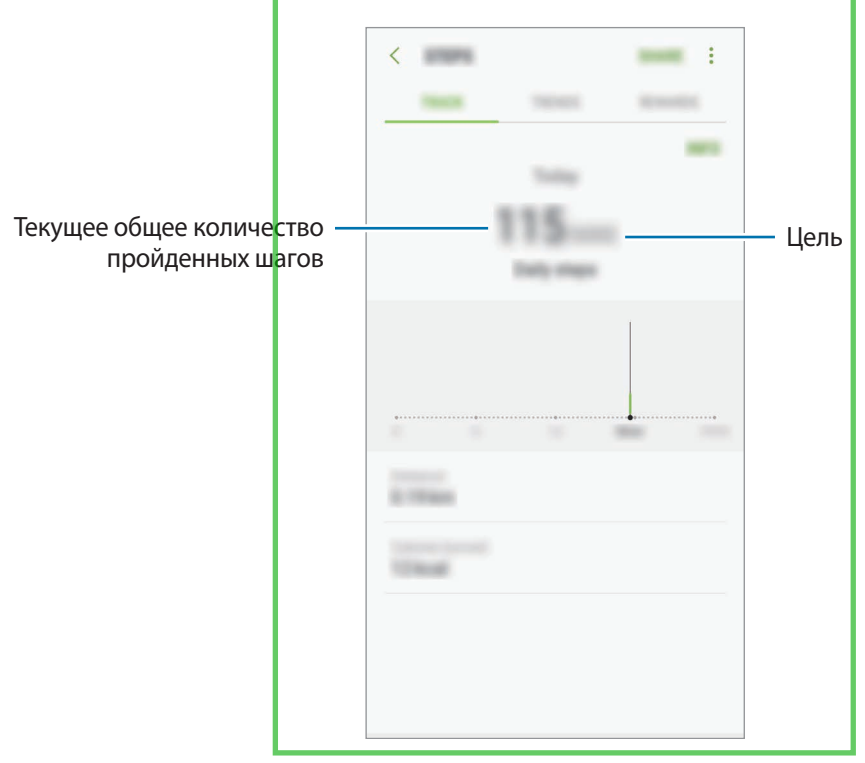

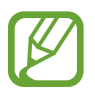

- Трекер шагов может показывать количество сделанных вами шагов с задержкой. Всплывающее окно с сообщением о достижении цели может выводиться с задержкой.
- В случае использования трекера шагов во время поездки в машине или поезде, сотрясение устройства может повлиять на подсчет количества шагов.

# **Дополнительная информация**

- Функции Samsung Health предназначены только для поддержания формы и здоровья; они не предназначены для диагностики болезней или болезненных состояний, в том числе для лечения, снижения осложнений или предотвращения болезней.
- Доступные функции, функциональные возможности и дополнительные программы для приложения Samsung Health зависят от страны его использования и принятых в этой стране законов и нормативных актов. Перед использованием данного приложения узнайте о доступных в вашем регионе функциях и приложениях.
- Приложения и службы Samsung Health могут быть изменены или больше не предоставляться без предварительного уведомления.
- Целью сбора данных является предоставление необходимых вам услуг, включая предоставление дополнительной информации для улучшения здоровья, синхронизации данных, проведения анализа данных и оценки результатов или разработки и повышения качества предоставляемых услуг. (Но если вы войдете в свою учетную запись Samsung из приложения Samsung Health, данные могут быть сохранены на сервере с целью их резервирования.) Персональные данные сохраняются до тех пор, пока есть потребность в их наличии. Персональные данные, хранящиеся в приложении Samsung Health, можно удалить путем сброса данных в меню настроек. Данные, которые вы опубликовали в социальных сетях или сохраняли на накопительные устройства, удаляются отдельно.
- Вы можете предоставить общий доступ к вашим данным и/или синхронизировать их с дополнительными службами Samsung либо совместимыми сторонними службами, а также с другими вашими подключенными устройствами. Доступ к данным Samsung Health такие дополнительные службы или сторонние устройства могут получить только при наличии вашего явного разрешения на это.
- В случае ненадлежащего использования данных, сообщенных в социальных сетях или переданных другим, вся ответственность лежит на самом пользователе. Поэтому будьте осторожны, сообщая свои персональные данные.
- Если ваше устройство подключено к измерительным устройствам, проверьте протокол соединения, чтобы убедиться, что он работает правильно. Если используется беспроводное соединение, такое как Bluetooth, в работе устройства могут возникать электронные помехи от других устройств. Не используйте устройство рядом с другими устройствами, которые излучают радиоволны.
- Внимательно ознакомьтесь с условиями и положениями использования, а также политикой конфиденциальности Samsung Health перед началом использования приложения.

# **S Voice**

# **Введение**

Выполнение различных задач простым произнесением команд.

## **Задание команды пробуждения**

Для запуска функции **S Voice** можно использовать собственную команду пробуждения.

При первом запуске функции **S Voice** выберите пункт **ДАЛЕЕ** и задайте собственную команду пробуждения.

Чтобы изменить команду пробуждения, откройте папку **Samsung** и запустите приложение **S Voice**. Затем нажмите кнопку  $\bigstar\rightarrow$  Включение голосом → Изменить команду включения → **Пользовательский** → **ЗАПУСК** и следуйте инструкциям на экране.

Чтобы запустить на устройстве приложение **S Voice** с помощью команды пробуждения при заблокированном устройстве, коснитесь значка и выберите переключатель **Вкл. при без. блокиров.**, чтобы включить соответствующую функцию.

# **Приложение S Voice**

Произнесите предустановленную команду пробуждения.

Можно также открыть папку **Samsung** и запустить приложение **S Voice**.

Когда запускается приложение **S Voice**, устройство начинает распознавание голоса.

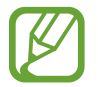

Доступность этого приложения зависит от региона или поставщика услуг.

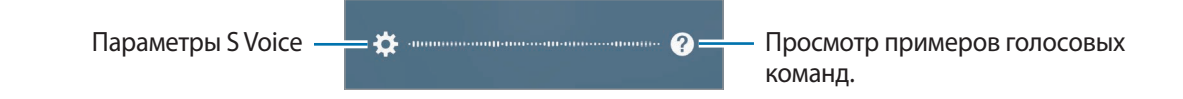

#### 2 Произнесите голосовую команду.

Если устройство распознает команду, соответствующее действие будет выполнено. Чтобы повторить голосовую команду или произнести другую команду, коснитесь значка  $\langle \bigcirc \rangle$ или произнесите предустановленную команду пробуждения.

#### **Советы для более качественного распознавания голоса**

- Произносите слова четко.
- Пользуйтесь функцией голосового ввода в тихих местах, где отсутствует посторонний шум.
- Не используйте ненормативную лексику.
- Постарайтесь не употреблять диалектные слова.

В зависимости от окружающей обстановки и способа произнесения, устройство может не распознавать команды или распознавать их неправильно.

## **Выбор языка**

Откройте папку Samsung и запустите приложение S Voice. Затем нажмите кнопку <del>۞</del> → Язык и выберите нужный язык.

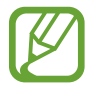

Указанный язык будет задан только для приложения **S Voice**, язык интерфейса при этом не изменится.

# **Звукозапись**

## **Введение**

Использование различных режимов диктофона. Устройство может преобразовывать голосовое сообщение в текст.

## **Создание записей голоса**

- 1 Откройте папку **Samsung** и запустите приложение **Звукозапись**.
- 2 Коснитесь значка  $\odot$ , чтобы начать запись. Говорите в микрофон.

Коснитесь значка (II), чтобы приостановить запись.

Чтобы добавить закладку, во время записи выберите пункт **ЗАКЛАДКА**.

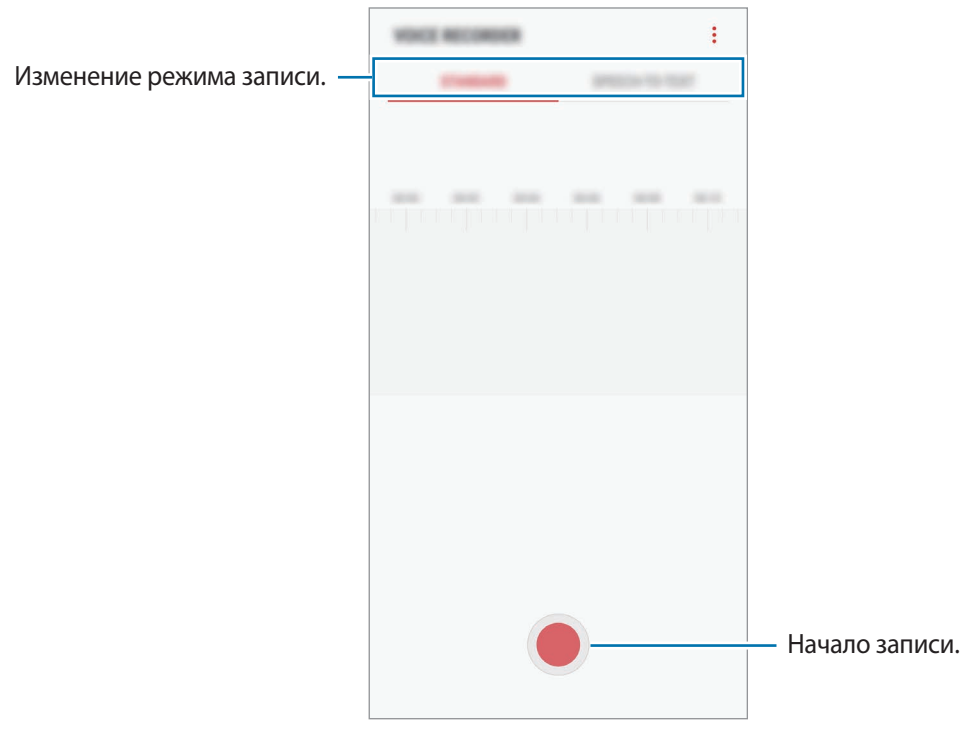

- $\overline{3}$  Коснитесь значка , чтобы завершить запись.
- 4 Введите имя файла и выберите пункт **СОХРАНИТЬ**.

### **Изменение режима записи**

Откройте папку **Samsung** и запустите приложение **Звукозапись**.

Выберите режим в верхней части экрана записи голоса.

- **СТАНДАРТНЫЙ**: обычный режим записи.
- **РЕЧЬ В ТЕКСТ**: устройство записывает голос и одновременно преобразовывает его в текст, отображаемый на экране. Для достижения наилучших результатов расположите устройство ближе ко рту и говорите громко и четко в тихом месте.

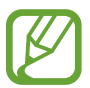

Если системный язык голосовых заметок не совпадает с языком, на котором вы говорите, устройство не распознает ваш голос. Прежде чем использовать данную функцию, коснитесь значка текущего языка и укажите язык голосовых заметок.

# **Мои файлы**

Доступ и управление различными файлами, сохраненными в памяти устройства или на других носителях, например в облачных хранилищах данных.

Откройте папку **Samsung** и запустите приложение **Мои файлы**.

Просматривайте файлы, которые хранятся в разных местах.

Чтобы освободить память устройства, коснитесь значка • → **Очистить память**.

Для поиска файлов или папок коснитесь значка  $\mathsf Q$ .

# **Часы**

## **Введение**

Установка сигналов, проверка текущего времени в основных городах мира, отсчет времени или установка определенной длительности.

# **БУДИЛЬНИК**

Откройте приложение **Часы** и выберите пункт **БУДИЛЬНИК**.

### **Установка сигналов**

Нажмите кнопку **в списке сигналов, установите время срабатывания сигнала, укажите дни** срабатывания, настройте другие параметры сигнала и выберите пункт **СОХРАНИТЬ**.

Чтобы открыть клавиатуру и ввести время воспроизведения сигнала, коснитесь поля для ввода времени.

Чтобы включить или отключить сигнал, коснитесь переключателя рядом с нужным сигналом в списке.

### **Выключение сигнала**

Чтобы выключить сигнал будильника, выберите пункт **ОТМЕНИТЬ**. Если включена функция приостановки воспроизведения сигнала, выберите пункт **ПАУЗА** для его повторного воспроизведения через указанный промежуток времени.

### **Удаление сигнала**

Коснитесь и удерживайте сигнал будильника, затем отметьте сигналы, которые нужно удалить и выберите пункт **УДАЛИТЬ**.

# **МИРОВОЕ ВРЕМЯ**

Откройте приложение **Часы** и выберите пункт **МИРОВОЕ ВРЕМЯ**.

### **Установка часов**

Коснитесь значка  $\blacksquare$ , введите название города либо выберите город на глобусе и выберите пункт **ДОБАВИТЬ**.

### **Удаление часов**

Коснитесь и удерживайте часы, затем отметьте часы, которые нужно удалить и выберите пункт **УДАЛИТЬ**.

# **СЕКУНДОМЕР**

- 1 Откройте приложение **Часы** и выберите пункт **СЕКУНДОМЕР**.
- 2 Выберите пункт **СТАРТ**, чтобы начать отсчет времени. Чтобы замерять интервалы времени во время какого-либо события, выберите пункт **ИНТЕРВАЛ**.
- 3 Выберите пункт **ОСТАНОВИТЬ**, чтобы остановить секундомер. Для возобновления замера времени выберите пункт **ВОЗОБН.** Чтобы сбросить время, выберите пункт **СБРОСИТЬ**.

# **ТАЙМЕР**

- 1 Откройте приложение **Часы** и выберите пункт **ТАЙМЕР**.
- 2 Задайте длительность и выберите пункт **СТАРТ**. Чтобы открыть клавиатуру и ввести продолжительность, нажмите поле для ввода продолжительности.
- 3 Когда время истечет, выберите пункт **ОТМЕНИТЬ**.

# **Калькулятор**

Осуществление простых и сложных вычислений.

Запустите приложение **Калькулятор**.

Поверните устройство по часовой стрелке, чтобы установить альбомный режим отображения и воспользоваться инженерным калькулятором. Если функция **Автоповорот** выключена, коснитесь значка для отображения инженерного калькулятора.

Чтобы просмотреть историю выполненных вычислений, выберите пункт **ЖУРНАЛ**. Чтобы закрыть панель журнала вычислений, выберите пункт **КЛАВИАТУРА**.

Чтобы очистить журнал, выберите пункт **ЖУРНАЛ** → **ОЧИСТИТЬ ЖУРНАЛ**.

Чтобы использовать инструмент преобразования единиц измерения, коснитесь значка [<del>''''''</del>]. Можно конвертировать различные единицы измерения, например единицы площади, длины или температуры, в другие единицы измерения.

# **Радио**

# **Прослушивание FM-радио**

#### Откройте приложение **Радио**.

Перед использованием данной программы подключите к устройству наушники, которые будут выполнять функцию антенны радиоприемника.

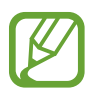

При первом запуске FM-радио начнется автоматический поиск и сохранение доступных радиостанций.

Коснитесь значка  $(\mathbb{U})$ , чтобы включить FM-радио. Выберите нужную радиостанцию из списка радиостанций.

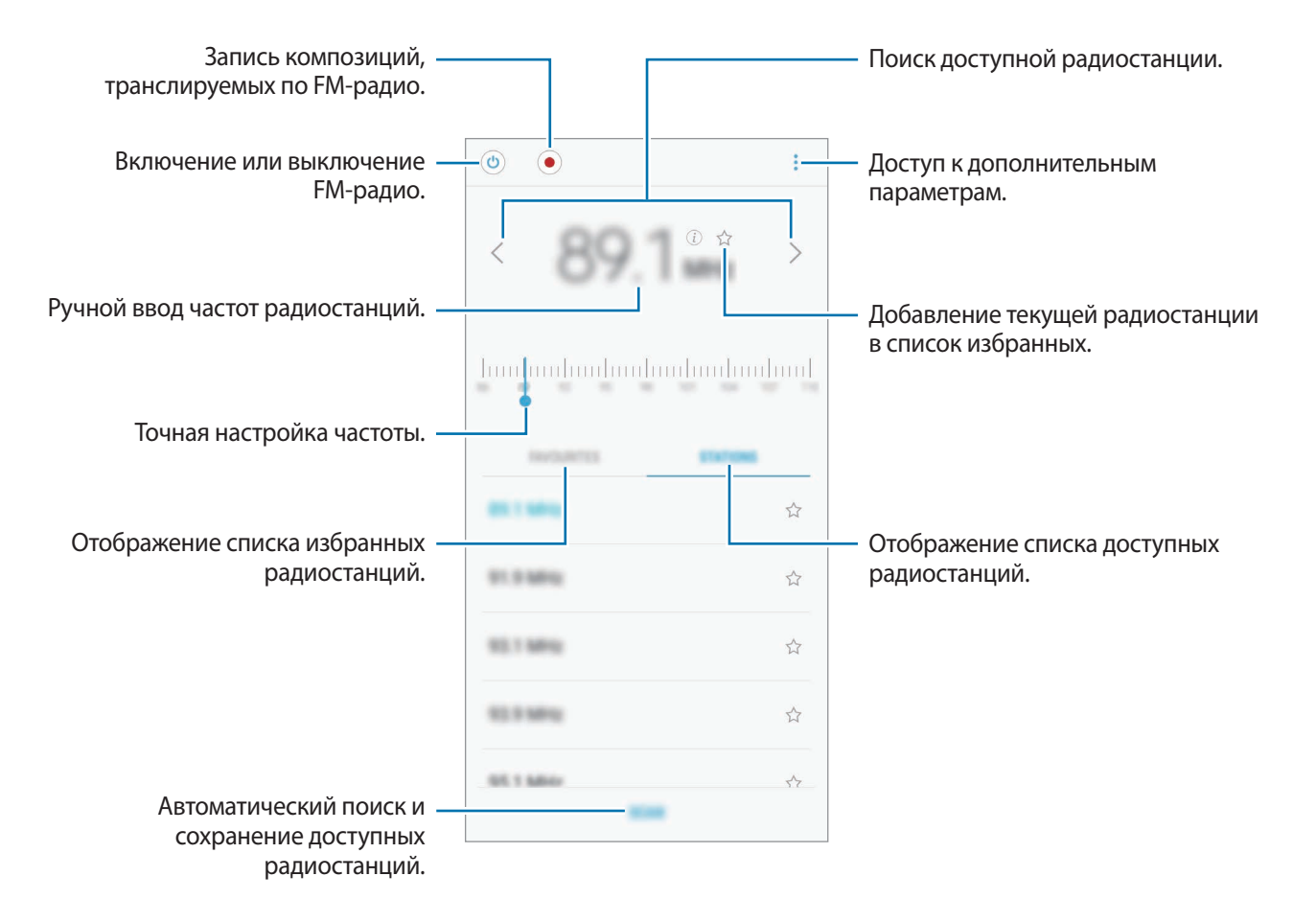

#### **Воспроизведение через динамик**

Радио можно прослушивать через динамик устройства, а не через наушники.

Нажмите кнопку • → **Воспроизв. через динамик**.

# **Поиск радиостанций**

Откройте приложение **Радио**.

Выберите пункт **ПОИСК** и выберите параметр поиска. Начнется автоматический поиск и сохранение доступных FM-радиостанций.

Выберите нужную радиостанцию из списка радиостанций.

# **Game Launcher**

## **Введение**

Приложение для запуска игр группирует игры, загруженные с **Play Маркет** и **Galaxy Apps**, в одном месте для обеспечения быстрого доступа. Игровой режим устройства делает игровой процесс еще легче.

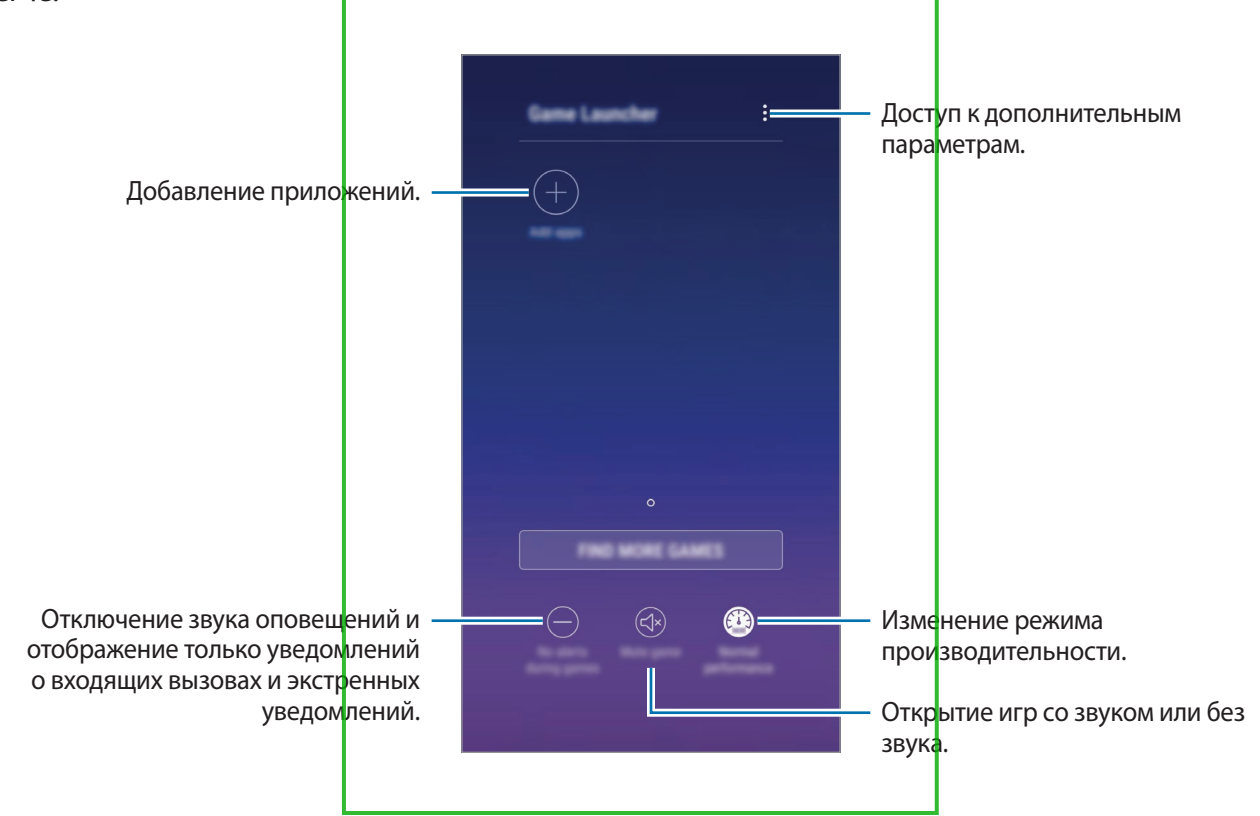

# **Приложение для запуска игр (Game Launcher)**

1 Откройте приложение **Настройки**, выберите пункт **Дополнительные функции** <sup>→</sup> **Игры**, а затем коснитесь переключателя **Game Launcher**, чтобы включить соответствующую функцию.

**Game Launcher** будет добавлено на главный экран и экран приложений.

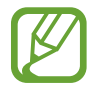

При отключении функции **Game Launcher** будет удален с главного экрана и экрана приложений.

2 Запустите **Game Launcher**.

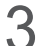

 $\mathcal{B}$  Коснитесь игры в списке игр.

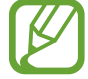

Игры, загруженные из **Play Маркет** и **Galaxy Apps**, будут автоматически отображены на экране приложения для запуска игр. Если игры не отображаются, выберите пункт **Добавить приложения**.

#### **Удаление игр из приложения для запуска игр**

Нажмите и удерживайте игру, а затем выберите пункт **Убрать**.

### **Изменение режима производительности**

Можно изменить режим производительности в играх.

Откройте **Game Launcher**, выберите пункт **Обычная производит.** и несколько раз нажмите кнопку, чтобы выбрать нужный режим.

- **Обычная производит.**: не используются энергосберегающий режим или режим высокой производительности.
- **Высокая производит.**: повышение производительности системы при одновременном увеличении расхода заряда аккумулятора.
- **Экономить заряд**: снижение расхода заряда аккумулятора при одновременном снижении производительности системы.

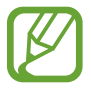

Уровень энергопотребления зависит от игры.

# **Игровые инструменты**

Во время игры можно использовать различные опции на панели игровых инструментов. Чтобы открыть панель игровых инструментов, коснитесь значка  $\leftarrow$ ) на панели навигации. Если панель навигации не отображается, проведите от нижнего края экрана вверх, чтобы открыть ее.

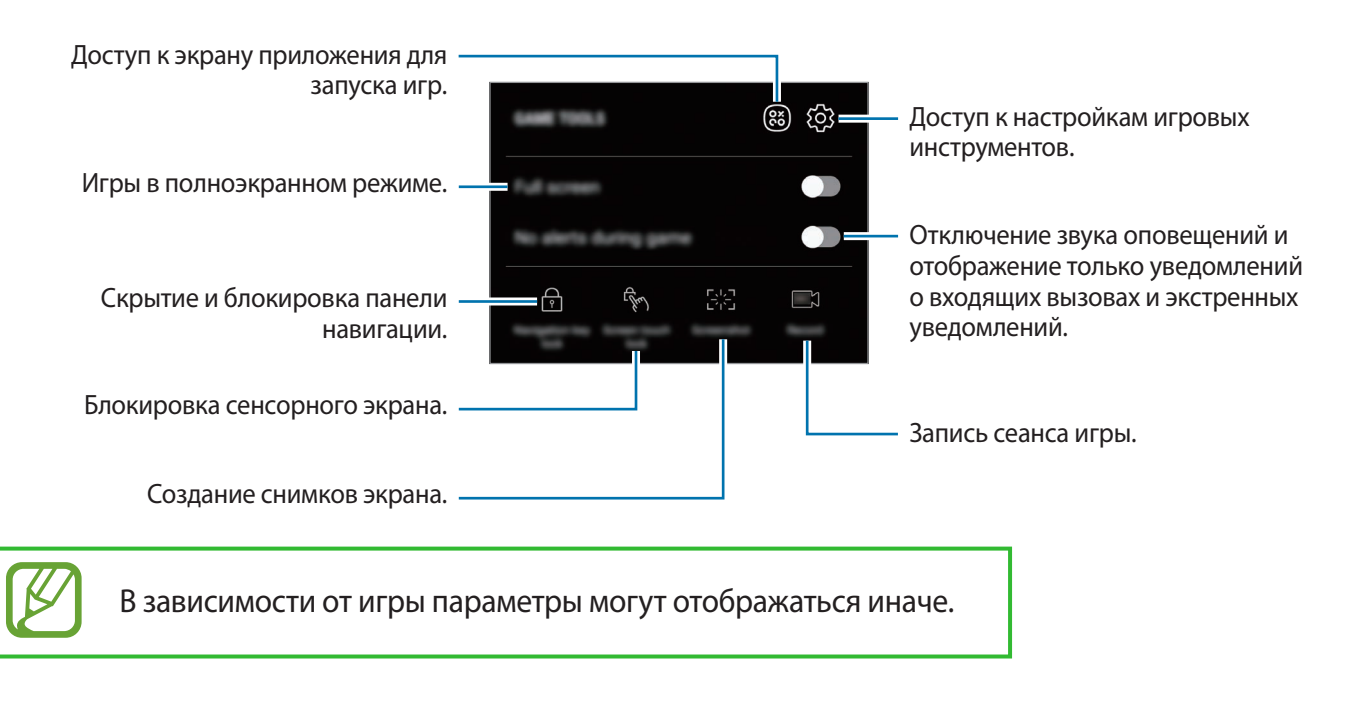

### **Блокирование уведомлений во время игр**

Коснитесь значка (\*\*), а затем коснитесь переключателя **Игровой режим без уведомлений**, чтобы включить соответствующую функцию. Звук оповещений будет отключен, и отображаться будут только уведомления о входящих вызовах и экстренные уведомления, чтобы ничто не отвлекало вас от процесса игры. При поступлении входящего вызова маленькое уведомление отобразится в верхней части экрана.

# **Приложение обмена сообщениями с двумя профилями**

Установка второго приложения и использование двух отдельных учетных записей для одного и того же приложения для обмена сообщениями.

1 Откройте приложение **Настройки** и выберите пункт **Дополнительные функции** <sup>→</sup> **Приложение обмена сообщениями с двумя профилями**.

Будут показаны поддерживаемые приложения.

 $2$  Коснитесь переключателя приложения, которое нужно установить в качестве второго приложения.

Будет установлено второе приложение. Значок второго приложения будет помечен маркером **. В.** При поступлении уведомлений от второго приложения они будут отображаться с маркером  $\bigcirc$ , чтобы не спутать их с уведомлениями от первого приложения.

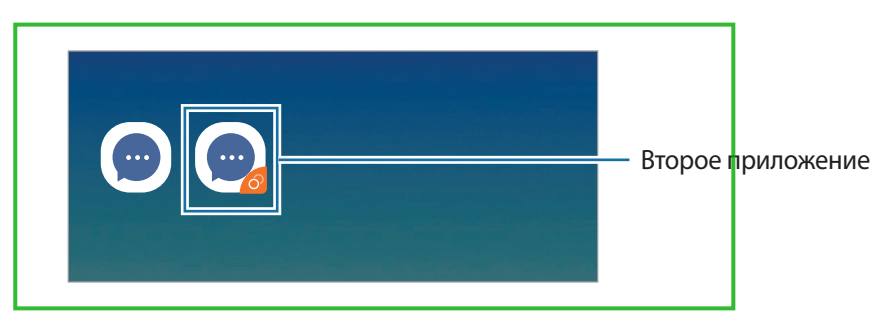

- Можно также установить второе приложение с главного экрана или экрана приложений. На главном экране или экране приложений нажмите и удерживайте значок приложения для обмена сообщениями, а затем выберите пункт **Устан. второе приложение**.
	- Доступность функции двойного обмена сообщениями зависит от приложения.
	- Некоторые функции второго приложения могут быть ограничены.

### **Удаление второго приложения**

- 1 Откройте приложение **Настройки** и выберите пункт **Дополнительные функции** <sup>→</sup> **Приложение обмена сообщениями с двумя профилями**.
- $2$  Коснитесь переключателя приложения, которое нужно отключить, и выберите пункт **ВЫКЛЮЧИТЬ** или **УДАЛИТЬ**.

Все связанные со вторым приложением данные будут удалены.

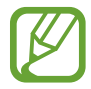

В случае удаления первого приложения второе также удаляется.

# **Samsung Connect**

## **Введение**

Легко и быстро подключайтесь к устройствам поблизости, таким как гарнитуры Bluetooth или другие смартфоны. С помощью смартфона можно также управлять телевизорами, домашней техникой и устройствами Интернета вещей (IoT).

- Подключение к устройствам поблизости: быстрый поиск устройств поблизости, таких как гарнитуры Bluetooth или носимые устройства, и подключение к ним.
- Регистрация и управление бытовой техникой, телевизорами и устройствами Интернета вещей: регистрация интеллектуальных холодильников, стиральных машин, роботов-пылесосов, телевизоров, аудиовидео устройств и устройств Интернета вещей (IoT) на смартфоне с возможностью просматривать их состояние или управлять ими. Можно сгруппировать устройства по местоположению и настроить несколько устройств на автоматическое включение в указанное время. Например, можно автоматически включать вечером телевизор и робота-пылесоса.
	- Смартфон и другие устройства должны быть подключены к сети Wi-Fi или мобильной сети.
		- Устройства, которые можно подключить с помощью Samsung Connect, зависят от региона или поставщика услуг. Чтобы просмотреть список поддерживаемых устройств, откройте папку **Samsung**, запустите приложение **Samsung Connect**, а затем выберите пункт **ПОДДЕРЖИВ. УСТРОЙСТВА**.
		- Доступность функций зависит от подключенного устройства.
		- Ошибки и дефекты подключенных устройств не подпадают под действие гарантии Samsung. В случае возникновения в подключенных устройствах ошибок или дефектов, обратитесь к соответствующим производителям.

#### Откройте папку **Samsung** и запустите приложение **Samsung Connect**. Откроется панель уведомлений.

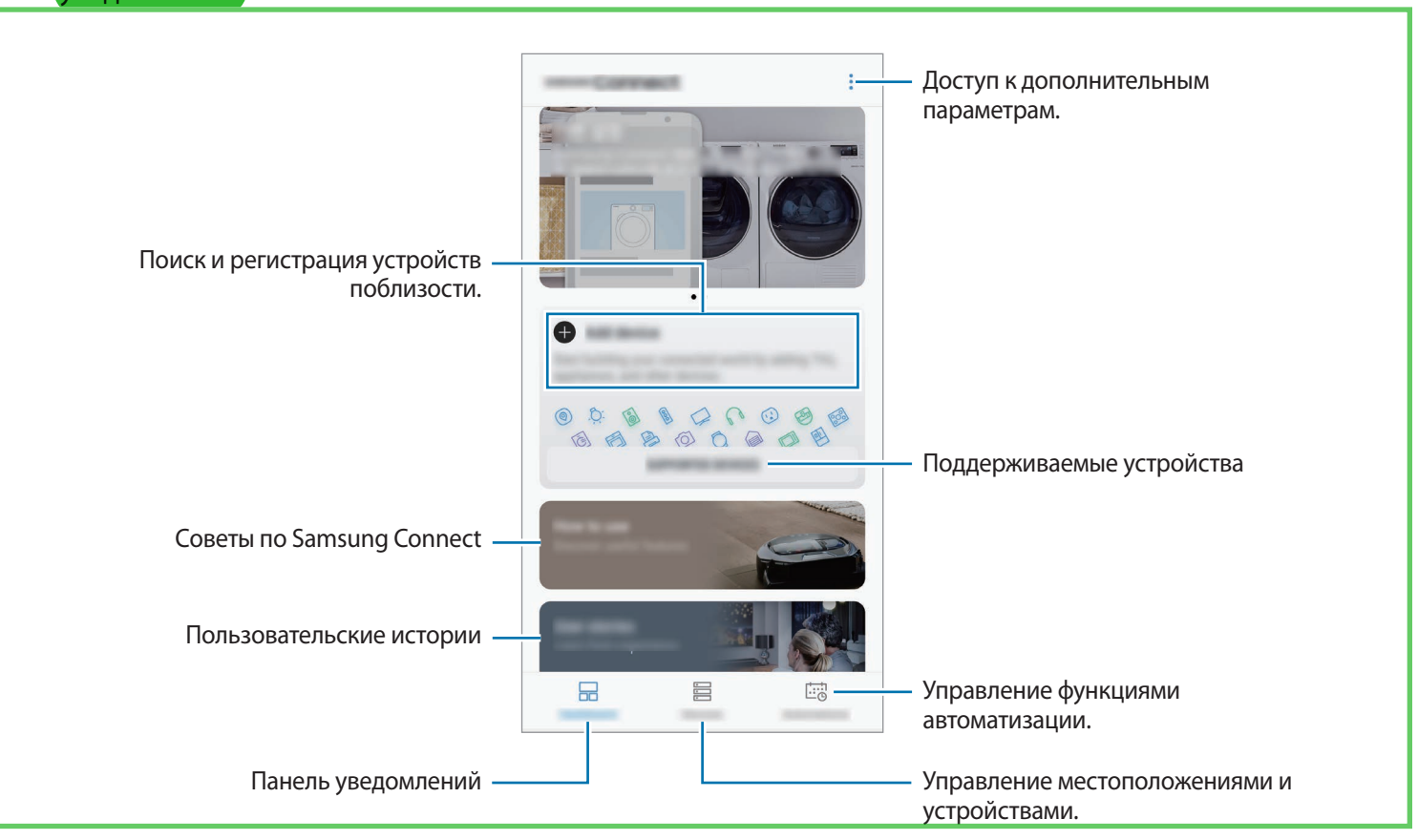

# **Подключение к устройствам поблизости**

Легко и быстро подключайтесь к устройствам поблизости, таким как гарнитуры Bluetooth.

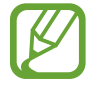

Способы подключения зависят от типа подключаемых устройств и передаваемого содержимого.

- 1 Откройте папку **Samsung** и запустите приложение **Samsung Connect**.
- $2$  Следуйте инструкциям во всплывающем окне, чтобы включить функцию Wi-Fi и Bluetooth. При запуске приложения **Samsung Connect** функции Wi-Fi и Bluetooth включаются автоматически.
- 3 Выберите на панели уведомлений пункт **Добавить устройство**. Устройство автоматически выполнит поиск других устройств поблизости.
- $4\,$  Выберите устройство из списка и подключитесь к нему, следуя инструкциям на экране.

Когда соединение установлено, можно использовать данное устройство или обмениваться с ним содержимым.

## **Использование бытовой техники, телевизоров и устройств IoT**

Просматривайте состояние умных устройств, телевизоров и устройств Интернета вещей. Для удобства использования можно группировать устройства по местоположению и добавлять функции автоматизации.

### **Регистрация устройств**

- 1 Откройте папку **Samsung** и запустите приложение **Samsung Connect**.
- 2 Выберите на панели уведомлений пункт **Добавить устройство**.
- 3 Выберите устройство из списка.

Чтобы зарегистрировать устройства вручную, коснитесь значка **в области ДОБАВЛЕНИЕ УСТРОЙСТВА ВРУЧНУЮ** и выберите тип устройства, или выберите пункт **Поиск** и введите имя устройства или название модели устройства.

4 Чтобы зарегистрировать устройства, следуйте инструкциям на экране.

#### **Просмотр зарегистрированных устройств и управление ими**

Зарегистрированные устройства можно просматривать и управлять ими. Например, можно узнать, включен ли телевизор, или какие продукты есть в холодильнике.

- 1 Откройте папку **Samsung** и запустите приложение **Samsung Connect**.
- 2 Выберите пункт **Устройства**.

Откроется список зарегистрированных устройств.

3 Просмотрите состояние устройств в списке.

Для управления устройствами выберите одно из них. Загрузится контроллер, предоставляемый вместе с выбранным устройством, после чего можно будет управлять этим устройством.

#### **Добавление устройств и условий по местоположению**

Добавляйте устройства по местоположению, просматривайте список устройств, находящихся в одном месте, и управляйте ими. Также можно добавить условие для местоположения, чтобы управлять несколькими устройствами одновременно.

Откройте папку **Samsung**, запустите приложение **Samsung Connect**, а затем выберите пункт **Устройства**.

**Добавление местоположений**

- 1 Выберите пункт **ВСЕ УСТРОЙСТВА** <sup>→</sup> **Добавить местоположение**.
- 2 Введите имя местоположения.

Чтобы задать местоположение, выберите пункт **Геолокация**, укажите место на карте, а затем выберите пункт **ГОТОВО**.

3 Выберите пункт **СОХРАНИТЬ**.

Местоположение будет добавлено.

**Добавление устройств к местоположению**

Выберите местоположение, выберите пункт **ДОБ. УСТР.** и следуйте инструкциям на экране по регистрации устройств.

Устройства будут добавлены к местоположению.

**Добавление условий**

Для одновременного управления несколькими устройствами одним нажатием кнопки или с помощью голосовой команды можно добавить специальные условия и закрепить за ними несколько устройств.

Выберите местоположение, нажмите кнопку • → **Добавить сцену** и задайте параметры условия. Можно задать название условия, значок и устройства.

### **Добавление функций автоматизации**

Можно также автоматизировать выполнение некоторых действий по предварительно заданному времени или состоянию устройств.

Например, можно добавить функцию автоматизации, благодаря которой будет автоматически включаться музыка каждый день в 7:00 утра.

- 1 Запустите приложение **Samsung Connect** и выберите пункт **Автоматизация** <sup>→</sup> **ДОБАВЛЕНИЕ ПРАВИЛА АВТОМАТИЗАЦИИ**.
- 2 Выберите пункт **Когда необходимо использовать это правило автоматизации?** и задайте условия.
- 3 Выберите пункт **Какое действие должно выполнять это правило автоматизации?**, а затем задайте устройства и выполняемые действия.

Чтобы при запуске функции автоматизации поступало уведомление, выберите пункт **Уведомлять**, введите сообщение, а затем выберите пункт **ГОТОВО**.

# **Обмен содержимым**

Отправка содержимого с помощью различных параметров обмена. Ниже указаны примеры обмена изображениями.

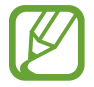

За отправку файлов через мобильные сети может взиматься дополнительная плата.

1 Откройте приложение **Галерея** и выберите изображение.

 $2$  Коснитесь значка  $\leq$ , а затем выберите метод отправки, например, в виде сообщения или по электронной почте.

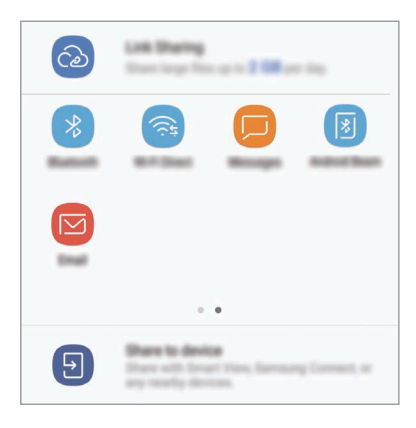

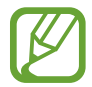

При наличии истории подключений или обмена, недавние контакты будут выведены на панели вариантов обмена. Для непосредственного обмена с ними через соответствующее приложение выберите значок контакта. Если функция не активирована, откройте приложение **Настройки**, выберите пункт **Дополнительные функции**, а затем коснитесь переключателя **Direct share**, чтобы включить соответствующую функцию.

#### **Использование дополнительных функций**

- **Link Sharing**: возможность обмениваться большими файлами. Загружайте файлы на сервер хранения данных Samsung и предоставляйте другим пользователям доступ к ним с помощью веб-ссылки или кода. Чтобы воспользоваться данной функцией, необходимо подтвердить номер телефона.
- **Отпр. на устройство**: отправка содержимого на устройства поблизости с помощью Wi-Fi Direct или Bluetooth, или на поддерживаемые устройства Samsung Connect. Можно также просматривать отображаемое на устройстве содержимое на большом экране, подключив устройство к телевизору или монитору, поддерживающему функцию дублирования экрана.

Уведомление отобразится на устройствах при отправке изображения на устройства получателей. Коснитесь уведомления, чтобы просмотреть или загрузить изображение.

# **Приложения Google**

Компания Google предоставляет различные приложения для развлечений, общения в социальных сетях и бизнеса. Для использования некоторых из них может потребоваться учетная запись Google.

Дополнительные сведения о приложениях см. в меню справки нужного приложения.

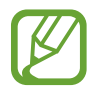

Некоторые приложения могут быть недоступны или называться иначе в зависимости от региона или поставщика услуг.

### **Chrome**

Поиск различной информации и просмотр веб-страниц.

### **Gmail**

Отправка и получение сообщений электронной почты с помощью службы Google Mail.

### **Карты**

Определяйте свое местонахождение на карте, ищите места на карте мира и просматривайте адреса различных организаций рядом с вами.

### **Play Музыка**

Поиск, воспроизведение и обмен музыкой с помощью устройства. Можно загрузить музыкальные коллекции, хранящиеся на устройстве, в облачное хранилище, и получить к ним доступ позже.

### **Play Фильмы**

Покупайте или берите в прокат видеозаписи, такие как фильмы и ТВ-программы, из **Play Маркет**.

## **Диск**

Сохранение содержимого в облачном хранилище, получение к нему доступа из любого места и обмен им с другими пользователями.

Приложения и функции

### **YouTube**

Просмотр или создание видеозаписей и обмен ими с другими пользователями.

### **Фото**

Ведите поиск, управляйте и редактируйте все фотографии и видео с разных источников в одном месте.

### **Google**

Быстрый поиск нужной информации в Интернете или на устройстве.

### **Duo**

Выполнение простого видеовызова.

# **Настройки**

# **Введение**

Изменение настроек функций и приложений. Ваше устройство будет более персонализированным, если вы настроите различные параметры на свой вкус.

Запустите приложение **Настройки**.

Чтобы найти настройки по ключевым словам, коснитесь значка  $Q$ .

# **Подключения**

## **Параметры**

Измените настройки для различных соединений, таких как Wi-Fi и Bluetooth.

На экране настроек выберите пункт **Подключения**.

- **Wi-Fi**: включение функции Wi-Fi для подключения к сети Wi-Fi и получения доступа в Интернет и к другим сетевым устройствам. Дополнительные сведения см. в разделе [Wi-Fi](#page-142-0).
- **Bluetooth**: благодаря связи Bluetooth можно обмениваться данными и медиафайлами с другими устройствами, поддерживающими технологию Bluetooth. Дополнительные сведения см. в разделе [Bluetooth](#page-145-0).
- **Видимость телефона**: разрешение другим устройствам находить ваше устройство и обмениваться с ним содержимым. Если эта функция включена, другие устройства будут видеть ваше устройство при поиске доступных устройств после выбора пункта «Передать файлы на устройство».
- **Использование данных**: отслеживание использования данных и настройка параметров ограничения на их использование. Автоматическое выключение мобильной передачи данных в случае превышения указанного ограничения для использованного объема мобильных данных.

Можно также включить функцию экономии данных, чтобы некоторые приложения, работающие в фоновом режиме, не передавали и не принимали данные. Дополнительные сведения см. в разделе [Экономия трафика.](#page-147-0)

• **Авиарежим**: отключение всех беспроводных функций устройства. Можно использовать только несетевые функции устройства.

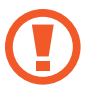

Не забывайте выключать устройство во время взлета и посадки. После взлета допускается использование устройства в автономном режиме с разрешения экипажа самолета.

- **NFC и оплата**: устройство может считывать теги NFC (Near Field Communication коммуникации ближнего поля), содержащие сведения о продуктах. После загрузки платежных приложений эту функцию можно также использовать для осуществления платежей и покупки билетов на транспорт и различные мероприятия. Дополнительные сведения см. в разделе [NFC](#page-147-1)  [и оплата](#page-147-1).
- **Мобильная точка доступа и модем**: использование устройства в качестве мобильной точки доступа, чтобы при отсутствии подключения к сети другие устройства могли получить доступ к мобильному подключению вашего устройства. Для установки подключения можно использовать Wi-Fi, USB или Bluetooth. Дополнительные сведения см. в разделе [Мобильная](#page-150-0)  [точка доступа и модем](#page-150-0).
- **Мобильные сети**: настройка параметров мобильных сетей.
- **Диспетчер SIM-карт** (модели с двумя SIM-картами): активация SIM- или USIM-карт и изменение настроек SIM-карт. Дополнительные сведения см. в разделе [Диспетчер SIM-карт](#page-151-0)  [\(модели с двумя SIM-картами\)](#page-151-0).
- **Геоданные**: изменение разрешений на определение местонахождения.
- **Другие настройки**: изменение настроек других функций. Дополнительные сведения см. в разделе [Другие настройки](#page-151-1).

### <span id="page-142-0"></span>**Wi-Fi**

Включите функцию Wi-Fi, чтобы подключиться к сети Wi-Fi и получить доступ в Интернет и к другим сетевым устройствам.

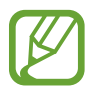

Для экономии заряда аккумулятора рекомендуется отключать функцию Wi-Fi, если она не используется.

### **Подключение к сети Wi-Fi**

1 На экране настроек выберите пункт **Подключения** <sup>→</sup> **Wi-Fi** и коснитесь переключателя, чтобы включить соответствующую функцию.

 $2$  Выберите нужную сеть из списка сетей Wi-Fi.

Сети, защищенные паролем, обозначены значком замка. Введите пароль и выберите пункт **ПОДКЛЮЧИТЬСЯ**.

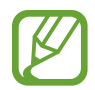

После подключения устройства к сети Wi-Fi им будет выполняться повторное подключение к этой сети каждый раз без запроса пароля. Чтобы отменить автоматическое подключение устройства к сети, выберите его в списке сетей и выберите пункт **ЗАБЫТЬ**.

• Качество и скорость подключения по Wi-Fi может различаться в зависимости от условий использования.

• Если не удается установить подключение к сети Wi-Fi надлежащим образом, перезапустите функцию Wi-Fi на устройстве или беспроводной маршрутизатор.

### **Wi-Fi Direct**

С помощью технологии Wi-Fi Direct можно напрямую подключать устройства друг к другу по сети Wi-Fi без использования точки доступа.

- 1 На экране настроек выберите пункт **Подключения** <sup>→</sup> **Wi-Fi** и коснитесь переключателя, чтобы включить соответствующую функцию.
- 2 Выберите пункт **Wi-Fi Direct**.

Появится список обнаруженных устройств.

Если подключаемое устройство отсутствует в списке, на нем необходимо включить функцию Wi-Fi Direct.

3 Выберите устройство для подключения.

Подключение между устройствами будет установлено, когда на втором устройстве будет принят запрос на подключение с помощью Wi-Fi Direct.
#### **Отправка и получение данных**

Можно обмениваться такими данными, как сведения о контактах или файлы мультимедиа, с другими устройствами. Далее приведен пример того, как можно отправить изображение на другое устройство.

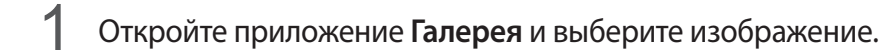

- 2 Нажмите кнопку  $\leqslant \to$  Wi-Fi Direct и выберите устройство, на которое нужно передать изображение.
- 3 Примите запрос на подключение Wi-Fi Direct на другом устройстве.

Если устройства уже подключены, изображение будет отправлено на другое устройство без процедуры подтверждения запроса на подключение.

#### **Завершение подключения к устройству**

- 1 На экране настроек выберите пункт **Подключения** <sup>→</sup> **Wi-Fi**.
- 2 Выберите пункт **Wi-Fi Direct**.

На экране отобразится список подключенных устройств.

3 Чтобы отключить устройства, выберите название нужного устройства.

# **Bluetooth**

Благодаря связи Bluetooth можно обмениваться данными и медиафайлами с другими устройствами, поддерживающими технологию Bluetooth.

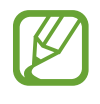

- Компания Samsung не несет ответственности за потерю, перехват или несанкционированное использование данных, отправленных или полученных с помощью функции Bluetooth.
- Убедитесь, что вы обмениваетесь данными с надежным устройством, имеющим надлежащий уровень безопасности. Если между устройствами есть препятствия, дальность действия может уменьшиться.
- Некоторые устройства, в частности те, для которых компания Bluetooth SIG не проводила испытаний или которые не были одобрены по результатам таких испытаний, могут быть несовместимы с устройством.
- Запрещается использовать связь Bluetooth в противоправных целях (например, распространение пиратских копий файлов или незаконный перехват разговоров в коммерческих целях).

Компания Samsung не несет ответственности за последствия такого использования связи Bluetooth.

## <span id="page-145-0"></span>**Подключение к другим устройствам Bluetooth**

1 На экране настроек выберите пункт **Подключения** <sup>→</sup> **Bluetooth** и коснитесь переключателя, чтобы включить соответствующую функцию.

Появится список обнаруженных устройств.

2 Выберите устройство для сопряжения.

Если подключаемое устройство отсутствует в списке, на нем необходимо включить параметр видимости. См. руководство пользователя подключаемого устройства.

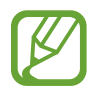

Ваше устройство будет оставаться видимым для других устройств до тех пор, пока не будет закрыт экран настроек Bluetooth.

3 Для подтверждения примите запрос на подключение по Bluetooth на своем устройстве.

Подключение между устройствами будет установлено, когда на втором устройстве будет принят запрос на подключение по Bluetooth.

### **Отправка и получение данных**

Множество приложений поддерживают передачу данных по Bluetooth. Можно обмениваться такими данными, как сведения о контактах или файлы мультимедиа, с другими устройствами Bluetooth. Далее приведен пример того, как можно отправить изображение на другое устройство.

- 1 Откройте приложение **Галерея** и выберите изображение.
- $2$  Нажмите кнопку  $\leqslant \to$  Bluetooth и выберите устройство, на которое нужно передать изображение.

Если ваше устройство ранее сопрягалось с этим устройством, коснитесь имени устройства без подтверждения автоматически сгенерированного ключа.

Если подключаемое устройство отсутствует в списке, на нем необходимо включить параметр видимости.

 $\beta$  Примите запрос на подключение Bluetooth на другом устройстве.

### **Удаление сопряжения устройств Bluetooth**

- 1 На экране настроек выберите пункт **Подключения** <sup>→</sup> **Bluetooth**. На экране отобразится список подключенных устройств.
- 2 Коснитесь значка  $\ddot{\otimes}$  рядом с именем устройства, сопряжение с которым нужно отменить.
- 3 Выберите пункт **Разорвать соединение**.

# **Экономия трафика**

Можно сократить объем потребляемых данных, сделав так, что некоторые приложения, работающие в фоновом режиме, не будут передавать и принимать данные.

На экране настроек выберите пункт **Подключения → Использование данных → Экономия трафика** и коснитесь переключателя, чтобы включить соответствующую функцию.

При активной функции экономии данных в строке состояния отображается значок  $\left(\cdot\right)$ .

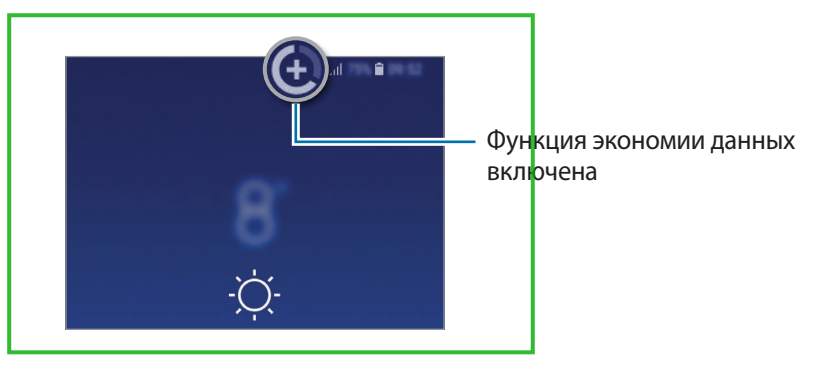

Чтобы определить приложения, которые могут использовать данные без ограничения, выберите пункт **Использ.прилож.при эконом.траф.**, после чего выберите приложения.

# **NFC и оплата**

Устройство позволяет считывать теги NFC (Near Field Communication — коммуникация ближнего поля), содержащие сведения о продуктах. После загрузки платежных приложений эту функцию можно также использовать для осуществления платежей и покупки билетов на транспорт и различные мероприятия.

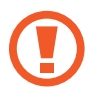

В устройство встроена антенна NFC. Соблюдайте осторожность при обращении с устройством, чтобы не повредить антенну NFC.

## **Считывание сведений с тегов NFC**

Воспользуйтесь функцией NFC для отправки изображений или контактных данных на другие устройства, а также для считывания информации с тегов NFC.

1 На экране настроек выберите пункт **Подключения** и коснитесь переключателя **NFC и оплата**, чтобы включить соответствующую функцию.

2 Приложите устройство областью антенны NFC на задней панели к тегу NFC. На экране устройства отобразятся сведения, полученные из тега.

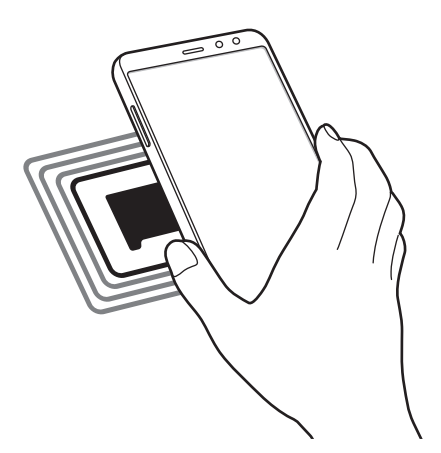

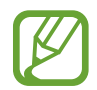

Убедитесь, что экран устройства включен и разблокирован. В противном случае устройство не сможет считать теги NFC или получить данные.

## **Осуществление платежей с помощью функции NFC**

Перед использованием функции NFC для платежей необходимо зарегистрироваться в службе мобильных платежей. Для регистрации или получения дополнительных сведений об этой службе обратитесь к своему поставщику услуг мобильной связи.

- 1 На экране настроек выберите пункт **Подключения** и коснитесь переключателя **NFC и оплата**, чтобы включить соответствующую функцию.
- $2$  Прикоснитесь областью антенны NFC на задней панели устройства к NFC-кардридеру.

Чтобы указать приложение, которое будет использоваться для оплаты по умолчанию, откройте экран настроек и выберите пункт **Подключения** → **NFC и оплата** → **Бесконтактные платежи** → **ОПЛАТА**, а затем выберите приложение.

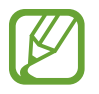

В списке сервисов оплаты могут быть указаны не все доступные приложения оплаты.

## **Передача данных с помощью функции NFC**

Воспользуйтесь функцией обмена данными, когда антенна NFC вашего устройства соприкасается с антенной NFC другого устройства.

- 1 На экране настроек выберите пункт **Подключения** <sup>→</sup> **NFC и оплата** и коснитесь переключателя, чтобы включить соответствующую функцию.
- 2 Коснитесь переключателя **Android Beam**, чтобы включить соответствующую функцию.
- $3$  Выберите элемент и прикоснитесь вашей антенной NFC к антенне NFC другого устройства.
- 4 При появлении на экране значка **Прикоснитесь, чтобы передать.** коснитесь экрана, чтобы отправить элемент.

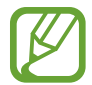

Если оба устройства будут пытаться передать данные одновременно, то возможен сбой передачи данных.

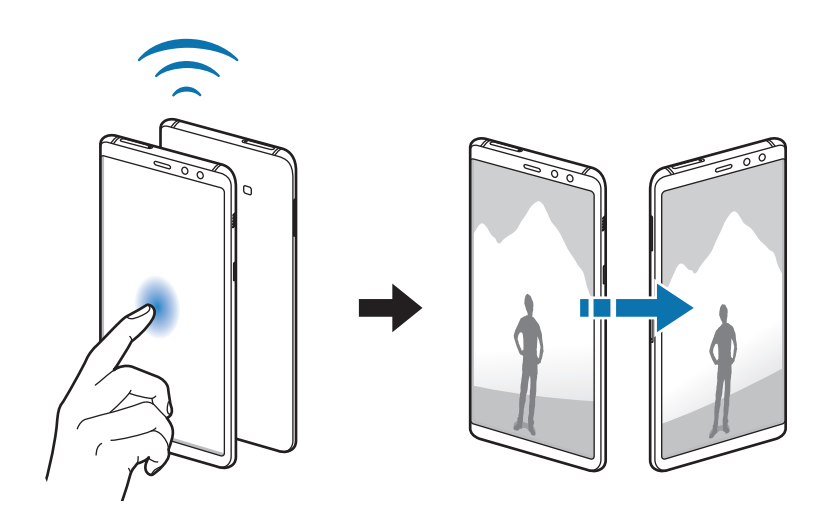

# **Мобильная точка доступа и модем**

Использование устройства в качестве мобильной точки доступа, чтобы при отсутствии подключения к сети другие устройства могли получить доступ к мобильному подключению вашего устройства. Для установки подключения можно использовать Wi-Fi, USB или Bluetooth.

На экране настроек выберите пункт **Подключения** → **Мобильная точка доступа и модем**.

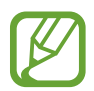

За использование этой функции может взиматься дополнительная плата.

- **Мобильная точка доступа**: использование мобильной точки доступа для обмена данными устройства с компьютерами или другими устройствами.
- **Bluetooth-модем**: использование устройства в качестве беспроводного Bluetooth-модема для компьютера (доступ к мобильному подключению для обмена данными осуществляется через Bluetooth).
- **USB-модем**: использование устройства в качестве беспроводного USB-модема для компьютера (доступ к мобильному подключению для обмена данными осуществляется через USB). При подключении к компьютеру устройство работает как мобильный модем.

## **Мобильная точка доступа**

Используйте устройство в качестве мобильной точки доступа, чтобы предоставить другим устройствам доступ к мобильному подключению вашего устройства.

1 На экране настроек выберите пункт **Подключения** <sup>→</sup> **Мобильная точка доступа и модем** <sup>→</sup> **Мобильная точка доступа**.

2 Коснитесь переключателя, чтобы включить соответствующую функцию.

Значок • появится в строке состояния. Название вашего устройства будет отображаться на других устройствах в списке сетей Wi-Fi.

Чтобы установить пароль для подключения к мобильной точке доступа, коснитесь значка → **Настройка мобильной точки доступа** и выберите необходимый уровень безопасности. После этого введите пароль и выберите пункт **СОХРАНИТЬ**.

- Найдите и выберите ваше устройство в списке сетей Wi-Fi на другом устройстве.
- 4 Для доступа к Интернету на подключенном устройстве используйте мобильную передачу данных.

# **Диспетчер SIM-карт (модели с двумя SIM-картами)**

Активируйте SIM- или USIM-карту и измените настройки SIM-карты. Дополнительные сведения см. в разделе [Использование двух SIM- или USIM-карт \(модели с двумя SIM-картами\).](#page-21-0)

На экране настроек выберите пункт **Подключения → Диспетчер SIM-карт**.

- **Вызовы**: выбор SIM- или USIM-карты для голосовых вызовов.
- **SMS**: выбор SIM- или USIM-карты для отправки сообщений.
- **Мобильные данные**: выбор SIM- или USIM-карты для передачи данных.
- **Выбор SIM-карты:** отображение всплывающего окна выбора SIM- или USIM-карты при обратном вызове или вызове из сообщения. Всплывающее окно появляется только в том случае, если SIM- или USIM-карта, с помощью которой был совершен предыдущий вызов или отправлено сообщение, отличается от предпочтительной SIM- или USIM-карты.
- **Активный режим**: разрешение на прием входящих вызовов с другой SIM- или USIM-карты во время вызова.

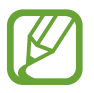

Если данная функция включена, за переадресацию вызовов может взиматься дополнительная плата в зависимости от региона или поставщика услуг.

# **Другие настройки**

Изменение настроек других функций.

На экране настроек выберите пункт **Подключения** → **Другие настройки**.

- **Поиск устройств**: автоматический поиск расположенных неподалеку устройств, к которым можно подключиться.
- **Печать**: настройка параметров плагинов принтера, установленных на данном устройстве. Можно выполнить поиск доступных принтеров или добавить принтер вручную для печати файлов. Дополнительные сведения см. в разделе [Печать](#page-152-0).
- **MirrorLink**: с помощью этой функции можно управлять приложениями MirrorLink вашего устройства на мониторе головного устройства автомобильной аудиосистемы. Дополнительные сведения см. в разделе [MirrorLink.](#page-153-0)
- **Ускоритель сети**: позволяет устройству ускорить загрузку файлов, размер которых превышает 30 МБ, за счет одновременного использования сети Wi-Fi и мобильной сети. Дополнительные сведения см. в разделе [Ускоритель сети](#page-154-0).
- **VPN**: настройка виртуальных частных сетей (VPN) и подключение к ним.
- **Ethernet**: параметр Ethernet станет доступен после подключения к устройству адаптера Ethernet. С его помощью можно будет включить функцию Ethernet и настроить параметры сети.

## <span id="page-152-0"></span>**Печать**

Сконфигурируйте настройки для плагинов принтера, установленных на данном устройстве. Можно подключить устройство к принтеру по сети Wi-Fi или с помощью технологии Wi-Fi Direct и распечатать нужные изображения или документы.

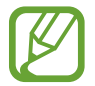

Некоторые принтеры могут быть несовместимы с вашим устройством.

**Добавление плагинов принтера**

Добавьте плагины для принтеров, к которым необходимо подключить устройство.

- 1 На экране настроек выберите пункт **Подключения** <sup>→</sup> **Другие настройки** <sup>→</sup> **Печать** <sup>→</sup> **ЗАГРУЗИТЬ ДОПОЛН. МОДУЛЬ**.
- 2 Можно найти плагин принтера в **Play Маркет**.
- $3$  Выберите плагин принтера и установите его.
- 4 Выберите плагин принтера и коснитесь переключателя, чтобы активировать этот плагин. Начнется поиск принтеров, подключенных к той же сети Wi-Fi, что и ваше устройство.
- 5 Выберите принтер для добавления.

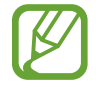

Чтобы добавить принтеры вручную, нажмите кнопку • → **Добавить принтер.** 

#### **Печать содержимого**

Во время просмотра содержимого (изображений или документов), откройте список параметров, выберите пункт **Печать** →  $\blacktriangledown$  → **Все принтеры**, а затем выберите принтер.

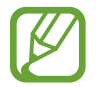

Способы печати зависят от типа содержимого.

# <span id="page-153-0"></span>**MirrorLink**

Изображение с экрана устройства можно вывести на монитор головного устройства автомобильной аудиосистемы.

Подключите свое устройство к автомобилю, чтобы управлять приложениями MirrorLink вашего устройства на мониторе головного устройства автомобильной аудиосистемы.

На экране настроек выберите пункт **Подключения → Другие настройки → MirrorLink**.

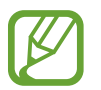

Ваше устройство совместимо с автомобилями, поддерживающими MirrorLink версии 1.1 или более поздней.

**Подключение устройства к автомобилю через MirrorLink**

При первом использовании этой функции подключите устройство к сети Wi-Fi или мобильной сети.

- 1 Установите подключение между устройством и автомобилем с помощью функции Bluetooth. Дополнительные сведения см. в разделе [Подключение к другим устройствам Bluetooth.](#page-145-0)
- 2 Подключите ваше устройство к автомобилю с помощью кабеля USB.

Когда соединение будет установлено, доступ к приложениям MirrorLink вашего устройства будет открыт на мониторе головного устройства автомобильной аудиосистемы.

**Завершение подключения MirrorLink**

Отключите USB-кабель от вашего устройства и от автомобиля.

## <span id="page-154-0"></span>**Ускоритель сети**

Данная функция позволяет ускорить загрузку файлов, размер которых превышает 30 МБ, за счет одновременного использования сети Wi-Fi и мобильной сети. Чем сильнее сигнал сети Wi-Fi, тем выше скорость загрузки.

На экране настроек выберите пункт **Подключения → Другие настройки → Ускоритель сети**.

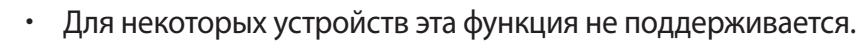

- За загрузку файлов через мобильные сети может взиматься дополнительная плата.
- Во время загрузки больших файлов устройство может нагреться. Если устройство превысит заданную температуру, функция будет выключена.
- Если сигналы сети нестабильны, это может повлиять на скорость и эффективность функции.
- Если подключения по Wi-Fi и мобильной сети имеют слишком разную скорость передачи данных, устройство может использовать только самое быстрое подключение.
- Эта функция поддерживает протокол передачи гипертекстов (HTTP) 1.1 и защищенный протокол передачи гипертекстов (HTTPS). Данная функция не поддерживается при использовании других протоколов, таких как FTP.

# **Звуки и вибрация**

Изменение настроек звуков устройства.

На экране настроек выберите пункт **Звуки и вибрация**.

- **Режим звука**: выбор режима воспроизведения звука, включения вибрации или режима «Без звука».
- **Вибрация во время звонка**: выбор режима одновременной вибрации и звука при входящих вызовах.
- **Исп. клавиш громкости для медиа**: управление уровнем громкости воспроизведения мультимедийных файлов при нажатии на клавишу громкости.
- Громкость: регулировка громкости мелодий вызова, музыки, видеозаписей и уведомлений, а также системных звуков устройства.
- **Интенсивность вибрации**: настройка интенсивности вибрации.
- **Мелодия звонка** (модели с одной SIM-картой): изменение мелодии вызова. **Мелодия звонка** (модели с двумя SIM-картами): изменение мелодий вызовов и уведомлений.
- **Вибровызов**: выбор режима вибрации. Дополнительные сведения см. в разделе [Навигационная панель \(программные кнопки\).](#page-36-0)
- **Звуки уведомлений**: изменение настроек звуков уведомлений для каждого приложения.
- **Не беспокоить**: выключение звуков входящих вызовов, звуков уведомлений и мультимедийного контента, кроме разрешенных исключений.
- **Звук при касании**: включение звукового сигнала при выборе приложения или параметра на сенсорном экране.
- **Звуки блокировки экрана**: включение звукового сигнала при блокировке или разблокировке сенсорного экрана.
- **Звук зарядки**: включение звукового сигнала при подключении устройства к зарядному устройству.
- **Обратная связь**: включение вибрации при нажатии на кнопки в панели навигации, а также выполнении других действий, например нажатии и удерживании элементов.
- **Звуки клавиш набора**: включение звука при касании клавиатуры.
- **Звук клавиатуры**: включение звука при касании клавиш.
- **Вибрация клавиатуры**: включение вибрации при касании клавиш.
- **Качество звука и эффекты**: настройка дополнительных параметров звука.
- **Отдельный звук из приложения:** воспроизведение звука мультимедийных файлов от конкретного приложения на подключенном внешнем динамике или гарнитуре независимо от звука от других приложений. Например, звук от приложения для навигации может воспроизводиться через динамик устройства, а звук от приложения для прослушивания музыки — через внешний динамик автомобиля.

# **Уведомления**

Изменение настроек уведомлений для каждого приложения.

На экране настроек выберите пункт **Уведомления**.

Чтобы изменить настройки уведомлений, выберите пункт **ДОПОЛНИТЕЛЬНО**, а затем выберите приложение.

- Разрешение уведомлений: разрешить уведомления от выбранного приложения.
- **Выключить звук**: выключение звуков уведомлений и скрытие предварительного просмотра уведомлений.
- **На экране блокировки**: показ или скрытие уведомлений от выбранного приложения при блокировке устройства.
- **Установить приоритет**: отображение уведомлений вверху панели уведомлений и внесение их в список разрешенных при включенной функции **Не беспокоить**.

# **Дисплей**

# **Параметры**

Изменение настроек дисплея и главного экрана.

На экране настроек выберите пункт **Дисплей**.

- **Яркость**: регулировка яркости экрана.
- **Автоматическая яркость**: отслеживание устройством настроек яркости и их автоматическое применение в подобных условиях освещения.
- **Фильтр синего света**: включение фильтра синего света и изменение настроек фильтра. Дополнительные сведения см. в разделе [Фильтр синего света](#page-157-0).

• **Режим экрана**: изменение режима экрана или регулировка отображаемых цветов. Дополнительные сведения см. в разделе [Изменение режима экрана и регулировка цвета](#page-157-1)  [изображения](#page-157-1).

- **Масштаб экрана и шрифта**: изменение настройки увеличения экрана или размера и стиля шрифта.
- **Главный экран**: изменение размера сетки для отображения большего или меньшего количества элементов на главном экране, и многое другое.
- **Полноэкранные приложения**: выбор приложений, работающих в полноэкранном режиме.
- **Простой режим**: переключение в простой режим для отображения более крупных значков и применения упрощенного интерфейса к главному экрану.
- **Рамки значков**: установка затененного фона для выделения значков.
- **Индикатор**: включение индикатора при отключенном экране во время зарядки аккумулятора, при поступлении уведомлений или во время создания записей голоса.
- **Строка состояния**: настройка параметров отображения уведомлений или индикаторов в строке состояния.
- **Навигационная панель**: изменение настроек панели навигации. Дополнительные сведения см. в разделе [Навигационная панель \(программные кнопки\)](#page-36-0).
- **Тайм-аут экрана**: установка времени, по истечении которого подсветка дисплея устройства будет отключаться.
- **Блокировка случайных касаний**: блокировка включения экрана в недостаточно освещенных местах при прикосновении к нему, например в кармане или сумке.
- **Экранная заставка**: запуск заставки во время зарядки устройства. Дополнительные сведения см. в разделе [Экранная заставка](#page-159-0).

# <span id="page-157-0"></span>**Фильтр синего света**

Уменьшение усталости глаз путем ограничения количества синего света на экране.

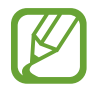

Во время просмотра HDR-видеозаписей с эксклюзивных видеосервисов HDR фильтр синего света может не применяться.

- 1 На экране настроек выберите пункт **Дисплей** <sup>→</sup> **Фильтр синего света** и коснитесь переключателя **Включить сейчас**, чтобы включить соответствующую функцию.
- $2$  Перетащите ползунок регулировки, чтобы изменить прозрачность фильтра.
- 3 Чтобы настроить применение фильтра синего света по расписанию, коснитесь переключателя **Включить по расписанию**, чтобы включить соответствующую функцию, и выберите нужный пункт.
	- **От заката до рассвета**: применение фильтра синего света с наступлением ночи и его выключение утром в зависимости от текущего местоположения.
	- **Пользовательское расписание**: применение фильтра синего света в определенное время.

## <span id="page-157-1"></span>**Изменение режима экрана и регулировка цвета изображения**

Можно выбрать режим экрана, подходящий для просмотра фильмов или изображений, а также отрегулировать цветовую гамму отображения на свое усмотрение. В режиме **Адаптивный дисплей** можно отрегулировать цветовой баланс дисплея по значению цвета.

### **Изменение режима экрана**

На экране настроек выберите пункт **Дисплей → Режим экрана** и выберите нужный режим.

- **Адаптивный дисплей**: оптимизация цветового диапазона, насыщенности и резкости изображения. Можно также отрегулировать цветовой баланс дисплея по значению цвета.
- **Фильм AMOLED**: подходящий режим для просмотра видео.
- **Фото AMOLED**: подходящий режим для просмотра изображений.
- **Основной**: режим по умолчанию, подходящий для общего использования.
- 
- Цвет отображения можно изменять только в режиме **Адаптивный дисплей**.
- Режим **Адаптивный дисплей** может быть несовместим со сторонними приложениями.
- При включенном фильтре синего света режим экрана изменить нельзя.

### **Оптимизация цветового баланса в полноэкранном режиме**

Можно оптимизировать цвет отображения, отрегулировав тона цвета на свое усмотрение.

При переводе ползунка регулировки цвета в направлении **Холодные цвета** оттенки синего становятся насыщеннее. При переводе ползунка цвета в направлении **Теплые цвета** насыщеннее становятся оттенки красного.

1 На экране настроек выберите пункт **Дисплей** <sup>→</sup> **Режим экрана** <sup>→</sup> **Адаптивный дисплей**.

2 Отрегулируйте положение ползунка регулировки цвета в пункте **Цвет. баланс всего экрана**. Цветовой баланс экрана будет оптимизирован.

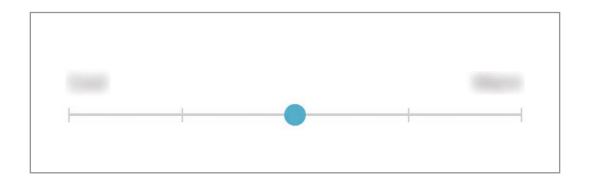

### **Регулировка оттенков изображения на экране по значению цвета**

Определенные цветовые оттенки можно усилить или ослабить, отрегулировав значение **Красный**, **Зеленый** или **Синий** по-отдельности.

- 1 На экране настроек выберите пункт **Дисплей** <sup>→</sup> **Режим экрана** <sup>→</sup> **Адаптивный дисплей**.
- 2 Отметьте пункт **Дополнительно**.
- 3 Отрегулируйте положение ползунков **Красный**, **Зеленый** или **Синий** на свое усмотрение.

Цветовые оттенки изображения будут отрегулированы.

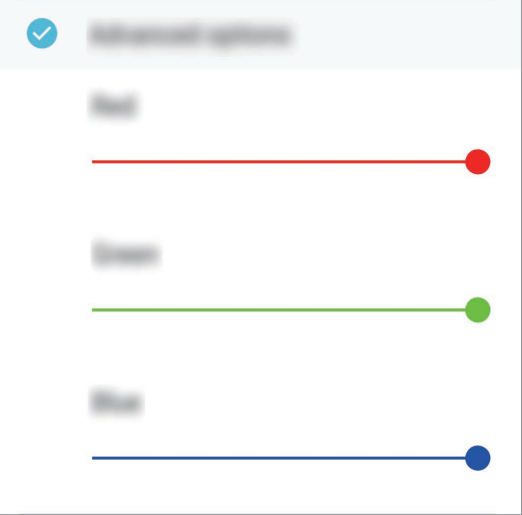

# <span id="page-159-0"></span>**Экранная заставка**

Можно настроить отображение изображений в качестве экранной заставки при автоматическом выключении экрана. Экранная заставка будет отображаться во время зарядки устройства.

- 1 На экране настроек выберите пункт **Дисплей** <sup>→</sup> **Экранная заставка** и коснитесь переключателя, чтобы включить соответствующую функцию.
- 2 Выберите функцию.

При включении функции **Фоторамка** запустится слайд-шоу из выбранных изображений. Если выбрать пункт **Фотостена**, выбранные изображения будут показываться в виде небольших, перекрывающих друг на друга карточек.

- $3$  Коснитесь значка  $\oslash$ , чтобы выбрать альбомы, из которых будут отображаться изображения.
- $\mathcal{A}$  По завершении нажмите кнопку «Назад».

Для предварительного просмотра выбранного варианта выберите пункт **ПРОСМОТР**.

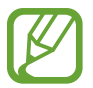

Если во время отображения экранной заставки коснуться экрана, он включится.

# **Обои и темы**

Изменяйте настройки обоев на главном и заблокированном экране или применяйте темы устройства.

На экране настроек выберите пункт **Обои и темы**.

- **Обои: изменение настроек обоев главного экрана и экрана блокировки.**
- **Темы**: изменение темы устройства.
- **Значки:** изменение стиля значков.

# **Дополнительные функции**

Включение дополнительных функций и изменение настроек управления ими.

#### На экране настроек выберите пункт **Дополнительные функции**.

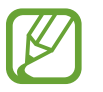

Чрезмерная встряска или касание устройства могут вызвать нежелательный ввод данных или выполнение команды некоторыми функциями, работающими от датчиков.

- **Смарт-отключение**: предотвращение отключения подсветки дисплея во время его просмотра.
- **Игры**: включение приложения для запуска игр. Дополнительные сведения см. в разделе [Game](#page-130-0)  [Launcher.](#page-130-0)
- **Режим работы одной рукой**: включение режима управления одной рукой для удобства при использовании устройства одной рукой.

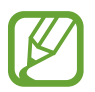

Доступность этой функции зависит от региона или поставщика услуг.

- **Жесты датчика отпечатков**: открытие или закрытие панели уведомлений при проведении по датчику распознавания отпечатков пальцев вверх или вниз. Во время распознавания отпечатка пальца эта функция недоступна.
- **Быстрый запуск камеры**: запуск камеры двойным нажатием клавиши питания.

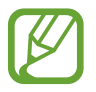

Доступность этой функции зависит от региона или поставщика услуг.

- **Вспомогательные приложения**: выбор приложения ассистента устройства для запуска при нажатии и удержании кнопки возврата на главный экран. Приложение ассистента устройства собирает данные с текущего экрана и предоставляет взаимосвязанную информацию, приложения и функции.
- **Режим нескольких окон**: выбор способа запуска в режиме «Несколько окон».
- **Снимок экрана**: создание снимков текущего экрана и области прокрутки и мгновенная обрезка и отправка снимка экрана.
- **Снимок экрана ладонью**: создание снимка экрана при проведении ладонью влево или вправо по экрану. Созданные снимки экрана можно просмотреть в приложении **Галерея**.

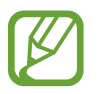

При использовании некоторых приложений и функций создание снимков экрана невозможно.

- **Прямой вызов**: включение режима прямого голосового вызова путем поднятия устройства и поднесения его к уху при просмотре сообщения или сведений о контактах.
- **Смарт-уведомления**: включение режима уведомления о пропущенных вызовах или новых сообщениях при поднятии устройства.

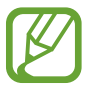

Эта функция может не работать при включенном экране, или если устройство находится не на ровной поверхности.

- **Простое отключение звука**: отключение мелодии сигнала при поступлении входящих вызовов или сигналов путем движений ладонью или переворота устройства экраном вниз.
- **Быстрый вызов**: настройка вызовов или отправки сообщений проведением влево или вправо по контакту или номеру телефона.
- **Приложение обмена сообщениями с двумя профилями**: установка второго приложения и использование двух отдельных учетных записей для одного и того же приложения для обмена сообщениями. Дополнительные сведения см. в разделе [Приложение обмена сообщениями с](#page-133-0)  [двумя профилями](#page-133-0).
- **Экстренные сообщения**: отправка сообщений с просьбой о помощи тройным нажатием клавиши питания. Вместе с сообщением вы также можете отправить получателям аудиозапись.
- **Direct share**: отображение людей из числа контактов на панели параметров обмена для непосредственного обмена содержимым.

# **Оптимизация**

Функция обслуживания устройства позволяет получить информацию о состоянии аккумулятора устройства, встроенной памяти, оперативной памяти, а также безопасности системы. Также оно позволяет автоматически оптимизировать работу устройства всего одним касанием.

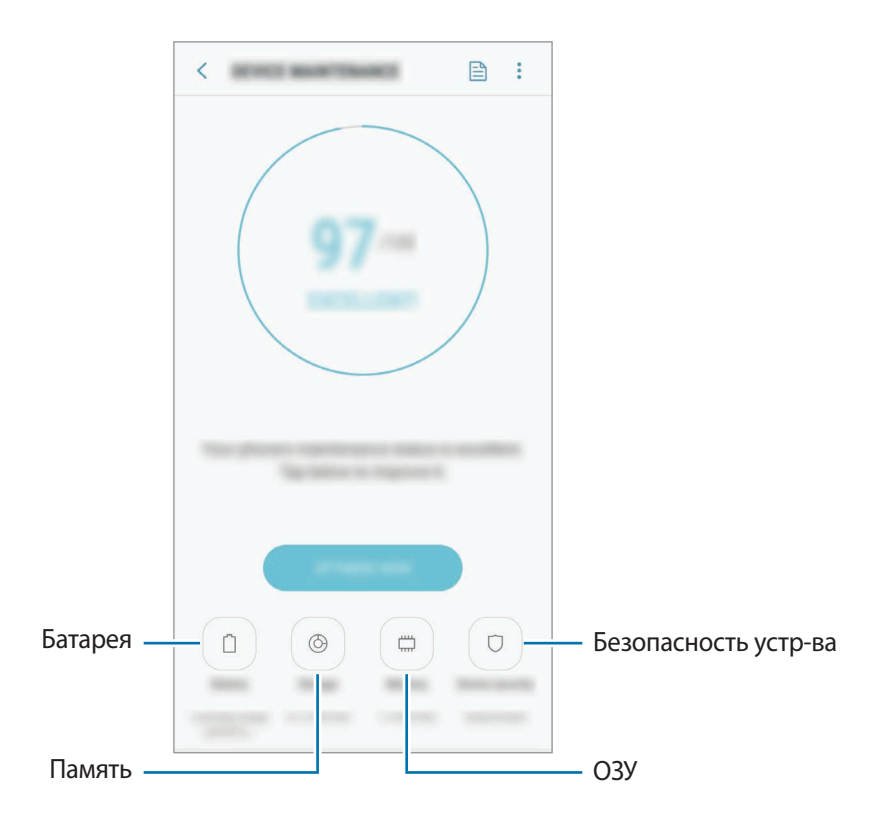

## **Использование функции быстрой оптимизации**

На экране настроек выберите пункт **Оптимизация** → **ИСПРАВИТЬ** или **ОПТИМИЗИРОВАТЬ**. Функция быстрой оптимизации позволяет повысить производительность устройства путем следующих действий:

- Освобождение места в памяти.
- Удаление неиспользуемых файлов и закрытие приложений, запущенных в фоновом режиме.
- Контроль некорректного использования заряда аккумулятора.
- Сканирование приложений, завершивших работу аварийно, и вредоносных программ.

## **Батарея**

Просмотр сведений о доступном заряде аккумулятора и оставшемся времени работы устройства. Чтобы сэкономить заряд при использовании устройств с низким уровнем заряда аккумулятора, можно включить функции энергосбережения.

На экране настроек выберите пункт **Оптимизация** → **Батарея**.

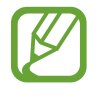

- Оставшееся время использования устройства указывает на время, оставшееся до полной разрядки аккумулятора. Оно зависит от настроек устройства и условий, в которых оно используется.
- Уведомления могут не поступать от некоторых приложений, работающих в режиме энергосбережения.

**Режим энергосбережения**

- **СРЕДНИЙ**: продление времени работы от аккумулятора в режиме энергосбережения.
- **МАКС.**: в режиме максимального энергосбережения расход заряда аккумулятора снижается за счет применения темы с темными цветами и ограничения доступных приложений и функций. Все сетевые подключения, кроме мобильной сети, выключаются.

#### **Управление аккумулятором**

Заряд аккумулятора можно сэкономить, если запретить работающим в фоновом режиме, но не используемым приложениям, расходовать его. Отметьте приложения в списке приложений и выберите пункт СПЯЩИЙ РЕЖИМ. Также нажмите кнопку • → Дополн. настройки и настройте параметры **Мониторинг энергопотребления**.

Также можно настроить устройство на ускоренный заряд аккумулятора. Нажмите кнопку → **Дополн. настройки**, а затем коснитесь переключателя **Быстрая зарядка**, чтобы включить соответствующую функцию.

## **Память**

Просмотр сведений об использованной и доступной памяти.

На экране настроек выберите пункт **Оптимизация** → **Память**.

- 
- Фактический объем доступной внутренней памяти меньше заявленного, поскольку часть памяти зарезервирована под операционную систему и предустановленные приложения. Доступный объем может измениться после обновления устройства.
- Доступную емкость внутренней памяти устройства можно узнать на веб-сайте Samsung в разделе «Технические характеристики».

#### **Управление памятью**

Чтобы удалить остаточные файлы, например кэш, выберите пункт **ОЧИСТИТЬ**. Чтобы удалить неиспользуемые файлы или приложения, выберите категорию в разделе **ПОЛЬЗОВАТЕЛЬСКИЕ ДАННЫЕ**. Затем установите флажки рядом с нужными элементами и выберите пункт **УДАЛИТЬ** или **УДАЛИТЬ**.

### **ОЗУ**

На экране настроек выберите пункт **Оптимизация** → **ОЗУ**.

Чтобы ускорить работу устройства за счет уменьшения объема используемой оперативной памяти, отметьте приложения из списка приложений и выберите пункт **ОЧИСТИТЬ**.

### **Безопасность устр-ва**

Просмотр сведений об уровне защиты устройства. Эта функция проверяет наличие вредоносных программ на устройстве.

На экране настроек выберите пункт **Оптимизация** → **Безопасность устр-ва** → **СКАНИРОВАТЬ ТЕЛЕФОН**.

# **Приложения**

Управление приложениями, установленными на устройстве, и изменение их настроек. Можно просматривать информацию об использовании приложений, изменять настройки уведомлений и разрешений, а также удалять или отключать ненужные приложения.

На экране настроек выберите пункт **Приложения**.

# **Экран блокировки и безопасность**

# **Параметры**

Измените настройки безопасности устройства.

На экране настроек выберите пункт **Экран блокировки и безопасность**.

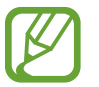

Доступные параметры зависят от выбранного способа блокировки экрана.

- **Тип блокировки экрана**: изменение способа блокировки экрана.
- **Распознавание лица**: разблокировка экрана с помощью распознавания лица. Дополнительные сведения см. в разделе [Распознавание лица.](#page-166-0)
- **Датчик отпечатков пальцев**: регистрация отпечатков пальцев на устройстве для его защиты или входа в учетную запись Samsung. Дополнительные сведения см. в разделе [Распознавание](#page-168-0)  [отпечатков пальцев](#page-168-0).
- **Smart Lock**: автоматическая разблокировка устройства при обнаружении доверенных мест или устройств. Дополнительные сведения см. в разделе [Smart Lock](#page-172-0).
- **Параметры защитной блокировки**: изменение настроек блокировки экрана для выбранного способа блокировки.
- **Always On Display**: отображение изображения или информации при выключенном экране. Дополнительные сведения см. в разделе [Always On Display.](#page-105-0)
- **Информация и FaceWidgets**: изменение настроек элементов, отображаемых в режиме «Отображение всегда включено» или на заблокированном экране.
- **Уведомления**: отображение или скрытие уведомлений в режиме «Отображение всегда включено» или на заблокированном экране и выбор уведомлений для отображения.
- **Ярлыки приложений**: выбор ярлыков приложений, которые будут отображаться на заблокированном экране.
- **Samsung Pass: простая и безопасная проверка личности по биометрическим данным.** Дополнительные сведения см. в разделе [Samsung Pass.](#page-172-1)
- **Найти телефон**: включение или отключение функции поиска своего мобильного устройства. Для отслеживания утерянного или украденного устройства можно воспользоваться вебсайтом Find My Mobile [\(findmymobile.samsung.com](http://findmymobile.samsung.com)).
- **Неизвестные источники**: разрешение на установку приложений из неизвестных источников.
- **Защищенная папка**: создание защищенной папки для обеспечения сохранности личных данных и приложений от. Дополнительные сведения см. в разделе [Защищенная папка](#page-175-0).
- **Контроль разрешений приложений**: получение уведомлений об использовании выбранных разрешений приложениями, которыми пользователь не пользуется. Можно управлять настройками каждого приложения и просматривать историю использования ими разрешений.
- **Безопасный запуск**: защита устройства за счет необходимости ввода кода разблокировки экрана при включении устройства. Чтобы запустить устройство, а затем получать сообщения и уведомления, необходимо ввести код разблокировки.
- **Шифрование SD-карты**: шифрование файлов, сохраненных на карте памяти.

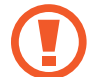

Если включить эту функцию и сбросить параметры устройства на заводские значения, считать зашифрованные файлы будет невозможно. Отключайте эту функцию перед сбросом параметров устройства.

• **Другие параметры безопасности**: изменение дополнительных настроек безопасности.

# <span id="page-166-0"></span>**Распознавание лица**

Устройство позволяет разблокировать экран с помощью функции распознавания лица.

- 
- Существует вероятность, что устройство может разблокироваться по изображению, сходному с изображением его пользователя.
- Функция распознавания лица обеспечивает меньший уровень безопасности в сравнении с использованием рисунка, PIN-кода или пароля.
- При распознавании лица обращайте внимание на следующее:
	- Условия регистрации, например, наличие очков, шляпы, маски, бороды или яркого макияжа.
	- Перед регистрацией проверьте наличие достаточного освещения и отсутствие загрязнений на объективе камеры.
	- Для более точных результатов распознавания убедитесь, что изображение не размыто.
- Если в качестве метода блокировки экрана используется лицо, то после включения устройства разблокировать экран по лицу нельзя. Чтобы воспользоваться устройством, для разблокирования экрана необходимо использовать рисунок, PIN-код или пароль, установленный во время регистрации изображения лица. Старайтесь не забывать рисунок, PIN-код или пароль.

## **Регистрация лица**

Лучше проводить регистрацию лица в помещении, чтобы на лицо не падали прямые солнечные лучи.

- На экране настроек выберите пункт **Экран блокировки и безопасность → Распознавание лица**.
- 2 Разблокируйте экран с помощью выбранного метода блокировки экрана. Если метод блокировки экрана не задан, задайте его.
- 3 Ознакомьтесь с инструкциями на экране и выберите пункт **ПРОДОЛЖИТЬ**.
- 4 Поверните устройство экраном к себе и смотрите прямо на экран.

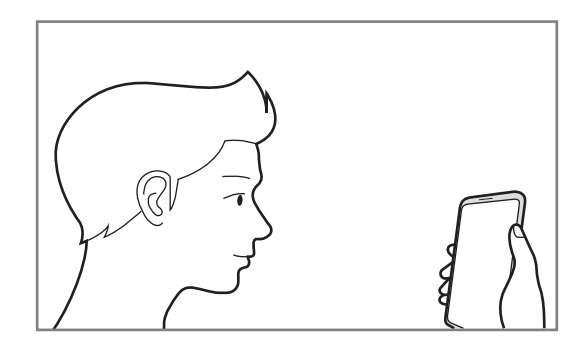

5 Расположите лицо внутри круга на экране.

Камера выполнит сканирование лица.

Когда появится экран блокировки по лицу, выберите пункт **ВКЛЮЧИТЬ**, чтобы воспользоваться данной функцией.

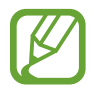

Если разблокировка экрана с помощью распознания лица не работает, выберите пункт **Удалить данные лица**, чтобы удалить зарегистрированные данные и попробовать снова.

### **Разблокировка экрана с помощью лица**

Можно разблокировать экран с помощью лица вместо использования рисунка, PIN-кода или пароля.

На экране настроек выберите пункт **Экран блокировки и безопасность → Распознавание лица**.

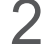

2 Разблокируйте экран с помощью выбранного метода блокировки экрана.

3 Коснитесь переключателя **Разблокир. распознаванием лица**, чтобы включить соответствующую функцию.

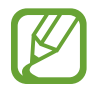

Если нужно снизить вероятность распознавания лиц на фотографиях или видео, коснитесь переключателя **Ускоренное распознавание**, чтобы включить соответствующую функцию. Скорость распознавания лиц может сократиться.

Посмотрите на заблокированный экран, чтобы его разблокировать.

Когда лицо будет распознано, экран разблокируется без каких-либо дополнительных процедур. Если лицо не распознано, воспользуйтесь предварительно настроенным способом разблокировки экрана.

## <span id="page-168-0"></span>**Распознавание отпечатков пальцев**

Чтобы функция распознавания отпечатков пальцев работала, необходимо зарегистрировать и сохранить на устройстве информацию об отпечатках пальцев. После регистрации можно настроить устройство, чтобы использовать отпечатки пальцев для следующих функций:

- Samsung Pass (проверка подлинности учетной записи Samsung и вход на веб-страницы)
- Samsung Pay
- Блокировка экрана
- Защищенная папка
- 
- Доступность этой функции зависит от региона или поставщика услуг.
- Функция распознавания отпечатков пальцев использует уникальные характеристики каждого отпечатка для улучшения защиты устройства. Вероятность погрешности датчика отпечатков пальцев при распознавании двух разных отпечатков очень низкая. Однако, в редких случаях датчик может распознать разные отпечатки пальцев, которые схожи между собой, как одинаковые.
- Если в качестве метода блокировки экрана используется отпечаток пальца, то после включения устройства разблокировать экран по отпечатку пальца нельзя. Чтобы воспользоваться устройством, для разблокировки экрана необходимо использовать рисунок, PIN-код или пароль, установленный во время регистрации отпечатка пальца. Старайтесь не забывать рисунок, PIN-код или пароль.
- Если отпечаток пальца не распознается, разблокируйте устройство с помощью рисунка, PIN-кода или пароля, который был задан во время регистрации отпечатка пальца, после чего зарегистрируйте его повторно. Если рисунок, PIN-код или пароль не удается вспомнить, устройство нельзя будет использовать, предварительно не выполнив его сброс. Samsung не несет ответственности за утрату данных или неудобства вследствие невозможности восстановления кодов разблокировки.

### **Советы по улучшению распознавания отпечатков**

При сканировании отпечатков пальцев на устройстве учитывайте перечисленные ниже факторы, которые могут повлиять на эффективность распознавания:

- Датчик распознавания отпечатков пальцев распознает отпечатки пальцев. Убедитесь, что датчик распознавания отпечатков пальцев не поцарапан и не поврежден металлическими предметами, такими как монеты, ключи и украшения.
- Защитные пленки, наклейки и другие аксессуары, перекрывающие сенсор распознавания отпечатков, могут снизить скорость распознавания отпечатков пальцев. Если область распознавания отпечатков первоначально покрыта защитной пленкой, удалите ее перед использованием датчика распознавания отпечатков пальцев.
- Убедитесь, что ваши пальцы и область распознавания отпечатков чистые и сухие.
- Устройство может не распознать отпечатки, если на пальцах присутствуют морщины или шрамы.
- Устройство может не распознавать отпечатки маленьких или тонких пальцев.
- Если палец согнут, или вы касаетесь экрана его кончиком, устройство может не распознать отпечатки. Убедитесь, что палец полностью накрывает датчик распознавания отпечатков пальцев.
- Чтобы увеличить качество распознавания, произведите регистрацию отпечатков с той руки, которая наиболее часто используется для распознавания устройством.
- В условиях низкой влажности воздуха в устройстве может накапливаться статическое электричество. Не пользуйтесь данной функцией в сухой среде или же, прежде чем воспользоваться ею, снимите статический заряд, коснувшись металлического предмета.

### **Регистрация отпечатков пальцев**

- 1 На экране настроек выберите пункт **Экран блокировки и безопасность** <sup>→</sup> **Датчик отпечатков пальцев**.
- $2$  Разблокируйте экран с помощью выбранного метода блокировки экрана. Если метод блокировки экрана не задан, задайте его.

 $3$  Поместите палец на датчик распознавания отпечатков пальцев.

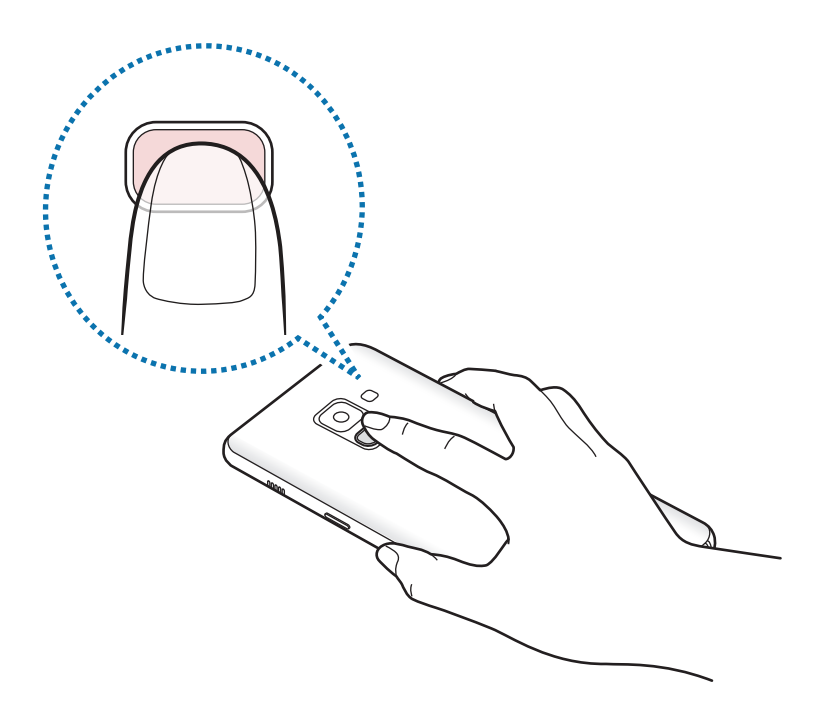

 $4\,$  После распознавания пальца устройством уберите его с датчика распознавания отпечатков пальцев и снова приложите к нему.

Повторяйте это действие, пока отпечаток пальца не будет зарегистрирован. По окончании регистрации отпечатков пальцев выберите пункт **ГОТОВО**.

Когда появится экран блокировки по отпечатку пальца, выберите пункт **ВКЛЮЧИТЬ**, чтобы воспользоваться данной функцией для разблокировки экрана.

## **Удаление отпечатков пальцев**

Зарегистрированные отпечатки пальцев можно удалить.

- 1 На экране настроек выберите пункт **Экран блокировки и безопасность** <sup>→</sup> **Датчик отпечатков пальцев**.
- $2$  Разблокируйте экран с помощью выбранного метода блокировки экрана.
- 3 Выберите пункт **ИЗМЕНИТЬ**.
- 4 Установите флажки рядом с отпечатками пальцев, которые нужно удалить, и выберите пункт **УДАЛИТЬ**.

## **Использование Samsung Pass**

В случае регистрации отпечатков пальцев в Samsung Pass можно с легкостью использовать их для проверки подлинности или входа на веб-страницы. Дополнительные сведения см. в разделе [Samsung Pass](#page-172-1).

### **Использование отпечатков пальцев при работе с Samsung Pay**

Отпечатки пальцев можно использовать при работе с Samsung Pay, что позволяет быстро осуществлять платежи без каких-либо рисков. Дополнительные сведения см. в разделе [Samsung](#page-112-0)  [Pay.](#page-112-0)

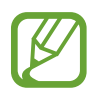

Доступность Samsung Pay зависит от региона или поставщика услуг.

#### **Разблокировка экрана отпечатками пальцев**

Можно разблокировать экран с помощью отпечатка пальца вместо использования рисунка, PINкода или пароля.

- 1 На экране настроек выберите пункт **Экран блокировки и безопасность** <sup>→</sup> **Датчик отпечатков пальцев**.
- 2 Разблокируйте экран с помощью выбранного метода блокировки экрана.
- 3 Коснитесь переключателя **Разблокировка отпечатками**, чтобы включить соответствующую функцию.
- 4 На заблокированном экране поместите палец на датчик распознавания отпечатков пальцев и отсканируйте отпечаток пальца.

# <span id="page-172-0"></span>**Smart Lock**

Устройство может разблокироваться автоматически и оставаться разблокированным при обнаружении доверенных мест или устройств.

Например, если дом считается доверенным местом, то по возвращении домой устройство определит место и разблокируется автоматически.

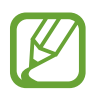

Эта функция будет доступна после выбора способа блокировки экрана.

- Если устройство не используется в течение четырех часов или при включении устройства, экран потребуется разблокировать с помощью заданного рисунка, PIN-кода или пароля.
- На экране настроек выберите пункт **Экран блокировки и безопасность → Smart Lock**.
- $2$  Разблокируйте экран с помощью выбранного метода блокировки экрана.
- $\beta$  Чтобы завершить установку, выберите вариант и следуйте инструкциям на экране.

# <span id="page-172-1"></span>**Samsung Pass**

Служба Samsung Pass упрощает вход в учетную запись Samsung, на веб-страницы или в приложения и делает этот процесс более безопасным благодаря использованию биометрических данных, не требуя вводить учетные данные.

Зарегистрируйте свои биометрические данные в Samsung Pass и настройте вход на поддерживаемых веб-страницах или в приложениях по данным Samsung Pass.

- 
- Для использования этой функции устройство должно быть подключено к сети Wi-Fi или мобильной сети.
- Для использования этой функции необходимо зарегистрироваться и выполнить вход в учетную запись Samsung. Дополнительные сведения см. в разделе [Samsung account.](#page-29-0)
- Функция входа на веб-сайты доступна только для веб-сайтов, открываемых с помощью приложения **Интернет**. Некоторые веб-сайты не поддерживают эту функцию.

## **Регистрация в Samsung Pass**

Перед использованием службы Samsung Pass в ней необходимо зарегистрировать свои биометрические данные.

На экране настроек выберите пункт **Экран блокировки и безопасность** → **Samsung Pass.** 

2 Ознакомьтесь с инструкциями на экране и выберите пункт **ВОЙТИ**.

- 3 Введите идентификатор и пароль учетной записи Samsung и выберите пункт **ВХОД**.
- $4\,$  Ознакомьтесь с условиями использования и подтвердите свое согласие с ними, затем выберите пункт **ДАЛЕЕ**.
- 5 Чтобы зарегистрировать отпечатки пальцев, выберите пункт **ЗАРЕГИСТР. ОТПЕЧАТКИ**. Дополнительные сведения см. в разделе [Распознавание отпечатков пальцев](#page-168-0).
- $6$  Для завершения регистрации в Samsung Pass отсканируйте отпечатки пальцев и выберите пункт **ДАЛЕЕ**.

Если отметить пункт **Добавить на главный экран**, на главный экран будет добавлен значок Samsung Pass.

### **Подтверждение пароля учетной записи Samsung**

Пароль учетной записи Samsung можно подтвердить с помощью службы Samsung Pass. Биометрические данные можно использовать вместо ввода пароля, например при покупке содержимого в магазине **Galaxy Apps**.

- 1 На экране настроек выберите пункт **Экран блокировки и безопасность** <sup>→</sup> **Samsung Pass**.
- $2$  Разблокируйте экран с помощью выбранного метода блокировки экрана.
- 3 Выберите пункт **Samsung account** и коснитесь переключателя **Использование с Samsung Pass**, чтобы включить соответствующую функцию.

### **Использование Samsung Pass для входа на веб-сайты**

С помощью Samsung Pass можно входить в учетные записи на веб-сайтах с поддержкой сохранения идентификатора и пароля.

- 1 Откройте веб-сайт, на котором нужно войти в учетную запись.
- 2 Введите имя пользователя и пароль, а затем коснитесь кнопки входа на веб-сайте.
- 3 Выберите пункт **Войти с помощью отпечатков пальцев через Samsung Pass** и коснитесь **ЗАПОМНИТЬ**.

Теперь с помощью биометрических данных, зарегистрированных в Samsung Pass, можно войти на веб-сайт.

#### **Управление данными входа**

Можно просмотреть список веб-сайтов, для которых была настроена служба Samsung Pass, а также управлять данными входа.

- 1 На экране настроек выберите пункт **Экран блокировки и безопасность** <sup>→</sup> **Samsung Pass**.
- $2$  Разблокируйте экран с помощью выбранного метода блокировки экрана.
- 3 Выберите пункт **Данные о входе на веб-сайты**.
- 4 Выберите веб-сайт из списка.
- $5$  Нажмите кнопку  $\cdot \rightarrow \cdot$  Изменить, чтобы изменить идентификатор, пароль и имя веб-сайта. Чтобы удалить веб-сайт, нажмите значок • → **Удалить**.

## **Использование Samsung Pass в приложениях**

Samsung Pass позволяет с легкостью выполнять вход в приложения, которые поддерживают службу Samsung Pass.

Чтобы просмотреть список приложений, поддерживающих службу Samsung Pass, откройте экран настроек, выберите пункт **Экран блокировки и безопасность** → **Samsung Pass** → **Поддерживаемые приложения**. Если нет ни одного приложения, поддерживающего службу Samsung Pass, пункт **Поддерживаемые приложения** будет отсутствовать.

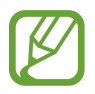

- Доступные приложения могут различаться в зависимости от региона или поставщика услуг.
- Компания Samsung не несет ответственности за какие-либо убытки или неудобства, вызванные входом в приложения с помощью Samsung Pass.

## **Удаление данных из Samsung Pass**

Можно удалить свои биометрические данные, информацию для входа на веб-страницы и данные приложений, зарегистрированные в Samsung Pass, с помощью функции **Удаление данных**. Принятые условия использования и учетная запись Samsung продолжают действовать.

1 На экране настроек выберите пункт **Экран блокировки и безопасность** <sup>→</sup> **Samsung Pass**.

2 Разблокируйте экран с помощью выбранного метода блокировки экрана.

- 3 Выберите пункт **Удаление данных**.
- $4$  Введите пароль учетной записи Samsung. Данные Samsung Pass будут удалены.

# <span id="page-175-0"></span>**Защищенная папка**

Защищенная папка обеспечивает сохранность ваших данных и приложений, таких как фото и контакты, скрывая их от посторонних. Конфиденциальность данных и приложений сохраняется, даже когда устройство не заблокировано.

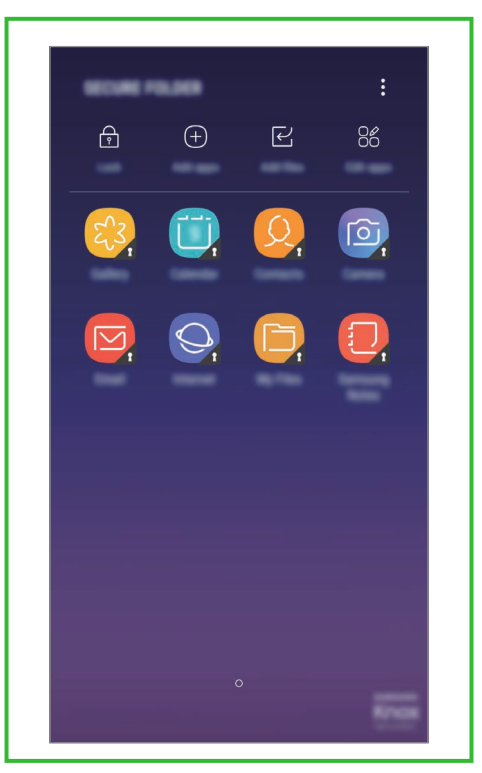

Безопасная папка представляет собой отдельное, защищенное место в памяти. Данные в защищенной папке нельзя передать на другие устройства с помощью неразрешенных способов обмена данными, например, по USB или Wi-Fi Direct. При попытке внести изменения в операционную систему или программное обеспечение, защищенная папка автоматически блокируется и становится недоступной. Перед сохранением данных в защищенной папке следует создать резервную копию данных в другом безопасном месте.

## **Настройка защищенной папки**

1 Запустите приложение **Защищенная папка**.

Можно также открыть приложение **Настройки** и выбрать пункт **Экран блокировки и безопасность** → **Защищенная папка**.

- 2 Выберите пункт **ЗАПУСК**.
- 3 Выберите пункт **ВОЙТИ** и выполните вход в учетную запись Samsung.
- 4 Выберите метод блокировки для защищенной папки и следуйте инструкциям на экране, чтобы завершить настройку.

Чтобы изменить имя или цвет значка защищенной папки, выберите пункт **Защищенная папка**  $\rightarrow$  • **Настроить значок.** 

- 
- При запуске приложения **Защищенная папка** необходимо разблокировать приложение, использая заданный способ блокировки.
- Если код разблокировки защищенной папки вспомнить не удается, его можно сбросить с помощью учетной записи Samsung. Коснитесь кнопки сброса внизу заблокированного экрана и введите пароль учетной записи Samsung.

### **Настройка автоматической блокировки защищенной папки**

Настройте устройство на автоматическую блокировку защищенной папки, когда устройство не используется.

1 Откройте приложение Защищенная папка и нажмите кнопку • → Настройки → **Автоблокировка защищенной папки**.

2 Выберите вариант блокировки.

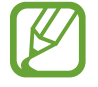

Чтобы заблокировать защищенную папку вручную, выберите пункт **Закрыть**.

### **Перемещение содержимого в защищенную папку**

Перемещайте содержимое, такое как фотографии и контакты, в защищенную папку. В качестве примера далее описаны действия для перемещения изображения из местоположения по умолчанию в защищенную папку.

- 1 Откройте приложение **Защищенная папка** и выберите пункт **Добавить файлы**.
- 2 Выберите пункт **Изображения**, отметьте нужные изображения, а затем выберите пункт **ГОТОВО**.
- 3 Выберите пункт **ПЕРЕМЕСТИТЬ**.

Выбранные элементы будут удалены из исходной папки и перемещены в защищенную папку. Чтобы скопировать элементы, выберите пункт **КОПИРОВАТЬ**.

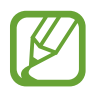

Способы перемещения содержимого зависят от его типа.

### **Перемещение содержимого из защищенной папки**

Перемещайте содержимое из защищенной папки в соответствующее приложение в местоположении по умолчанию. В качестве примера далее описаны действия для перемещения изображения из защищенной папки в местоположение по умолчанию.

- 1 Откройте приложение **Защищенная папка** и выберите пункт **Галерея**.
- $2$  Выберите изображение и нажмите кнопку  $\cdot \rightarrow$  Переместить из "Защищенная папка". Выбранные элементы будут перемещены в раздел **Галерея** в местоположении по умолчанию.

## **Добавление приложений**

Приложение можно добавить в защищенную папку.

- 1 Откройте приложение **Защищенная папка** и выберите пункт **Добавить приложения**.
- $2$  Отметьте одно или несколько установленных на устройстве приложений и выберите пункт **ДОБАВИТЬ**.

Для установки приложения из **Play Маркет** или **Galaxy Apps** выберите пункт **ЗАГРУЗИТЬ ИЗ PLAY МАРКЕТА** или **ЗАГРУЗИТЬ ИЗ GALAXY APPS**.

**Удаление приложений из защищенной папки**

Выберите пункт **Редактировать прил.**, отметьте приложения и коснитесь **Удалить**.

### **Добавление учетных записей**

Добавляйте учетные записи Samsung и Google или другие для синхронизации с приложениями в защищенной папке.

- 1 Откройте приложение Защищенная папка и нажмите кнопку → Настройки → Учетные **записи** → **Добавить учетную запись**.
- $2$  Выберите службу учетной записи.
- $3$  Для завершения настройки учетной записи следуйте инструкциям на экране.

### **Скрытие защищенной папки**

Ярлык защищенной папки можно скрыть с экрана приложений.

Откройте приложение Защищенная папка, нажмите кнопку • → Настройки, а затем коснитесь переключателя **Отображение защищенной папки**, чтобы выключить соответствующую функцию. Также, чтобы открыть панель уведомлений, можно потянуть вниз строку состояния. Затем, чтобы отключить эту функцию, проведите пальцем вниз на панели уведомлений и выберите пункт **Защищ. папка**.

### **Резервное копирование и восстановление Защищенной папки**

Можно создать резервную копию содержимого и приложений из Защищенной папки в облачном хранилище Samsung Cloud с использованием учетной записи Samsung для возможности их восстановления в последующем.

**Резервное копирование данных**

- Откройте приложение Защищенная папка и нажмите кнопку → Настройки → Архивация/ **восстановление**.
- 2 Выберите пункт **Добавить учетную запись** и зарегистрируйтесь или выполните вход в учетную запись Samsung.
- 3 Выберите пункт **Архивация данных Защищенная папка**.
- 4 Отметьте элементы, которые нужно архивировать, и выберите пункт **АРХИВИРОВАТЬ СЕЙЧАС**. Резервная копия данных будет создана в облачном хранилище Samsung Cloud.

#### **Восстановление данных**

- 1 Откройте приложение Защищенная папка и нажмите кнопку → Настройки → Архивация/ **восстановление**.
- 2 Выберите пункт **Восстановление**.
- 3 Выберите устройство и отметьте типы данных, которые нужно восстановить, и выберите пункт **ВОССТАНОВИТЬ СЕЙЧАС**.

Архивные данные будут восстановлены на устройстве.

### **Удаление защищенной папки**

Защищенную папку можно удалить вместе со всеми данными и приложениями в ней.

Откройте приложение Защищенная папка и нажмите кнопку • → Настройки → Дополнительные **настройки** → **Удалить**.

Чтобы создать резервную копию содержимого перед удалением Защищенной папки, отметьте пункт **Переместить медиафайлы из защищенной папки** и выберите пункт **УДАЛИТЬ**. Для получения доступа к данным, сохраненным в резервную копию из Защищенной папки, откройте папку **Samsung**, запустите приложение **Мои файлы**, а затем выберите пункт **Память устройства** → **Secure Folder**.

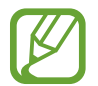

Резервная копия заметок, сохраненных в **Samsung Notes**, не создается.

# **Облако и учетные записи**

# **Параметры**

Синхронизируйте, создавайте резервные копии и восстанавливайте данные устройства с помощью облачного хранилища Samsung Cloud. Можно также зарегистрироваться и управлять учетными записями, например учетной записью Samsung или Google.

На экране настроек выберите пункт **Облако и учетные записи**.

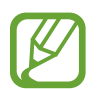

Регулярно создавайте резервные копии своих данных в надежном месте, например, в облачном хранилище Samsung Cloud или на компьютере, чтобы иметь возможность восстановления данных в случае их повреждения или утраты после непреднамеренного сброса настроек устройства.
- **Samsung Cloud:** управление содержимым, которое нужно безопасно сохранить в облачном хранилище Samsung Cloud. Проверяйте состояние использования облачного хранилища Samsung Cloud, а также выполняйте синхронизацию, резервное копирование и восстановление данных. Дополнительные сведения см. в разделе [Samsung Cloud](#page-33-0).
- **Мой профиль**: управление личной информацией и данными учетной записи Samsung.
- **Учетные записи**: добавление учетных записей Samsung и Google или других для синхронизации с ними.
- **Архивация и восстановление**: хранение личных сведений, данных приложений и настроек в безопасном месте. Вы можете сделать резервную копию важных данных и потом получить к ней доступ. Для резервного копирования или восстановления данных необходимо войти в учетную запись Google или Samsung. Дополнительные сведения см. в разделе [Архивация и](#page-180-0)  [восстановление](#page-180-0).

## <span id="page-180-0"></span>**Архивация и восстановление**

Храните личные сведения, данные приложений и настройки в безопасном месте. Вы можете сделать резервную копию важных данных и потом получить к ней доступ. Для резервного копирования или восстановления данных необходимо войти в учетную запись Google или Samsung.

#### **Использование учетной записи Samsung**

На экране настроек выберите пункт **Облако и учетные записи → Архивация и восстановление** → **Настройки резервного копирования** для учетной записи Samsung, коснитесь переключателей рядом с элементами для архивации, чтобы активировать их, а затем выберите пункт **АРХИВИРОВАТЬ СЕЙЧАС**.

Резервная копия данных будет создана в облачном хранилище Samsung Cloud. Дополнительные сведения см. в разделе [Samsung Cloud.](#page-33-0)

Чтобы устройство автоматически выполняло резервное копирование данных, коснитесь переключателя **АВТОМАТИЧЕСКАЯ АРХИВАЦИЯ**, чтобы включить соответствующую функцию.

Для восстановления архивных данных из облачного хранилища Samsung Cloud с помощью учетной записи Samsung выберите пункт **Восстановить**. Выберите устройство и отметьте типы данных, которые нужно восстановить, и выберите пункт **ВОССТАНОВИТЬ**. Выбранные данные будут восстановлены на устройстве.

#### **Учетная запись Google**

На экране настроек выберите пункт **Облако и учетные записи** → **Архивация и восстановление**, а затем коснитесь переключателя **Резервное копирование данных** для учетной записи Google, чтобы включить соответствующую функцию. Выберите пункт **Резервная учетная запись** и укажите учетную запись для резервного копирования.

Чтобы выполнить восстановление данных с помощью учетной записи Google, выберите пункт **Автовосстановление**, чтобы включить соответствующую функцию. При повторной установке приложений будут восстановлены резервные копии параметров и данных.

# **Google**

Изменение установок некоторых функций Google.

На экране настроек выберите пункт **Google**.

# **Специальные возможности**

Изменение различных настроек, которые позволяют сделать использование устройства более удобным.

На экране настроек выберите пункт **Специальные возможности**.

- **Зрение**: настройка функций доступности для слабовидящих пользователей.
- **Слух**: настройка функций доступности для пользователей со слабым слухом.
- **Нарушение координации и взаимодействия**: настройка функций доступности для пользователей с нарушением координации.
- **Преобразование текста в речь**: настройка параметров преобразования текста в речь, таких как язык или скорость речи во время использования приложения Voice Assistant.
- **Блокировка направлениями**: изменение комбинации направлений при разблокировке экрана.
- **Прямой доступ**: устройство можно настроить на запуск выбранных меню специальных возможностей при нажатии и удержании одновременно клавиши питания и клавиши увеличения громкости.
- **Напоминание об уведомлении**: напоминание о наличии уведомлений, если вы не проверяли их в течение какого-то времени.
- **Ответ и завершение вызовов**: изменение способа ответа на вызовы и их завершения.
- **Режим однократного нажатия**: одно касание вместо проведения пальцем в ответ на сигналы, оповещения и входящие вызовы.
- Резервная копия настроек специальных возможностей: экспорт или импорт параметров специальных возможностей для обмена ими с другими устройствами.
- **УСЛУГИ**: просмотр сервисов специальных возможностей, установленных на устройстве.

# **Общие настройки**

Измените системные настройки устройства или выполните его сброс.

На экране настроек выберите пункт **Общие настройки**.

- **Язык и ввод**: выбор языка на устройстве или изменение настроек, таких как тип голосового ввода или выбор клавиатуры. Доступные параметры зависят от выбранного языка. Дополнительные сведения см. в разделе [Добавление языков устройства.](#page-182-0)
- **Дата и время**: изменение параметров отображения времени и даты.

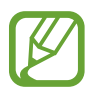

При полной разрядке аккумулятора параметры даты и времени будут сброшены.

- **Свяжитесь с нами:** задайте вопросы или просмотрите ответы на наиболее часто задаваемые вопросы. Дополнительные сведения см. в разделе [Samsung Members](#page-116-0).
- **Данные отчета о диагностике**: автоматическая отправка данных диагностики и сведений об использовании функций устройства в компанию Samsung.
- **Маркетинговая информация**: настройка получения рекламных материалов Samsung, таких как специальные акции, выгодные предложения о членстве и новостные рассылки.
- **Сброс**: сброс настроек устройства или выполнение заводского сброса данных. Можно сбросить все настройки и параметры сети.

#### <span id="page-182-0"></span>**Добавление языков устройства**

Можно добавить языки, которые будут использоваться на устройстве.

На экране настроек выберите пункт **Общие настройки → Язык и ввод → Язык** → **Добавление языка**.

Для просмотра всех языков, которые можно добавить, коснитесь значка • → Все языки.

2 Выберите язык для добавления.

3 Чтобы сделать выбранный язык языком по умолчанию, выберите пункт **СДЕЛАТЬ СТАНДАРТНЫМ**. Чтобы не изменять текущую настройку языка, выберите пункт **НЕ ИЗМЕНЯТЬ**.

Выбранный язык будет добавлен в список языков. Если язык по умолчанию изменен, выбранный язык будет добавлен вверх списка.

Чтобы изменить язык по умолчанию из списка языков, удерживайте значок  $\heartsuit$  рядом с языком и переместите его вверх списка. Затем выберите пункт **ПРИМЕНИТЬ**. Если приложение не поддерживает данный язык по умолчанию, будет использоваться следующий язык в списке.

# **Обновление ПО**

Обновите ПО устройства с помощью службы FOTA (беспроводная загрузка встроенного ПО). Можно также запланировать обновления программного обеспечения.

На экране настроек выберите пункт **Обновление ПО**.

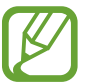

При выходе срочных обновлений программного обеспечения для функций безопасности и устранения новых типов угроз они будут устанавливаться на устройстве без согласия пользователя.

- Загрузка обновления вручную: проверка и установка обновлений вручную.
- **Автоматическая загрузка**: загрузка обновлений автоматически при подключении к сети Wi-Fi.
- **Запланированные обновления ПО**: проверка и загрузка обновлений в заданное время.

#### **Сведения об обновлениях для системы безопасности**

Обновления для системы безопасности призваны повысить уровень безопасности устройства и защитить личную информацию. Сведения об обновлениях для системы безопасности конкретной модели приведены на веб-сайте [security.samsungmobile.com](http://security.samsungmobile.com).

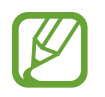

Веб-сайт поддерживает только несколько языков.

# **Руководство пользователя**

Справка содержит сведения об использовании устройства и приложений, а также настройке важных параметров.

На экране настроек выберите пункт **Руководство пользователя**.

# **Сведения о телефоне**

Доступ к информации об устройстве.

На экране настроек выберите пункт **Сведения о телефоне**.

- **Мой номер телефона**: просмотр своего номера телефона.
- **Состояние**: просмотр различной информации об устройстве, такой как состояние SIM-карты, MAC-адреса сети Wi-Fi, а также серийного номера.
- **Юридическая информация**: просмотр правовой информации, относящейся к устройству, такой как информация о безопасности и лицензии на ПО с открытым исходным кодом.
- **Имя устройства**: просмотр и изменение имени, которое отображается при подключении устройства к другим устройствам по Bluetooth, Wi-Fi Direct или другими способами.
- **Номер модели**: просмотр номера модели устройства.
- **Сведения о ПО**: просмотр информации о программном обеспечении устройства, такой как версия операционной системы и встроенного ПО.
- **Сведения об аккумуляторе**: просмотр состояния и информации об аккумуляторе.

# **Приложение**

# **Устранение неполадок**

Перед обращением в сервисный центр Samsung попробуйте приведенные ниже способы устранения неполадок. Некоторые неполадки могут не возникать на вашем устройстве.

## **При включении устройства или во время его использования появляется запрос на ввод одного из следующих кодов:**

- Пароль: если включена функция блокировки, необходимо ввести пароль устройства.
- PIN-код: при первом включении устройства или при включенном запросе PIN-кода следует ввести PIN-код, поставляемый с SIM- или USIM-картой. Эту функцию можно отключить в меню блокировки SIM-карты.
- РИК-код: как правило, SIM- или USIM-карта блокируется после нескольких попыток ввода неправильного PIN-кода. В этом случае следует ввести PUK-код, предоставленный поставщиком услуг.
- PIN2-код: при доступе к меню, для которого требуется PIN2-код, введите PIN2-код, который предоставляется вместе с SIM- или USIM-картой. За дополнительной информацией обратитесь к поставщику услуг.

# **На дисплее устройства отображаются сообщения с ошибками сети или сервиса**

- В некоторых местах сигнал сети настолько слабый, что использование сетевых функций устройства становится невозможным. Перейдите в место, где сигнал более стабилен. Во время перемещения могут появляться сообщения об ошибке.
- Для использования некоторых функций требуется активировать их. За дополнительной информацией обратитесь к поставщику услуг.

# **Устройство не включается**

Устройство не включится, если аккумулятор полностью разряжен. Перед включением устройства полностью зарядите аккумулятор.

## **Сенсорный экран медленно или неправильно реагирует на касания**

- При установке защитной пленки или дополнительных аксессуаров на сенсорный экран он может работать некорректно.
- Сенсорный экран может работать неправильно в следующих ситуациях: на вас надеты перчатки, вы касаетесь экрана грязными руками, острыми предметами или кончиками пальцев.
- Повышенная влажность и попадание жидкости могут стать причиной неправильной работы сенсорного экрана.
- Выключите и снова включите устройство, чтобы устранить временные неисправности ПО.
- Убедитесь, что на устройстве установлена последняя версия ПО.
- Если сенсорный экран поцарапан или поврежден, обратитесь в сервисный центр Samsung.

#### **Устройство «зависает», или возникла критическая ошибка**

Попробуйте выполнить действия, указанные ниже. Если неполадка не устранена, обратитесь в сервисный центр Samsung.

#### **Перезагрузка устройства**

Если устройство «зависает», необходимо закрыть все приложения или выключить устройство и снова включить его.

#### **Принудительная перезагрузка**

Если устройство «зависает» и не реагирует на действия, для его перезагрузки одновременно нажмите и удерживайте клавишу питания и клавишу уменьшения громкости в течение более чем 7 секунд.

#### **Сброс устройства**

Если способы выше не помогли устранить проблему, выполните сброс настроек устройства.

Откройте приложение **Настройки**, выберите пункт **Общие настройки** → **Сброс** → **Сброс данных** → **СБРОСИТЬ** → **УДАЛИТЬ ВСЕ**. Перед сбросом настроек устройства рекомендуется создать резервную копию всех важных данных, хранящихся в памяти устройства.

Если для устройства была зарегистрирована учетная запись Google, то после сброса устройства необходимо выполнить вход с той же самой учетной записью Google.

#### **Невозможно выполнить или принять вызов**

- Убедитесь, что используется надлежащая сотовая сеть.
- Проверьте, не включена ли функция запрета вызова для набираемого номера телефона.
- Проверьте, не включена ли функция запрета вызова для входящего номера телефона.

#### **Собеседники не слышат меня во время разговора**

- Проверьте, не закрыты ли отверстия встроенного микрофона какими-либо посторонними предметами.
- Поднесите микрофон ближе ко рту.
- Если вы используете наушники, проверьте правильность их подключения к устройству.

#### **Во время вызова звучит эхо**

Отрегулируйте громкость устройства с помощью клавиши громкости или перейдите в другое место.

## **Часто пропадает сигнал сети или подключение к Интернету, либо качество звука становится низким**

- Убедитесь, что область встроенной антенны устройства не закрыта посторонними объектами.
- В некоторых местах сигнал сети настолько слабый, что использование сетевых функций устройства становится невозможным. Проблемы с подключением могут возникать из-за базовой станции поставщика услуг. Перейдите в место, где сигнал более стабилен.
- При использовании устройства во время движения, службы беспроводной сети могут отключаться из-за проблем в сети поставщика услуг.

#### **Значок аккумулятора пуст**

Аккумулятор разряжен. Зарядите аккумулятор.

# **Аккумулятор не заряжается (при использовании одобренных зарядных устройств Samsung)**

- Убедитесь, что зарядное устройство подключено правильно.
- Обратитесь в сервисный центр Samsung для замены аккумулятора.

#### **Аккумулятор разряжается быстрее, чем обычно**

- Эффективный заряд аккумулятора устройства может снижаться при слишком низкой или высокой температуре окружающей среды.
- Расход заряда аккумулятора увеличивается при использовании определенных функций или приложений, например GPS, игр или Интернета.
- Аккумулятор является расходным материалом, и его эффективный заряд будет со временем снижаться.

## **При включении камеры появляются сообщения об ошибке**

Для использования камеры в памяти устройства должно быть достаточно свободного места, а аккумулятор должен быть полностью заряжен. Если при включении камеры появляются сообщения об ошибке, выполните следующие действия:

- Зарядите аккумулятор.
- Освободите место в памяти устройства, скопировав файлы на компьютер или удалив их.
- Перезагрузите устройство. Если это не поможет устранить проблему с приложением камеры, обратитесь в сервисный центр Samsung.

#### **Качество снимка ниже, чем при предварительном просмотре**

- Качество снимков может различаться в зависимости от окружающих условий и способов съемки.
- При фотосъемке в темных местах, ночью или в помещении изображение может быть размыто или на нем могут появляться шумы.

## **При попытке открыть мультимедийный файл появляются сообщения об ошибке**

Если вы получаете сообщения об ошибке или на вашем устройстве не воспроизводятся мультимедийные файлы, попробуйте выполнить следующие действия:

- Освободите место в памяти устройства, скопировав файлы на компьютер или удалив их.
- Убедитесь, что музыкальный файл не находится под защитой DRM (Digital Rights Management — управление цифровым доступом). Если файл под защитой DRM, прослушать его можно только в том случае, если у вас есть соответствующий ключ или лицензия на воспроизведение.
- Убедитесь, что форматы файлов поддерживаются устройством. Если такие форматы файлов, как DivX или AC3, не поддерживаются, установите специальное приложение с их поддержкой. Для проверки совместимых с вашим устройством форматов файлов перейдите на веб-сайт [www.samsung.com.](http://www.samsung.com)
- Устройство способно воспроизводить все снимки и видеозаписи, сделанные с его помощью. Снимки и видеозаписи, сделанные с помощью других устройств, могут не воспроизводиться.
- Устройство поддерживает мультимедийные файлы, одобренные поставщиком услуг сети или поставщиком дополнительных услуг. Некоторое содержимое из Интернета, например мелодии вызова, видеозаписи или обои, может воспроизводиться некорректно.

# **Не удается обнаружить Bluetooth-устройство**

- Убедитесь, что на устройстве включена беспроводная связь Bluetooth.
- Убедитесь, что связь Bluetooth включена на том устройстве, к которому требуется подключиться.
- Убедитесь, что Bluetooth-устройства находятся в пределах максимальной зоны действия Bluetooth (10 м).

Если это не поможет устранить проблему, обратитесь в сервисный центр Samsung.

#### **Не удается подключить устройство к компьютеру**

- Убедитесь, что используемый кабель USB совместим с устройством.
- Убедитесь, что на компьютере установлен необходимый драйвер и его обновления.
- Если используется ОС Windows XP, убедитесь, что на компьютере установлен пакет обновления Service Pack 3 или более поздней версии.

#### **Устройство не может определить мое текущее местонахождение**

В некоторых местах, например в помещении, на пути сигнала GPS могут возникать помехи. В таких ситуациях для определения вашего местонахождения используйте сеть Wi-Fi или мобильную сеть.

#### **Хранившиеся на устройстве данные утеряны**

Регулярно делайте резервные копии всех важных данных, хранящихся в памяти устройства. В противном случае восстановить потерянные или поврежденные данные будет невозможно. Компания Samsung не несет ответственности за потерю данных, хранящихся в памяти устройства.

# **Вокруг внешней части корпуса устройства есть небольшой люфт**

- Этот люфт неизбежно появляется при производстве корпуса и может приводить к небольшой вибрации или движению частей устройства.
- Со временем из-за трения между частями люфт может увеличиться.

## **Нет свободного места в памяти устройства**

Удалите ненужные данные, например кэш, с помощью приложения Smart Manager или удалите вручную неиспользуемые приложения или файлы, чтобы освободить память.

# **Кнопка приложений не отображается на главном экране**

Без помощи кнопки приложений можно открывать экран приложений путем проведения вверх или вниз по главному экрану. Чтобы отобразить кнопку приложений внизу главного экрана, откройте приложение **Настройки** и выберите пункт **Дисплей** → **Главный экран** → **Кнопка экрана приложений** → **Показывать кнопку приложений** → **ПРИМЕНИТЬ**.

# **Не отображается кнопка возврата на главный экран**

При использовании определенных приложений или функций панель навигации с кнопкой возврата на главный экран, может не отображаться. Для отображения панели навигации проведите от нижнего края экрана вверх.

# **На панели уведомлений не отображается ползунок регулировки яркости экрана**

Откройте панель уведомлений, перетащив панель состояния вниз, а затем перетащите панель уведомлений вверх. Коснитесь значка  $\bigvee$  рядом с ползунком регулировки яркости, а затем коснитесь переключателя **Показ ползунка настройки сверху**, чтобы включить соответствующую функцию.

# **Не работает облачное хранилище Samsung Cloud**

- Проверьте правильность подключения к сети.
- Облачное хранилище Samsung Cloud невозможно использовать во время проверки службы Samsung Cloud. Повторите попытку позднее.

#### **Авторские права**

© Samsung Electronics, 2017.

Данное руководство защищено международными законами об авторских правах.

Запрещается воспроизводить, распространять, переводить или передавать какие-либо части данного руководства в любой форме и любым способом, электронным или механическим, включая фотокопирование, запись и хранение в любой системе хранения и поиска информации, без предварительного письменного разрешения компании Samsung Electronics.

#### **Товарные знаки**

- SAMSUNG и логотип SAMSUNG являются зарегистрированными товарными знаками компании Samsung Electronics.
- Bluetooth $^\circledR$  является зарегистрированным товарным знаком Bluetooth SIG, Inc. во всем мире.
- Wi-Fi®, Wi-Fi Protected Setup™, Wi-Fi Direct™, Wi-Fi CERTIFIED™ и логотип Wi-Fi являются зарегистрированными товарными знаками компании Wi-Fi Alliance.
- Остальные авторские права и товарные знаки являются собственностью их владельцев.

#### **Об организации HEVC Advance**

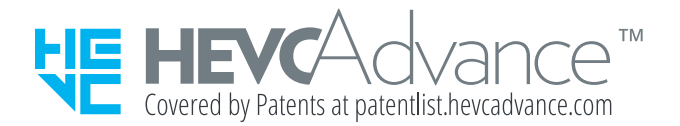

ДАННЫЙ ПРОДУКТ ПРОДАЕТСЯ С ОГРАНИЧЕННОЙ ЛИЦЕНЗИЕЙ, И ЕГО РАЗРЕШАЕТСЯ ИСПОЛЬЗОВАТЬ ТОЛЬКО В СВЯЗИ С СОДЕРЖАНИЕМ HEVC, КОТОРОЕ СООТВЕТСТВУЕТ КАЖДОЙ ИЗ ТРЕХ СЛЕДУЮЩИХ КВАЛИФИКАЦИЙ: (1) СОДЕРЖАНИЕ HEVC ТОЛЬКО ДЛЯ ПЕРСОНАЛЬНОГО ИСПОЛЬЗОВАНИЯ; (2) СОДЕРЖАНИЕ HEVC, КОТОРОЕ НЕ ПРОДАЕТСЯ; И (3) СОДЕРЖАНИЕ HEVC, СОЗДАВАЕМОЕ ПОЛЬЗОВАТЕЛЕМ ПРОДУКТА.

ДАННЫЙ ПРОДУКТ НЕ МОЖЕТ БЫТЬ ИСПОЛЬЗОВАН В СВЯЗИ С ЗАШИФРОВАННЫМ СОДЕРЖАНИЕМ HEVC, СОЗДАННЫМ ТРЕТЬЕЙ СТОРОНОЙ, КОТОРОЕ ПОЛЬЗОВАТЕЛЬ ЗАКАЗАЛ ИЛИ ПРИОБРЕЛ У ТРЕТЬЕЙ СТОРОНЫ, ЕСЛИ ПОЛЬЗОВАТЕЛЮ НЕ БЫЛИ ПРЕДОСТАВЛЕНЫ ПРАВА ИСПОЛЬЗОВАТЬ ПРОДУКТ С ТАКИМ СОДЕРЖАНИЕМ ЛИЦЕНЗИРОВАННЫМ ПРОДАВЦОМ СОДЕРЖАНИЯ.

ИСПОЛЬЗОВАНИЕ ВАМИ ДАННОГО ПРОДУКТА В СВЯЗИ С ЗАШИФРОВАННЫМ СОДЕРЖАНИЕМ HEVC ПРЕДПОЛАГАЕТ ПРИНЯТИЕ ОГРАНИЧЕННОГО РАЗРЕШЕНИЯ НА ИСПОЛЬЗОВАНИЕ ПРОДУКТА, КАК УКАЗАНО ВЫШЕ.